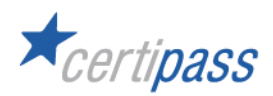

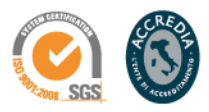

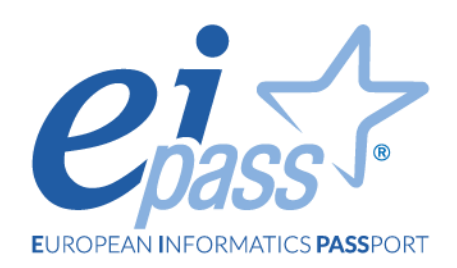

# I fondamenti dell'ICT

Ei-book

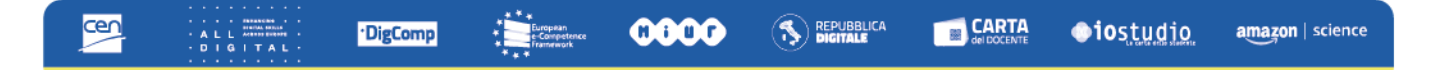

# **Premessa**

Ognuno di noi utilizza quotidianamente computer, tablet, smartphone, o altri dispositivi elettronici, sia sul lavoro che nella vita privata.

L'informatica è la scienza che rende possibile tutto ciò. Si occupa infatti di studiare i vari modi per rappresentare, organizzare e trattare in modo automatico le informazioni (il termine "informatica" infatti deriva dalla combinazione di due parole francesi: *information*, ossia "informazione", e *automatique*, ossia "automatica").

Questo Ei-book spiega come riconoscere sia gli elementi fisici dei computer (hardware) sia gli elementi logici (software). Ogni dispositivo elettronico, infatti, è costituito da componenti diversi, che è importante imparare a riconoscere, se si vuole capire quale dispositivo risponde meglio alle proprie necessità.

I computer, inoltre, hanno bisogno di specifici programmi per funzionare. Il primo tra tutti è il sistema operativo. Una volta installato il sistema operativo, è possibile utilizzare i programmi necessari per completare il proprio lavoro.

# **Disclaimer**

Certipass ha predisposto questo documento per l'approfondimento delle materie relative alla Cultura Digitale e al migliore utilizzo del personal computer, in base agli standard e ai riferimenti Comunitari vigenti in materia; data la complessità e la vastità dell'argomento, peraltro, come editore, Certipass non fornisce garanzie riguardo la completezza delle informazioni contenute; non potrà, inoltre, essere considerata responsabile per eventuali errori, omissioni, perdite o danni eventualmente arrecati a causa di tali informazioni, ovvero istruzioni ovvero consigli contenuti nella pubblicazione ed eventualmente utilizzate anche da terzi.

Certipass si riserva di effettuare ogni modifica o correzione che a propria discrezione riterrà sia necessaria, in qualsiasi momento e senza dovere nessuna notifica.

L'Utenza destinataria è tenuta ad acquisire in merito periodiche informazioni visitando le aree del sito dedicate al Programma.

# **Copyright © 2023**

Tutti i diritti sono riservati a norma di legge e in osservanza delle convenzioni internazionali. Questo Ei-Book può essere riprodotto e/o stampato per fini didattici, a cura dell'utente e per utilizzo personale. Per qualsiasi altra riproduzione e/o utilizzo, è necessaria l'autorizzazione scritta da Certipass.

Nomi e marchi citati nel testo sono depositati o registrati dalle rispettive case produttrici. Il logo EIPASS® è di proprietà esclusiva di Certipass.

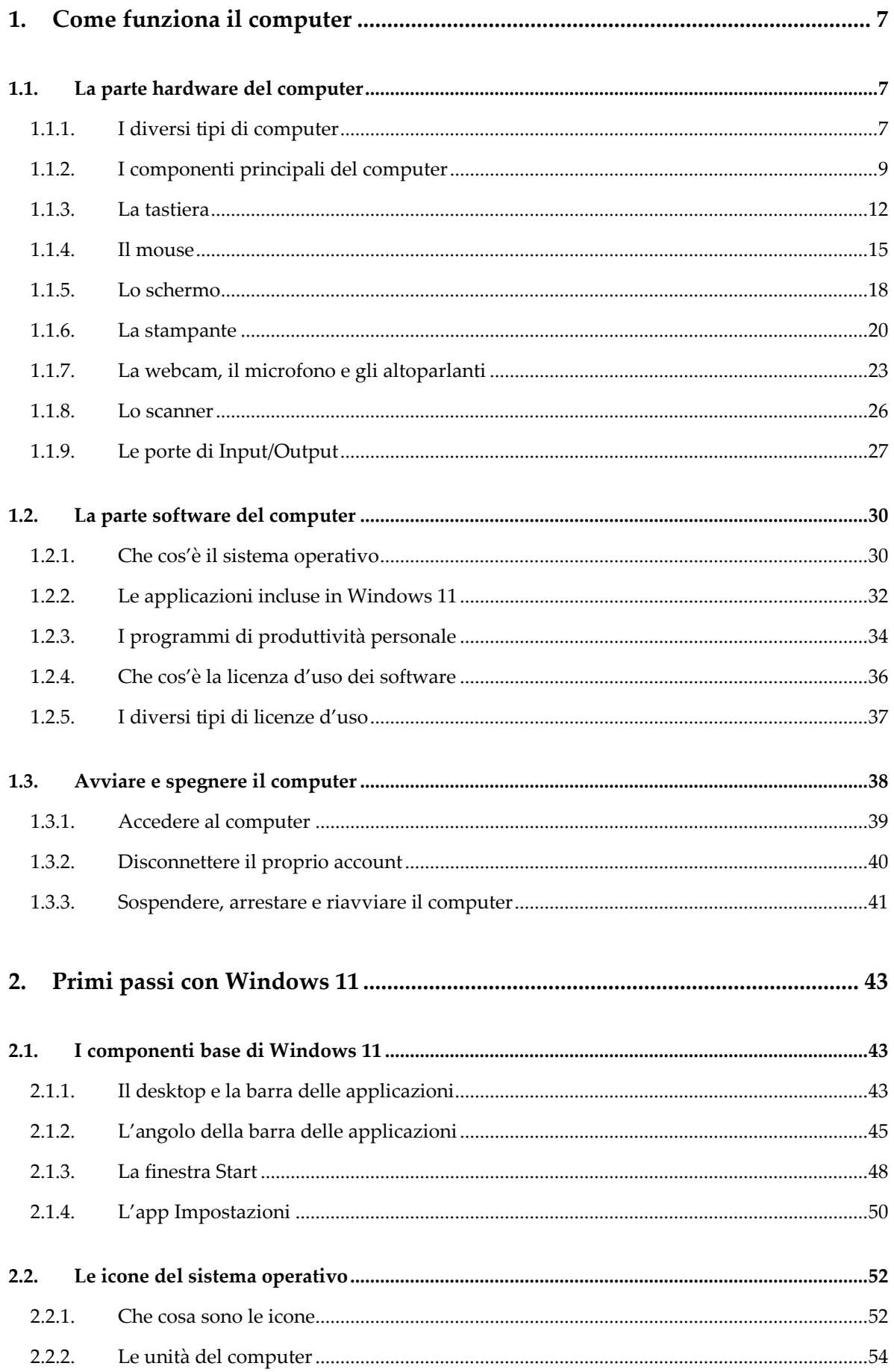

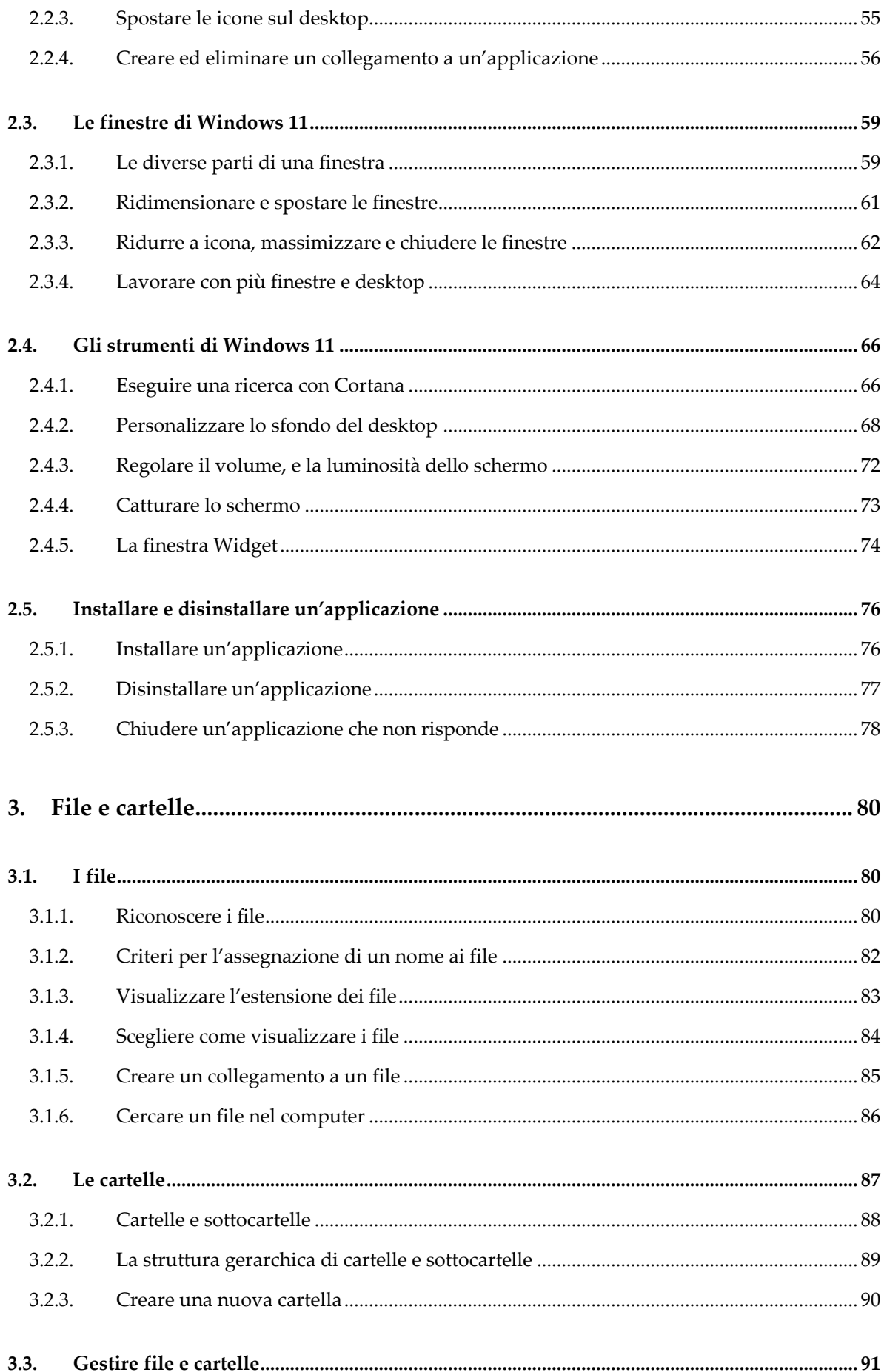

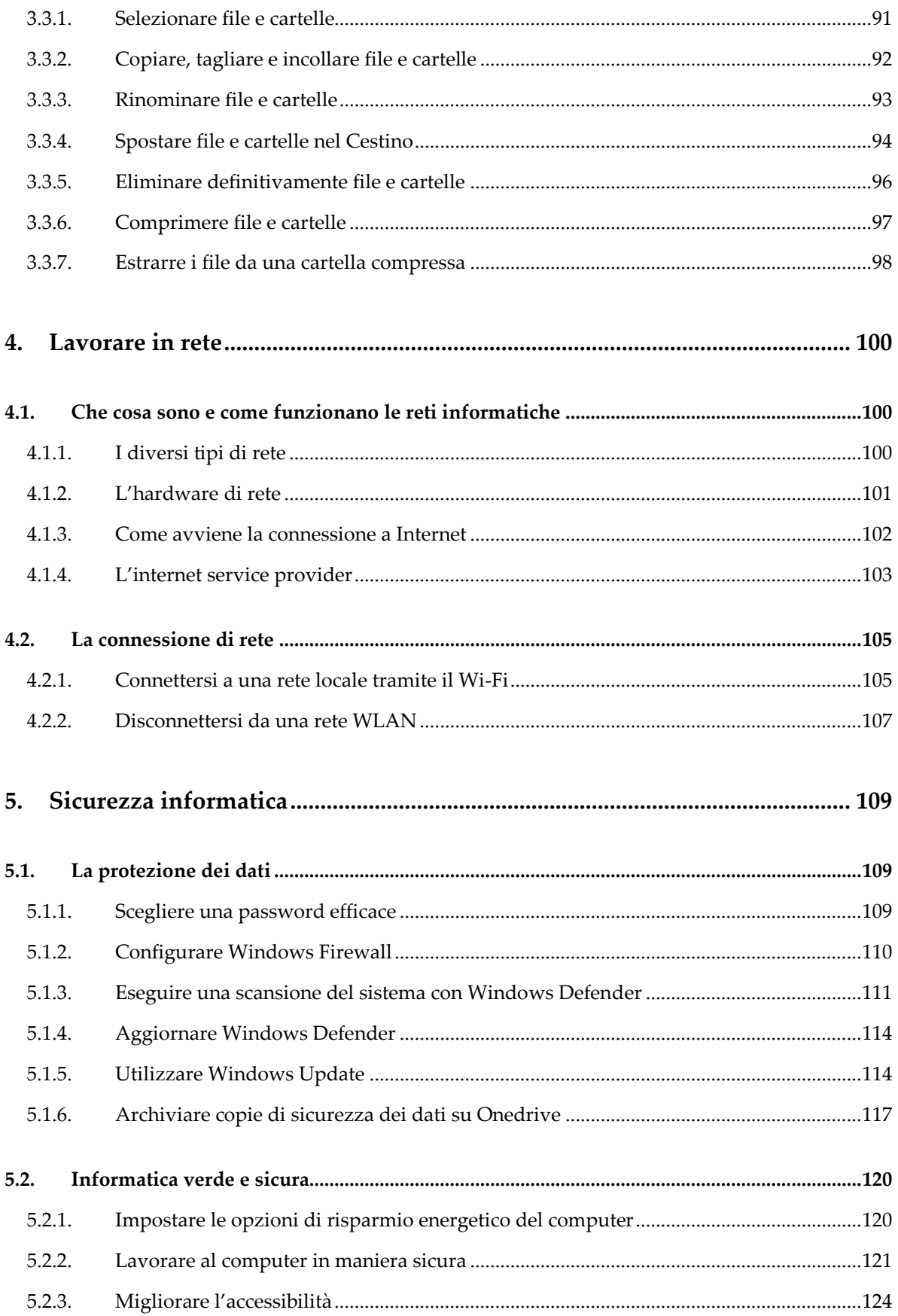

# <span id="page-6-0"></span>**1. Come funziona il computer**

# <span id="page-6-1"></span>**1.1. La parte hardware del computer**

I *personal computer* o *PC* sono dispositivi in grado di elaborare, archiviare e trasmettere dati e informazioni.

**Nota**. In Informatica, bisogna distinguere il dato dall'informazione. Un dato è un elemento che reca un contenuto informativo minimo. Non ci consente pertanto di acquisire da solo nuove conoscenze. Esempi di dato sono un'immagine, un valore, un nome, ecc. L'informazione invece è costituita da un insieme di dati. Ci consente di aumentare la nostra conoscenza, e quindi la nostra capacità di eseguire operazioni e prendere decisioni. L'informazione può essere creata e comunicata in molti modi: un gesto, una parola, pronunciata o scritta, oppure un messaggio riportato su un supporto di qualsiasi tipo. La scienza che studia come le tecnologie digitali possano venire impiegate efficacemente per archiviare, elaborare e trasmettere dati e informazioni prende il nome di ICT. ICT è l'acronimo di *Information and Communication Technology*. In italiano, anziché ICT, si utilizza l'acronimo TIC (*Tecnologie dell'Informazione e della Comunicazione*).

Il termine *hardware* (dall'inglese *hard*, cioè "rigido", e *ware*, che significa "componente") è l'insieme delle parti elettriche, elettroniche e meccaniche dei computer. In genere viene utilizzato per riferirsi a qualsiasi componente fisico di un computer, come tastiere, mouse, monitor, schede madri, schede video, stampanti, scanner, ecc.

#### <span id="page-6-2"></span>**1.1.1. I diversi tipi di computer**

I computer fissi o *desktop* erano fino a poco tempo fa la categoria di dispositivi elettronici più diffusa. L'evoluzione tecnologica ha però cambiato un po' le cose. Al giorno d'oggi infatti sono ampiamente diffusi dispositivi le cui capacità di calcolo sono paragonabili a quelle dei computer, ma con dimensioni più ridotte, tanto da consentirne il trasporto. Stiamo parlando dei *laptop, dei tablet e degli smartphone*.

I computer desktop sono costituiti dall'*unità di sistema* o *case* (il contenitore rettangolare, nel quale sono racchiusi le principali componenti elettroniche dei computer, come la scheda madre, la scheda video, la CPU, la scheda di memoria, l'hard disk, l'alimentatore, ecc.), e da

altri elementi esterni che vanno collegati all'unità di sistema (tastiera, schermo, mouse e casse acustiche).

**Nota**. Vista la loro praticità, al giorno d'oggi sono molto diffusi i così detti *computer desktop integrati* (all-in-one). La caratteristica principale di questi computer è quella di garantire elevate prestazioni, e nello stesso tempo, di avere una forma più contenuta rispetto ai comuni computer desktop. Le loro dimensioni infatti sono quelle di uno schermo, anche se sono leggermente più spessi.

I *laptop* o *notebook* sono una categoria di computer attualmente molto diffusa. Si contraddistinguono per la loro *facilità di trasposto*. I laptop infatti sono veri e propri computer portatili. Garantiscono tuttavia prestazioni vicine a quelle dei computer desktop, se non in alcuni casi superiori. I laptop sono costituiti da un unico blocco, il quale racchiude lo schermo, la tastiera, e ogni altro componente che serve al funzionamento del computer.

L'evoluzione tecnologica ha poi consentito la realizzazione di dispositivi ancora più leggeri e trasportabili dei laptop. Stiamo parlando dei *tablet*, dispositivi a metà strada tra i telefoni cellulari tradizionali, e i computer portatili.

La principale caratteristica dei tablet è quella di utilizzare **schermi sensibili** al tocco delle dita. Con questi schermi è possibile sia per inviare messaggi di input, dal momento che facendo pressione con un dito sullo schermo si genera un segnale che può essere acquisito dal dispositivo, sia visualizzare immagini, testi, video, e altro ancora. Gli schermi di questo tipo prendono il nome di *touchscreen*, che in italiano significa "schermo tattile".

Gli *smartphone* sono un'altra categoria di dispositivi attualmente molto diffusa, le cui prestazioni sono al giorno d'oggi talmente elevate, da poter essere paragonati a piccoli computer. In commercio se ne trovano moltissimi, ciascuno con caratteristiche e prestazioni differenti. Con questi dispositivi possiamo collegarci a Internet in qualsiasi luogo attraverso la rete mobile a cui siamo abbonati, o attraverso la rete wireless. Gli smartphone inoltre ci permettono di eseguire chiamate telefoniche, inviare messaggi, e di usufruire di tutti i servizi online, come la posta elettronica.

Gli smartphone hanno dimensioni molto ridotte, e questa loro caratteristica può essere l'ostacolo principale quando li si utilizza. Ci sono infatti applicazioni che richiedono schermi più grandi per avere facile accesso ai loro comandi, ed eseguire le operazioni che vogliamo concludere.

Gli smartphone infine sono in grado di riprodurre contenuti multimediali, come testi, immagini, video, brani musicali, e di scattare fotografie. Integrano pertanto più funzioni, e ciò li rende utili per qualsiasi attività quotidiana.

### <span id="page-8-0"></span>**1.1.2. I componenti principali del computer**

Le componenti principali di ogni computer sono il processore e la memoria.

Grazie al *processore*, i computer sono in grado di eseguire calcoli molto complessi in pochissimo tempo. Riescono inoltre a far funzionare le applicazioni una volta avviate.

Molto spesso, per riferirsi al processore, si utilizza la sigla CPU (*Central Processing Unit*, ossia "Unità centrale di elaborazione") o *microprocessore*.

**Nota**. La CPU ha la forma di un quadratino di uno o due centimetri. È composta in gran parte di silicio, un materiale particolarmente adatto per realizzare componenti elettronici, visto che è in grado di resistere alle alte temperature (i processori si riscaldano notevolmente durante il loro utilizzo), e si lega facilmente agli altri elementi chimici di cui sono fatti i processori. Il silicio inoltre è un materiale relativamente economico, ampiamente disponibile in natura.

La velocità con cui i processori eseguono calcoli si misura in base alla *frequenza di clock*, che pertanto è uno dei parametri più importanti sui quali basare la scelta della CPU. La frequenza di clock si misura in *Hertz* (*Hz*): più è alto questo valore, più il processore è in grado di eseguire calcoli complessi in minore tempo.

I processori più recenti raggiungono velocità di calcolo molto elevate, tanto che per misurare la loro frequenza di clock si utilizzano i *Megahertz* (*MHz*), o addirittura i *Gigahertz* (*GHz*). In pratica, i processori di ultima generazione sono in grado di compiere miliardi di operazioni al secondo.

Le CPU si compongono di tanti piccoli processori che lavorano in modo indipendente l'uno dall'altro, e che dunque si dividono il lavoro. In questo modo, le attuali CPU riescono a

raggiungere velocità di calcolo elevatissime. Ciascuno di questi piccoli processori si chiama *Core*, e ovviamente più *Core* risiedono nella CPU, migliori sono le prestazioni del computer.

Lo spazio di lavoro del processore è la *memoria*. È qui che il processore acquisisce, elabora e registra i dati di tutte le operazioni in esecuzione. Nel gergo informatico, la memoria dei computer si chiama RAM (*Random Access Memory*, ossia "memoria ad accesso casuale"). Più ce n'è, meglio è. Con tanta memoria a nostra disposizione, infatti, possiamo lavorare a documenti di grandi dimensioni senza attendere tempi biblici tra un'operazione e l'altra. Le applicazioni in esecuzione inoltre funzionano più velocemente.

Il processore utilizza la RAM per memorizzare temporaneamente i dati da elaborare, come ad esempio le istruzioni delle applicazioni in esecuzione, o i file su cui stiamo lavorando. Quando il computer viene spento o smette di funzionare a causa di un evento accidentale, come un'improvvisa interruzione di corrente elettrica, i dati sulla RAM vengono cancellati. La RAM dunque è la *memoria temporanea* del computer, senza la quale non potrebbe funzionare.

La grandezza della RAM si misura in *byte.* I computer più recenti adottano RAM le cui dimensioni arrivano fino a 4 o 8 *Gigabyte* (un *Gigabyte* corrisponde a un miliardo di *byte*). I tablet e gli smartphone invece utilizzano RAM più ridotte. La loro potenza di calcolo infatti è di solito inferiore a quella dei computer, visto che i computer vengono impiegati anche per compiere operazioni più complesse, come realizzare documenti elettronici tramite speciali applicazioni, o montare interi video da condividere in Internet.

Per archiviare i nostri dati, ed evitare dunque che vengano cancellati dopo aver spento il computer, possiamo utilizzare specifici supporti. Si tratta delle così dette *memorie di massa*, le quali riescono a immagazzinare i dati per lungo tempo.

La memoria di massa più importante è il disco rigido o *hard disk*. È presente in ogni computer, ed è necessario per il suo funzionamento. Il computer infatti la utilizza per avviare e caricare il sistema operativo, ossia il software essenziale che permette al computer di funzionare.

Quando installiamo un programma nel nostro computer, ci viene chiesto di specificare la posizione nel disco rigido in cui salvare i file del programma. Il disco rigido pertanto è decisivo per memorizzare tutte le informazioni che consentono ai programmi di funzionare.

Nel disco rigido nel nostro computer inoltre possiamo **archiviare i documenti** sui quali stiamo lavorando, o che abbiamo concluso, in modo da aprirli ogni volta che vogliamo.

**Nota**. Attualmente sono molto diffuse le unità di memoria a stato solido SSD (*Solid-State Drive,*), le quali — a differenza degli hard disk tradizionali — memorizzano i dati senza l'utilizzo di componenti meccanici (come piatti, testine, motori, ecc.). L'assenza di parti meccaniche fa sì che le unità di memoria a stato solido SSD riescano a trasferire dati più velocemente degli hard disk tradizionali.

Esiste infine un'altra categoria di memorie di massa che possiamo utilizzare per archiviare i nostri dati. Si tratta delle *memorie di massa removibili*, come le chiavi usb, gli hard disk esterni, e le schede SD. Il termine "removibile" implica che la memoria di massa può essere collegata ai computer, utilizzata per archiviare dati, e poi rimossa una volta che i dati sono stati trasferiti al suo interno.

**Nota**. Le dimensioni attuali degli hard disk sono molto più estese rispetto al passato. In commercio infatti è possibile trovare hard disk di 1 *Terabyte* (un *Terabyte* corrisponde a un bilione di *byte*).

**Attenzione**. Come abbiamo detto poco fa, la memoria RAM dei computer è volatile: quando spegniamo il computer o va via la corrente elettrica, perdiamo tutto ciò su cui stavamo lavorando, se non abbiamo salvato i file sul disco rigido del computer o su una memoria di massa esterna.

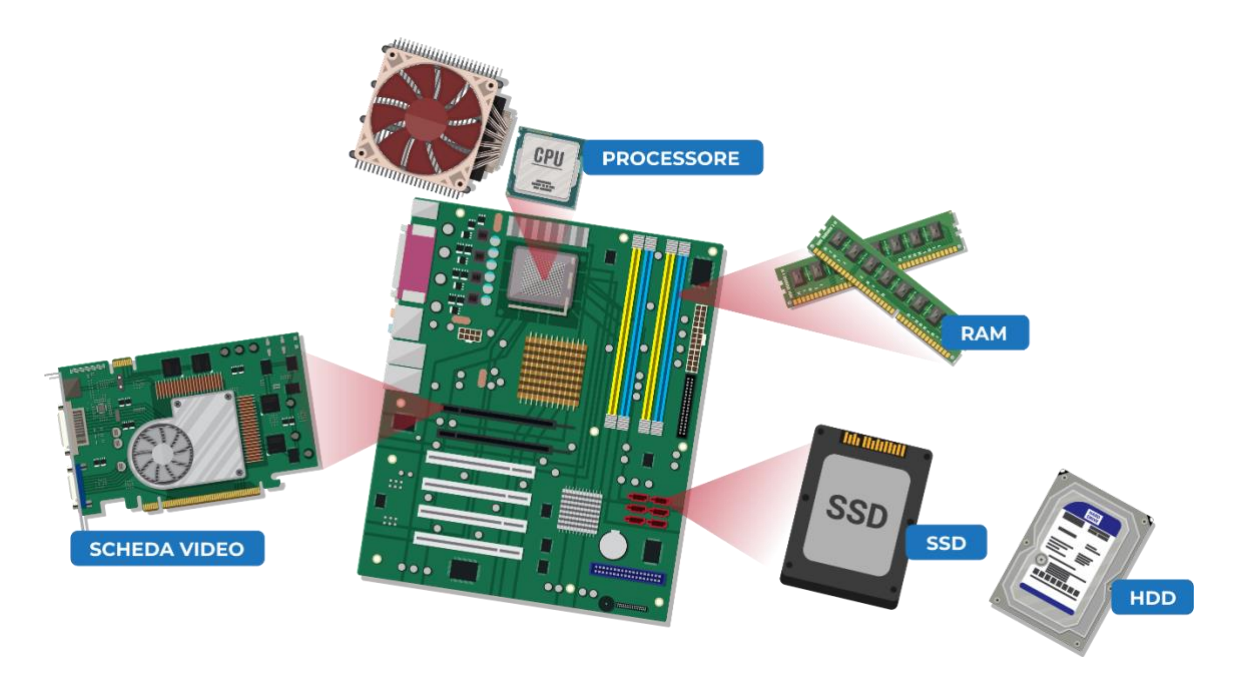

*Figura 1.1 — Le componenti principali del computer*

# <span id="page-11-0"></span>**1.1.3. La tastiera**

La tastiera è una periferica di input. È infatti il principale strumento con cui possiamo trasmettere dati al computer. I pulsanti che digitiamo sulla tastiera si traducono in un comando che inviamo al computer.

Esistono diversi tipi di tastiera, a seconda dei Paesi. In Italia ad esempio si utilizza la tastiera QWERTY, il cui nome proviene dalle prime sei lettere sulla prima riga della tastiera.

Le tastiere standard per computer desktop hanno generalmente 104 pulsanti.

Oltre a numeri e lettere, le tastiere includono pulsanti che svolgono una funzione precisa, e che pertanto bisogna imparare a riconoscere.

- *Esc* interrompe l'operazione in corso. Questo pulsante si trova nell'angolo in alto a sinistra della tastiera.
- I *tasti funzione* si trovano nella parte superiore della tastiera, e sono contrassegnati dalla lettera maiuscola "F", seguita dal numero del pulsante (F1, F2, F3, e così via). Questi dodici pulsanti permettono di svolgere diverse operazioni, come ad esempio, alzare e abbassare il volume del segnale audio.
- *Tab* sposta il cursore verso destra di una lunghezza predefinita, e permette dunque di aggiungere una serie di spazi vuoti prima del cursore senza dover utilizzare la barra spaziatrice. Questo pulsante si trova all'estrema sinistra della tastiera. La sua icona è rappresentata da due frecce: una rivolta a destra, e l'altra a sinistra.
- *Backspace* sposta il cursore di una posizione indietro, e permette dunque di cancellare il carattere precedente. Questo pulsante si trova al di sopra del pulsante *Invio*. La sua icona è una freccia verso sinistra.
- *Invio* (*Return* o *Enter* nelle tastiere americane) è il pulsante più grande della tastiera. Di solito è contrassegnato con una freccia verso sinistra. Le tastiere in genere hanno due pulsanti *Invio*: uno si trova al di sotto del pulsante *Backspace*, mentre l'altro, più piccolo e di forma rettangolare, si trova a destra del tastierino numerico. Il pulsante *Invio* svolge diverse funzioni. Per prima cosa, comunica al computer di eseguire un comando, come ad esempio, avviare un'applicazione. Negli elaboratori di testo permette invece di andare a capo.
- *Bloc Maiusc* (*Caps Lock* nelle tastiere americane) attiva la funzione per scrivere in maiuscolo. Si trova al di sotto del pulsante *Tab*. In alcune tastiere è rappresentato da un lucchetto chiuso. Per tornare a scrivere in minuscolo, bisogna premere di nuovo il pulsante *Bloc Maiusc*. In alcune tastiere, quando il pulsante *Bloc Maius*c è attivo, si accede un led.
- *Maiusc* o *Shift* va utilizzato in combinazione con gli altri pulsanti della tastiera. La sua funzione principale è quella di consentire l'inserimento di lettere maiuscole. Se infatti premiamo il pulsante *Maiusc* insieme a una lettera dell'alfabeto, otterremo la maiuscola. Un'altra funzione del pulsante *Maiusc* è permettere l'inserimento dei simboli. Alcuni pulsanti della tastiera infatti permettono di inserire due simboli, ad esempio la virgola (,) e il punto e virgola (;). Premendo il pulsante si andrà a inserire il simbolo inferiore, indicato sul pulsante. Per inserire il simbolo superiore invece occorre tenere premuto il pulsante *Maiusc*, insieme al pulsante.
- *Ctrl* (abbreviazione di *Control*, ossia "Controllo") permette di eseguire specifiche operazioni, e va utilizzato in combinazione con altri pulsanti. In *Word*, ad esempio, la combinazione di pulsanti Ctrl + G applica il grassetto al testo selezionato. La

combinazione Ctrl + Z annulla l'ultima operazione eseguita, mentre la combinazione Ctrl + Y ripete l'ultima operazione annullata, e così via. In molte tastiere si possono trovare due pulsanti *Ctrl*, entrambi posizionati sull'ultima riga in basso della tastiera, al di sotto dei pulsanti *Maiusc*.

- *Alt* (abbreviazione di *Alternate*, ossia "Alternato") e *Alt Gr* permettono di inserire simboli speciali, come ad esempio le parentesi quadre. Alcuni pulsanti della tastiera infatti possono essere utilizzati per inserire tre simboli. Per generare il simbolo superiore, occorre premere il pulsante. Per generare il simbolo centrale, occorre preme *Maiusc* insieme al pulsante. Per generare il terzo simbolo, occorre premere *AltGr* insieme al pulsante. I pulsanti *Alt* e *AltGr* si trovano sull'ultima riga in basso della tastiera, alle estremità della barra spaziatrice.
- La *barra spaziatrice* o *Backspace* si trova al centro della tastiera, sull'ultima riga in basso. Permette di inserire uno spazio tra un carattere e un altro durante la compilazione dei documenti. La barra spaziatrice ha una forma rettangolare, in modo che sia possibile premerla con entrambi i pollici durante la compilazione dei testi, e velocizzare dunque l'inserimento dei caratteri.
- I *pulsanti freccia* permettono di spostare il cursore in quattro direzioni: su, giù, a destra e sinistra. Prima che il mouse facesse la sua comparsa, i pulsanti freccia erano fondamentali per utilizzare il computer. In base alle attuali configurazioni dei computer, il loro utilizzo è attualmente molto ristretto. Sono utili ad esempio quando occorre raggiungere un punto preciso del documento, e vengono inoltre usati in molti videogiochi.
- *Canc* (*Del* nelle tastiere americane, abbreviativo di *Delete*, ossia "cancellare") si trova nella sezione destra della tastiera, al di sopra delle frecce direzionali. Negli elaboratori di testo, permette di cancellare i caratteri che si trovano a destra del cursore. Permette inoltre di eliminare i file e le cartelle selezionate nelle finestre del sistema operativo.
- *Home* (o *Inizio* ▶ ) sposta il cursore all'inizio del rigo sul quale si sta scrivendo.
- *Fine* sposta il cursore alla fine del rigo sul quale si sta scrivendo.
- *Pag Su* scorre di una pagina in alto il documento visualizzato sullo schermo.
- *Pag Giù* scorre di una pagina in basso il documento visualizzato sullo schermo.
- Il *tastierino numerico* è un gruppo di pulsanti con cui inserire numeri, ed eseguire calcoli matematici. Si trova all'estremità destra della tastiera. In molti notebook, il tastierino numerico è assente.
- Il pulsante *Win* si trova nell'area in basso a sinistra della tastiera, tra il pulsante *Ctrl* e il pulsante *Alt*. La sua icona è il logo di *Windows*. La funzione di questo pulsante è aprire la finestra *Start*, dalla quale è possibile selezionare le applicazioni e i documenti recenti da aprire, sospendere, riavviare e spegnere il sistema.
- *Stamp* esegue uno screenshot dello schermo, e lo copia nella cartella *Appunti* di *Windows*, in modo che sia possibile incollarlo altrove.

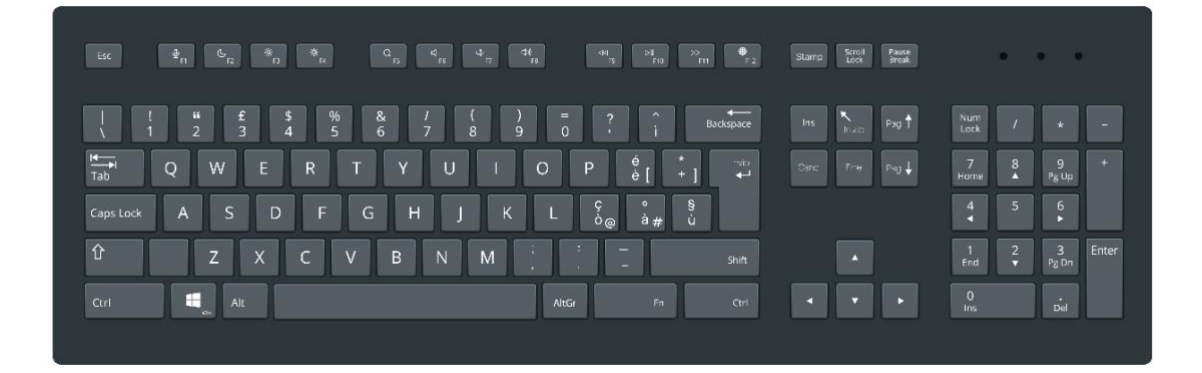

*Figura 1.2 — La disposizione dei pulsanti in una tastiera standard italiana*

# <span id="page-14-0"></span>**1.1.4. Il mouse**

Come la tastiera, il mouse è una periferica di input, nel senso che può essere impiegato per indicare al computer quali operazioni eseguire.

Il mouse comunica con il computer attraverso un cavo. Attualmente però è molto facile trovare mouse che comunicano con i computer tramite raggi infrarossi (sono i mouse ottici o laser), o tramite la connessione wireless o bluetooth, quindi senza cavo.

Il mouse controlla un puntatore grafico sullo schermo del computer, la cui forma è una freccia bianca che punta verso sinistra. In alcune applicazioni, in base alle operazioni eseguite, il mouse può assumere una forma differente. Scorrendo il mouse su una superficie piana, è possibile vedere il puntatore fare lo stesso tragitto sullo schermo.

**Nota**. Talvolta a fianco del puntatore del mouse, compare l'icona di un piccolo disco in rotazione. Questa icona comunica che il computer sta elaborando i dati internamente, e che sarebbe meglio smettere di usare per il momento il mouse. Continuando a usarlo infatti si andrebbero ad aggiungere informazioni al sistema, già impegnato in altre operazioni. Quando l'icona a forma di disco scompare significa che è possibile tornare a usare il mouse.

Generalmente, sul mouse ci sono due pulsanti, indispensabili per utilizzare il computer. Per indicare l'azione di premere uno di questi due pulsanti, si utilizza l'espressione "cliccare" o "fare clic". Nel momento in cui schiacciamo un pulsante infatti viene prodotto un tenue rumore meccanico, che rimanda proprio al suono della parola "clic".

**Nota**. I mouse sono muniti anche di una rotellina zigrinata (che si chiama *Scroll*), posizionata tra i due pulsanti. In alcune situazioni, girando la rotellina, è possibile scorrere sullo schermo del computer il contenuto delle pagine web, del documento che abbiamo aperto, o di un elenco di file o cartelle del sistema operativo.

Il pulsante sinistro del mouse è quello primario, nel senso che ci permette di eseguire le operazioni più frequenti, come selezionare un oggetto (icone, file, cartelle, ecc.). Facendo clic con il pulsante sinistro del mouse sull'oggetto di nostro interesse possiamo infatti selezionarlo. I messaggi di input che invieremo successivamente al computer tramite la tastiera o il mouse verranno indirizzati all'oggetto selezionato.

Il pulsante sinistro del mouse può essere impiegato anche per eseguire un'altra azione, chiamata "doppio clic". Si tratta di compiere due rapide pressioni sul pulsante sinistro del mouse, l'una subito dopo l'altra, in modo da inviare un comando specifico al computer.

Questa azione è decisiva, poiché permette di compiere le operazioni che sono alla base dell'utilizzo dei computer. Ad esempio, per avviare un'applicazione, possiamo fare doppio clic sulla sua icona. Il doppio clic, per fare un altro esempio, ci permette di accedere al contenuto di una cartella. Se invece facciamo doppio clic su un file, come un'immagine,

possiamo aprirlo tramite l'applicazione con cui è stato realizzato (l'applicazione però dovrà trovarsi sul computer).

Il pulsante destro del mouse invece è quello secondario, visto che ci permette di eseguire operazioni più specifiche, che abbiamo necessità di compiere raramente. In base al contesto in cui ci troviamo, infatti, il pulsante destro del mouse apre un menu con diverse opzioni.

Il menu che si apre dopo aver fatto clic con il pulsante destro del mouse si chiama pertanto *menu contestuale*, proprio perché le operazioni a cui possiamo accedere una volta aperto il menu, dipendono dal contesto in cui operiamo.

Il menu contestuale viene anche chiamato *menu di scelta rapida*. In alcune occasioni, infatti, la sua funzione è quella di farci raggiungere rapidamente le operazioni a cui possiamo accedere in base alle nostre azioni precedenti.

**Suggerimento**. Il *trackball* è un dispositivo di input simile al mouse, caratterizzato da una sfera che risponde con molta precisione alle sollecitazioni dell'utente. Viene generalmente impiegato per lavori di grafica e di monitoraggio video-audio che richiedono maggiore precisione del cursore.

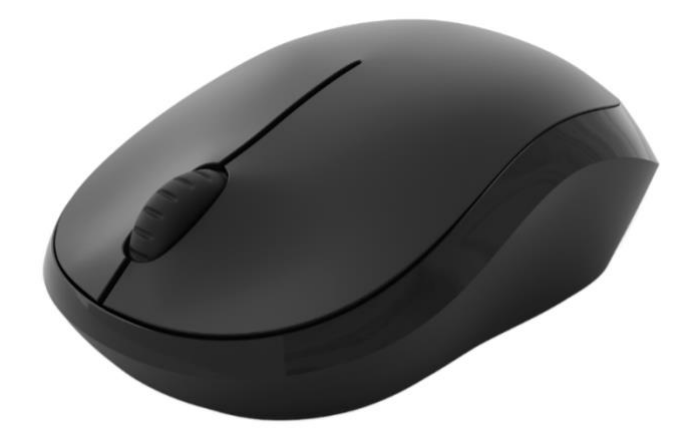

*Figura 1.3 — Un mouse*

I computer portatili sono dotati di un dispositivo di input simile al mouse, con il quale è possibile muovere il cursore sullo schermo. Si tratta del *Touchpad* o *Trackpad*.

Questo dispositivo è costituito da una superficie liscia di forma rettangolare, sulla quale strisciare il polpastrello del dito per muovere il cursore nella stessa direzione.

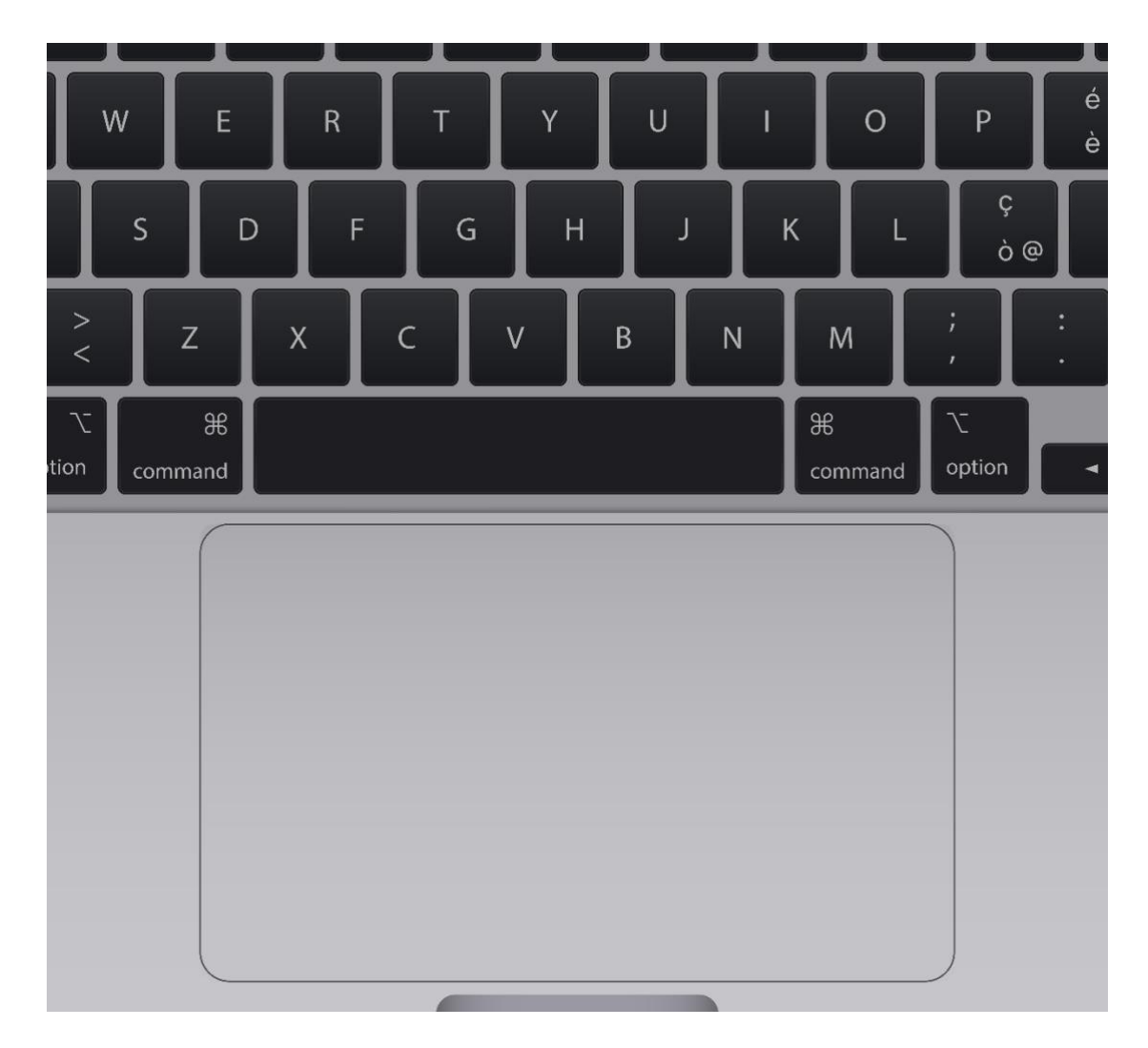

*Figura 1.4 — Un touchpad*

# <span id="page-17-0"></span>**1.1.5. Lo schermo**

Quando eseguiamo un comando, non facciamo altro che inviare al computer un messaggio affinché esegua l'operazione da noi richiesta. Il computer dunque elabora i dati che gli abbiamo inviato, e in seguito ci comunica il risultato dell'elaborazione attraverso lo schermo (o *monitor*). Lo schermo è pertanto il principale dispositivo di output dei computer, perché ci permette di visualizzare immediatamente il risultato di ciò che abbiamo ordinato al computer.

Le dimensioni degli schermi si misurano in pollici. Un pollice equivale a 2,54 centimetri. Quando viene indicata la dimensione di uno schermo, ad esempio 19 pollici, ci si riferisce alla lunghezza della sua diagonale. Pertanto uno schermo di 19 pollici ha una diagonale di circa 48 centimetri (19 x 2,54 centimetri). Maggiore è la grandezza della diagonale, maggiori sono le dimensioni dello schermo.

Gli schermi inoltre possono avere formati differenti. Il formato definisce il rapporto tra la larghezza dello schermo e la sua altezza. Il formato attualmente più diffuso per gli schermi esterni è il 16:9. Ciò significa che la larghezza di questi schermi è maggiore della loro altezza. Gli schermi che rispettano queste proporzioni vengono chiamati "a schermo largo" o *widescreen*, in riferimento alla loro forma rettangolare.

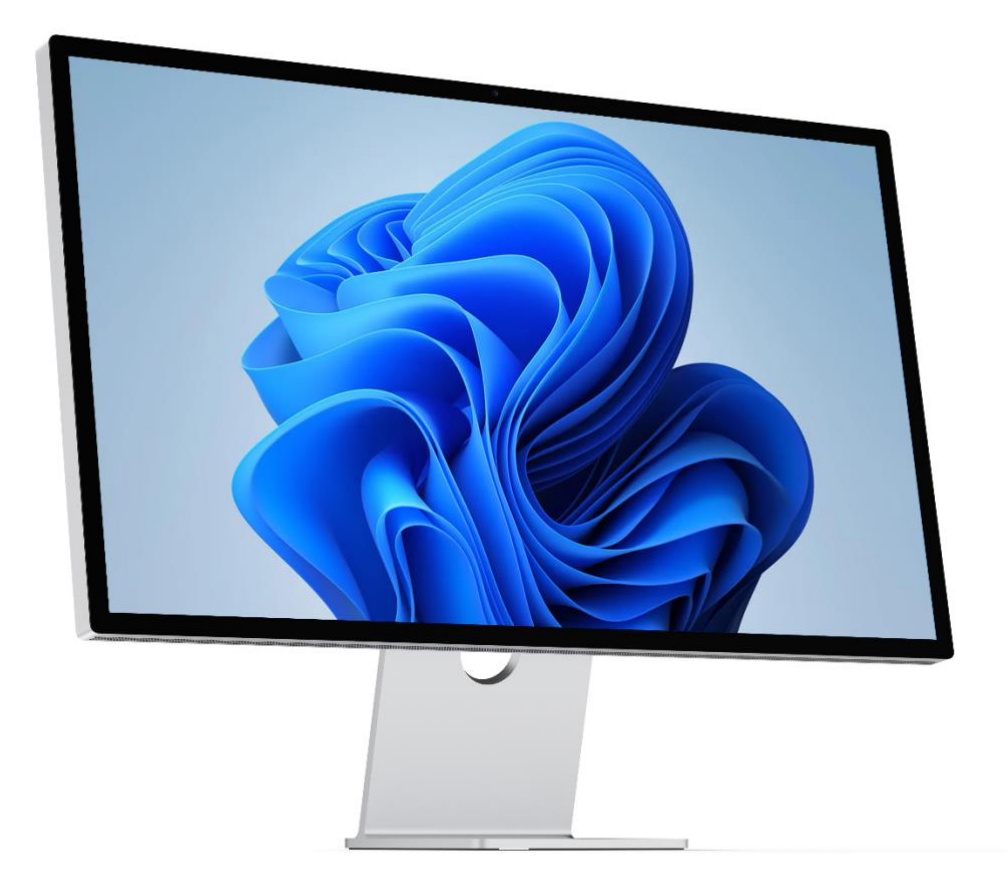

*Figura 1.5 — Uno schermo widescreen*

Gli schermi tradizionali utilizzavano il tubo catodico per funzionare. Venivano dunque chiamati CRT (*Cathode Ray Tube*, ossia "Tubo a raggio catodico"). Questi schermi ormai non esistono più. Sono stati completamente sostituiti dagli schermi LCD (*Liquid Crystal Display*,

ossia "Schermi a cristalli liquidi"), i quali garantiscono migliori prestazioni rispetto agli schermi tradizionali, e soprattutto sono meno spessi (gli schermi LCD infatti sono spessi pochi centimetri). Oggi gli LCD sono sostituiti dagli schermi a LED

Un parametro da tenere in considerazione per valutare l'utilità di uno schermo è la sua risoluzione, che si misura in *pixel*. Il numero totale dei pixel che compongono uno schermo infatti ne definisce la risoluzione. Ad esempio, uno schermo la cui risoluzione è di 1920 x 1080 utilizza più di due milioni pixel per visualizzare le immagini sullo schermo (è il risultato della moltiplicazione 1920 x 1080). Più è alto il valore della risoluzione, maggiore è la qualità delle immagini che vengono riprodotte sullo schermo.

Da parecchi anni sono stati inventati e messi sul mercato schermi sensibili al tocco delle dita, ossia i così detti *Touchscreen* (in italiano "Schermi tattili"). La caratteristica principale di questi schermi è che sono sia periferiche di input che di output.

Facendo una leggera pressione con le dita in un punto preciso dello schermo tattile, generiamo un comando che indica al sistema quale operazione vogliamo che esegua. Una volta che il sistema ha elaborato l'informazione che gli abbiamo inviato, sullo stesso schermo compaiono i risultati dell'elaborazione.

Nei tablet e negli smartphone, gli schermi sono di questo tipo. Anche in alcuni computer portatili è possibile trovare questo tipo di schermi.

#### <span id="page-19-0"></span>**1.1.6. La stampante**

Un altro dispositivo di output che non può mancare è la stampante. È infatti fondamentale per creare copie su carta dei nostri documenti.

In commercio, esistono tantissimi modelli di stampanti. In base al loro funzionamento, se ne distinguono due tipi: a getto di inchiostro (o *inkjet*), e laser.

Le stampanti a getto di inchiostro spruzzano su carta minuscole gocce di inchiostro di colori diversi. In questo modo, sono in grado di riprodurre parole e immagini. Le gocce di inchiostro vengono spruzzate sui fogli di carta attraverso microscopici ugelli.

La qualità della stampa si misura in questo caso in base al numero di gocce che la stampante è in grado di spruzzare sui fogli di carta: maggiore è il numero di queste gocce, maggiore è la fedeltà dell'oggetto stampato rispetto all'originale.

Le stampanti a getto di inchiostro più economiche utilizzano cartucce di quattro colori per ricavare tutta la gamma cromatica. Questi quattro colori sono il ciano, il magenta, il giallo e il nero. Stampano dunque in base a una tecnica chiamata *quadricromia*, vale a dire che utilizzano quattro colori per ricavare tutti gli altri.

Ci sono inoltre stampanti a getto di inchiostro che utilizzano più di quattro colori. Sono stampanti che garantiscono prestazioni migliori, e che pertanto hanno un costo maggiore.

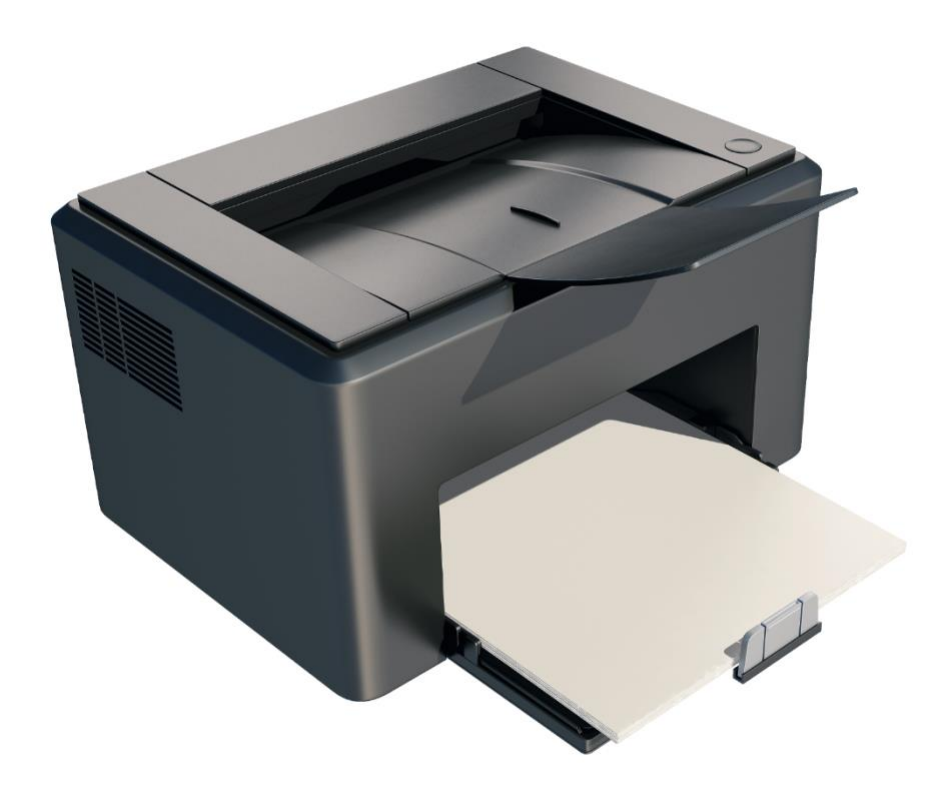

*Figura 1.6 — Una stampante a getto di inchiostro*

Le stampanti laser si chiamano in questo modo perché utilizzano un raggio laser per imprimere sulla carta il *toner*, un particolare tipo di polvere con cui realizzare la stampa.

Usando questo sistema, le stampanti laser garantiscono elevate prestazioni, e sono molto

#### veloci.

**Attenzione**. Il toner viene distribuito in cartucce. Una volta terminata la cartuccia, occorre cambiarla. Il toner è una polvere nociva. Prestiamo dunque attenzione quando maneggiamo una cartuccia di toner, e portiamo le cartucce esauste nei centri di raccolta per lo smaltimento dei rifiuti chimici pericolosi.

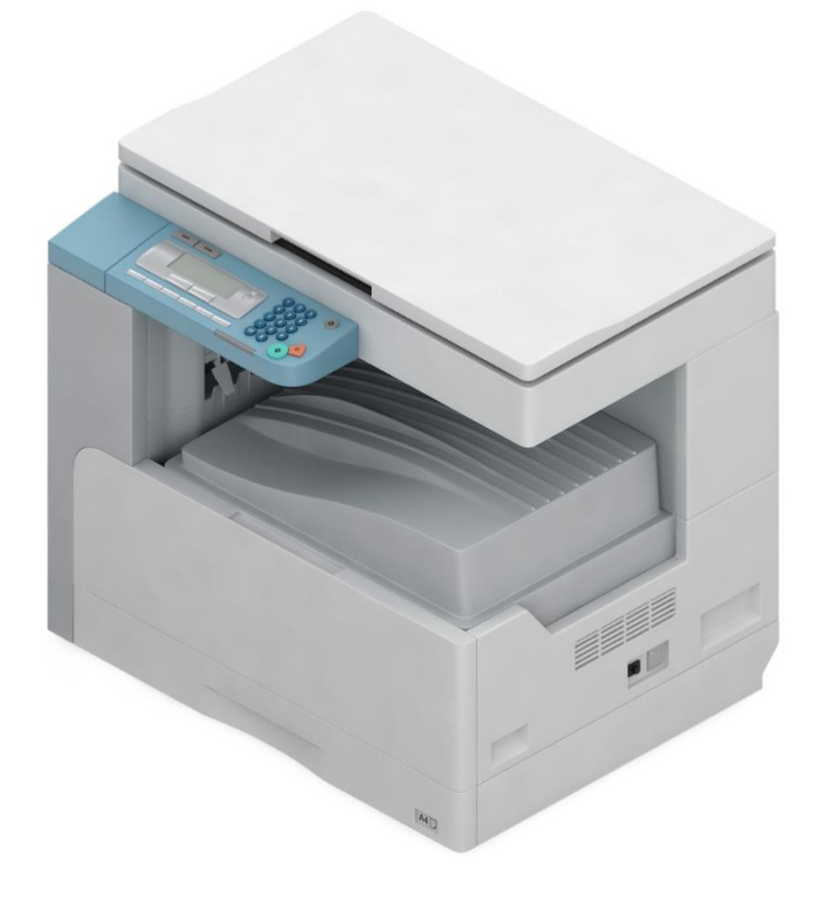

*Figura 1.7 — Una stampante laser*

Date le loro prestazioni, le stampanti laser vengono soprattutto impiegate negli uffici, o più in generale dove si stampa molto. Sono mediamente più costose delle stampanti a getto di inchiostro, ma le singole copie costano meno.

I parametri da tenere in considerazione per valutare la qualità di una stampante sono la risoluzione di stampa e la velocità di stampa.

La *risoluzione di stampa* si misura in base ai DPI (*Dots Per Inch*, ossia "Punti per pollice"). Più elevato è il numero di DPI, migliore sarà il risultato. Molte stampanti permettono di modificare la risoluzione di stampa, anche se non si dovrebbe mai utilizzare una risoluzione inferiore ai 300 dpi.

La *velocità di stampa* si misura in PPM (*Page Per Minute*, ossia "Pagine per minuto"). Questo parametro infatti conta il numero di pagine che un dispositivo è in grado di stampare in un minuto.

**Suggerimento**. Le stampanti a getto d'inchiostro sono più adatte quando occorre realizzare molte copie cartacee dei documenti. Le stampanti laser invece sono più adatte quando occorre realizzare copie cartacee di documenti che contengono contenuti grafici.

# <span id="page-22-0"></span>**1.1.7. La webcam, il microfono e gli altoparlanti**

La *webcam* è una piccola videocamera che possiamo collegare al computer via usb. La sua utilità è quella di consentirci di eseguire videochiamate attraverso Internet e di partecipare a video conferenze online. In alcuni casi, la webcam può servire per acquisire i nostri dati biometrici, e nello stesso tempo riconoscere la nostra identità quando dobbiamo compiere attività specifiche per cui è richiesta questo tipo di autenticazione. Nei computer portatili, la webcam è già presente. Nei tablet e negli smartphone la fotocamera anteriore di solito svolge anche la funzione di una webcam.

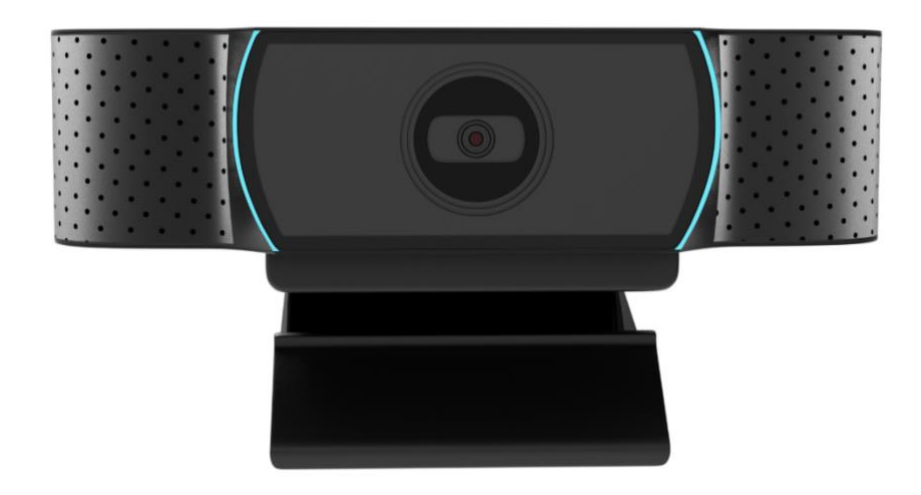

*Figura 1.8 — Una webcam*

Il *microfono* è un altro dispositivo indispensabile per eseguire chiamate via Internet e per partecipare a video conferenze online. Il microfono infatti acquisisce la nostra voce, in modo che le altre persone con noi collegate possano ascoltarla. In questi casi, può essere utile utilizzare cuffie munite di un microfono, in modo che oltre ad ascoltare, possiamo parlare e farci sentire con un solo apparecchio.

Più in generale, il microfono ci permette di acquisire i suoni che gli inviamo. Utilizzando specifiche applicazioni audio, possiamo convertire in digitale questi suoni, e memorizzarli sul disco fisso del computer (questo sistema di registrazione digitale di chiama *Hard disk Recording*, ossia "Registrazione su hard disk"). Con le stesse applicazioni audio, possiamo successivamente modificare i suoni registrati, e riprodurli quando lo vogliamo.

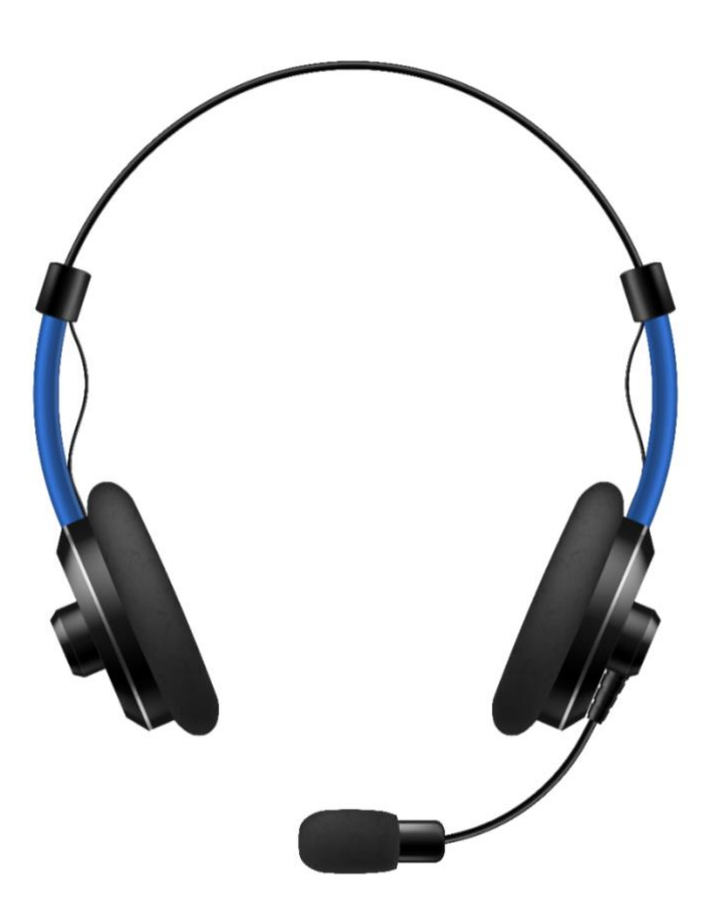

*Figura 1.9 — Un paio di cuffie munite di microfono*

Gli *altoparlanti* sono dispositivi acustici con cui il computer riproduce i suoni del sistema operativo. Possiamo inoltre utilizzarli per ascoltare musica, e riprodurre i contenuti sonori durante i video. Gli altoparlanti sono dunque dispositivi di output, che ci permettono di percepire i suoni elaborati dal computer.

I computer desktop sono di solito sprovvisti di altoparlanti. Bisogna pertanto acquistarli separatamente, e collegarli alla scheda audio del computer. Nei computer portatili invece gli altoparlanti sono integrati.

Nei sistemi audio tradizionali, gli altoparlanti sono due: uno per riprodurre i contenuti audio del canale sinistro (*Left*), e un altro per riprodurre i contenuti audio del canale destro (*Right*). Riproducendo separatamente i contenuti audio del canale destro e sinistro, questi sistemi sono in grado di rispettare la così detta *stereofonia*, che da più spazialità a ciò che ascoltiamo (premesso che i contenuti audio siano stati inizialmente distribuiti su entrambi i canali, che non siano cioè *monofonici*).

In tempi più recenti, è possibile acquistare dispositivi di riproduzione audio che utilizzano cinque casse o più per riprodurre i segnali audio. Si tratta dei così detti sistemi *Dolby digital*, che raggiungono prestazioni elevate, simili a quelle che otterremmo al cinema.

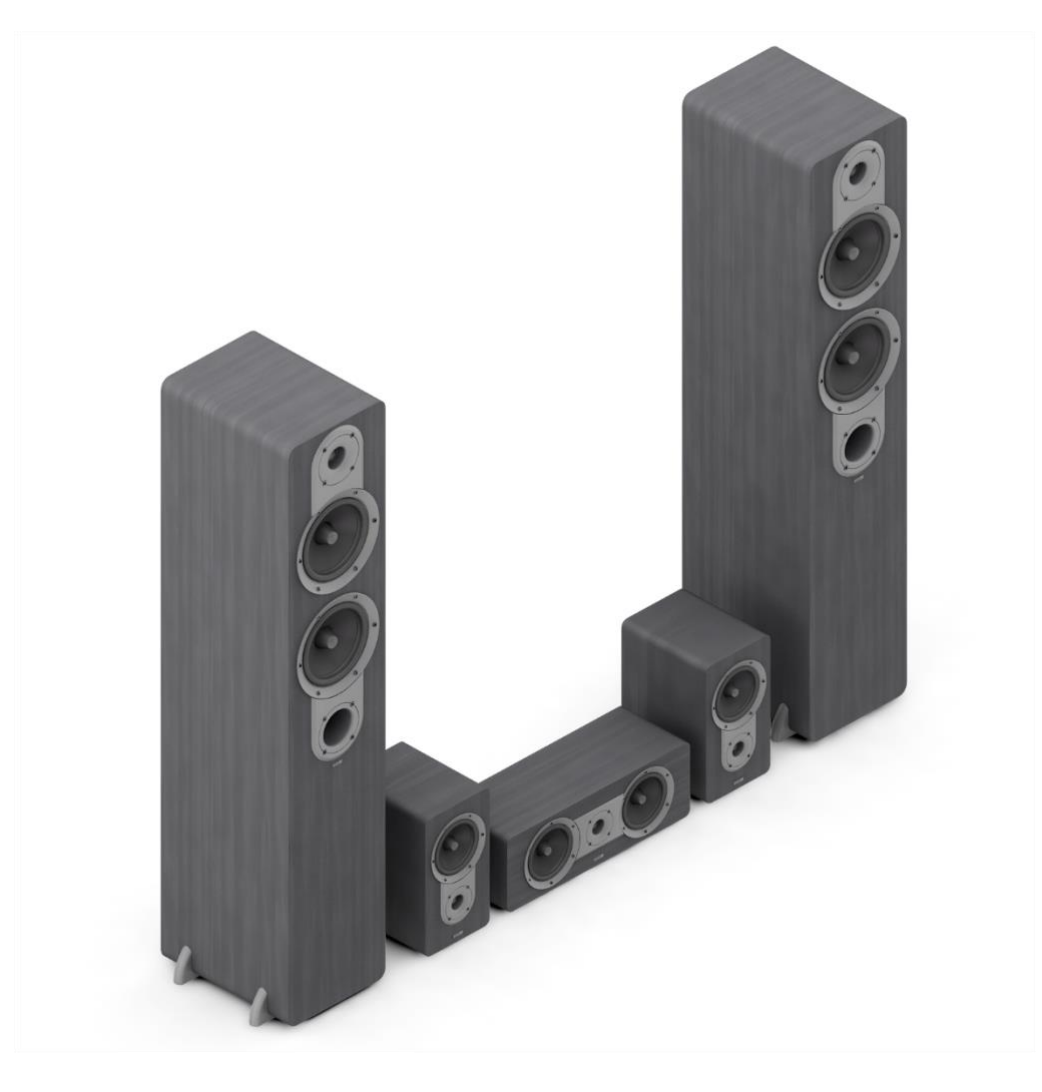

*Figura 1.10 — Un sistema Dolby digital*

### <span id="page-25-0"></span>**1.1.8. Lo scanner**

Lo *scanner* è una periferica di input, perché è in grado di acquisire dati da un supporto cartaceo esterno, e di trasformarli in un documento digitale.

Esteticamente è simile a una fotocopiatrice. Una volta aperto il pannello superiore, dobbiamo poggiare sul ripiano in vetro dello scanner l'immagine, il testo, la fotografia o il disegno da digitalizzare. Fatto ciò, possiamo avviare la scansione. I dati che lo scanner acquisisce in seguito alla scansione vengono trasferiti al computer, che in questo modo può restituirne una copia digitale.

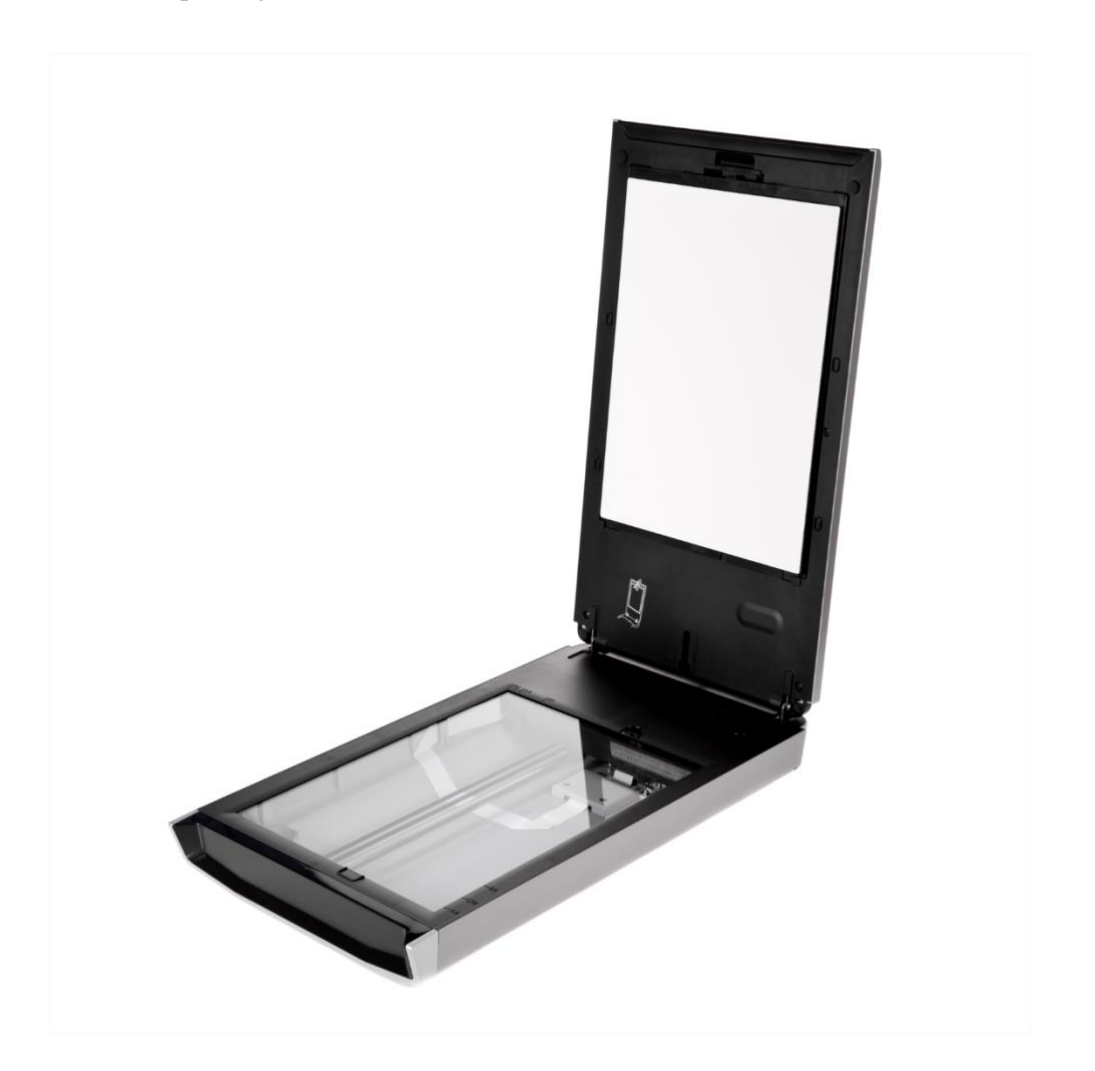

*Figura 1.11 — Uno scanner*

I parametri da tenere in considerazione per valutare la qualità di uno scanner sono la risoluzione con cui lo scanner acquisisce i dati, la velocità di scansione e la profondità di colore.

Come per le stampanti, la *risoluzione* degli scanner si misura in DPI (*Dots Per Inch*, ossia "Punti per pollice"). Più è alto questo valore, migliore sarà la qualità delle immagini una volta "scannerizzate". Un valore soddisfacente, che mantiene dunque una buona risoluzione degli elementi cartacei una volta convertiti in digitale, è tra i 600 e i 1200 DPI.

La *velocità di scansione* è il tempo che lo scanner impiega per acquisire i dati e trasformarli in un documento digitale. È un valore che dipende molto dalla qualità dello scanner, e quindi dal suo costo.

La *profondità di colore* indica la quantità di informazioni sul colore che lo scanner è in grado di raccogliere durante la scansione. Misura la qualità dei colori in seguito alla scansione. Un buon valore per questo parametro è di 48 bit.

**Nota**. Molto diffuse sono le *stampanti multifunzione*, apparecchi che fungono sia da stampanti che da scanner.

### <span id="page-26-0"></span>**1.1.9. Le porte di Input/Output**

Lo standard più diffuso per consentire a dispositivi diversi di comunicare è l'USB (*Universal Serial Bus*). Pressoché tutti i computer dispongono di più porte USB, in modo che sia possibile collegarvi diverse periferiche. Le porte USB vengono utilizzate per collegare ai computer mouse, stampanti, scanner, hard disk esterni, chiavi usb, fotocamere digitali, dispositivi mobili, ecc. Sono così tanto diffuse perché alimentano le periferiche esterne collegate ai computer, oltre a consentirne la comunicazione.

Esistono diverse versioni dello standard USB. La prima versione è la 1.0, ormai presente soltanto sui dispositivi più datati. È pertanto poco diffusa. La versione successiva dello standard USB è la 2.0, la cui velocità massima di trasmissione dei dati è di 60 MB al secondo. Nel 2010, ha fatto la sua comparsa la versione 3.0 dello standard USB. L'USB 3.0 può raggiungere una velocità massima di trasmissione dei dati di 625 MB al secondo. La versione più recente dell'USB è la 3.1, la quale trasferisce i dati a una velocità massina di 1250 MB al secondo.

Ogni standard USB utilizza specifiche porte per consentire ai dispositivi di comunicare.

- Le porte USB Tipo A e B permettono a dispositivi diversi di comunicare attraverso lo standard USB 1.0 e 2.0. I dispositivi più recenti pertanto non adattano più questo tipo di porte.
- Le porta USB 3.0 mettono in comunicazione dispositivi che supportano lo standard USB 3.0. La versione 3.0 dello standard USB ha mantenuto la retrocompatibilità con l'USB 2.0. Pertanto le periferiche USB 2.0 connesse a una porta USB 3.0 funzionano regolarmente (alla velocità però ridotta del sistema USB 2.0). I dispositivi più recenti adottano questo tipo di porte USB.
- Le porte Mini USB collegano dispositivi di medie dimensioni, come hard disk esterni, lettori multimediali, telecamere, ecc. Questo tipo di porte è utilizzato sempre meno, perché è stato sostituito da connessioni capaci di trasportare una maggiore quantità di dati.
- Le porte Micro USB sono i connettori più piccoli previsti per lo standard USB. Sono stati progettati per connettere dispositivi di piccole dimensioni, come cellulari, smartphone e lettori multimediali portatili. Anche questo tipo di porte è sempre meno diffuso, perché sostituito da connessioni più rapide.
- Le porte Micro USB B vengono utilizzate principalmente per connettere ai computer periferiche esterne che richiedono un rapido scambio di dati, come gli hard disk.
- Con lo standard USB 3.1 è stata introdotta la porta USB Tipo C. Questo tipo di porta è presente su tutti i dispositivi più recenti. Sostituirà infatti tutte le connessioni USB. Uno dei vantaggi di questo tipo di connessione è la sua reversibilità, nel senso che i connettori che permettono la trasmissione dei dati possono essere impiegati in qualsiasi verso. Un altro vantaggio è la sua retrocompatibilità con gli standard USB 2.0 e 3.0. Data la loro dimensione ridotta, le porte USB Tipo C sono particolarmente indicate per connettere dispositivi di piccola taglia, come computer portatili e dispositivi mobili di ultima generazione.

|                                 |            |                |          |           | <b>TELET</b><br>$\cdots \cdots$ | ------------ |
|---------------------------------|------------|----------------|----------|-----------|---------------------------------|--------------|
| П<br>$\sim$<br>$\cdot \uparrow$ |            |                |          | Ľ.        |                                 |              |
|                                 |            |                |          |           |                                 |              |
| USB Tipo A                      | USB Tipo B | <b>USB 3.0</b> | Mini USB | Micro USB | Micro USB B                     | USB Tipo C   |

*Figura 1.12 — Le porte USB*

Un'altra porta che si trova in quasi tutti i computer è la porta HDMI. Viene itilizzata per trasferire segnali audio e video ad alta definizione. Molti schermi ad esempio possono essere collegati ai computer tramite questo tipo di porta. Può essere impiegata anche per collegare un computer a un televisore di ultima generazione.

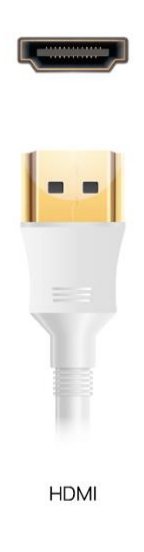

*Figura 1.13 — La porta HDMI*

Le porte Ethernet vengono utilizzate per connettere via cavo i computer a Internet o a una rete locale LAN (*Local Access Network*). Le reti LAN mettono in comunicazione più computer, affinché condividano dati e risorse.

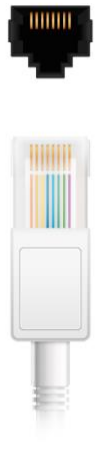

Ethernet

*Figura 1.14 — LA porta Ethernet*

# <span id="page-29-0"></span>**1.2. La parte software del computer**

Se l'hardware è l'insieme delle parti elettriche, elettroniche e meccaniche dei computer, il software è l'insieme delle *istruzioni* con cui far funzionare ogni loro componente. I software si dividono in due categorie: i *sistemi operativi*, che gestiscono l'hardware dei computer e sono pertanto gli intermediari tra noi e i computer, e i *programmi*, che invece sono applicazioni mirate, con cui svolgere determinate attività.

**Nota**. Più in generale, tutti i software che non sono indispensabili per il funzionamento del PC, e che quindi si può scegliere di utilizzare per lavorare, navigare in Internet, giocare e così via, si definiscono genericamente "programmi" o "applicazioni".

# <span id="page-29-1"></span>**1.2.1. Che cos'è il sistema operativo**

Il sistema operativo è il software più importante del computer. Il suo compito principale è quello di *gestire l'hardware del computer* (quindi coordina l'attività del processore, delle memorie, e di qualsiasi altro componente del computer). Controlla inoltre i programmi che vengono eseguiti sul computer, in modo che funzionino correttamente.

Il sistema operativo è fornito assieme al computer che si acquista. Attualmente, il sistema operativo più diffuso al mondo è *Windows*, sviluppato fin dal 1985 dall'azienda americana *Microsoft*. La prima versione di *Windows* — la 1.0 — risale proprio a quell'anno. Di lì in poi, si sono succedute tante altre versioni di *Windows*, fino a giungere all'ultima versione, che è la numero 11.

Prima che *Windows* facesse la sua comparsa sul mercato, il sistema operativo più diffuso al mondo era l'MS-DOS, il quale era sprovvisto di un'interfaccia da cui gli utenti potessero eseguire i comandi, come invece succede nei sistemi operativi più recenti. L'MS-DOS infatti era un sistema operativo a interfaccia testuale, nel senso che per avviare un comando era necessario comporre dei precisi codici all'interno del così detto *prompt*, una speciale schermata nera che compariva dopo l'accensione del computer.

La rivoluzione introdotta dal fondatore della *Microsoft*, Bill Gates, fu proprio quella di sviluppare un sistema operativo più facile e diretto da adoperare, che permettesse a chiunque di utilizzare i computer, e non solo a chi avesse più praticità con queste macchine. Nei sistemi operativi *Windows* che nel tempo si sono succeduti infatti sono state introdotte diverse innovazioni che ne hanno consentito l'utilizzo a un pubblico più vasto. *Windows* infatti è un sistema operativo grafico, progettato per essere utilizzato tramite un mouse: per avviare un programma ad esempio è sufficiente fare doppio clic sull'icona del programma stesso, così come occorre fare per eseguire tante altre operazioni.

In verità, insieme alla *Microsoft*, un'altra azienda americana aveva iniziato a muovere i primi passi verso lo sviluppo di un efficiente sistema operativo. Si tratta della *Apple*, i cui computer utilizzano un sistema operativo specifico: il *macOS*. Questo sistema operativo funziona esclusivamente sui computer *Macintosh*, prodotti dalla *Apple* stessa.

Un altro sistema operativo meno diffuso dei precedenti è *Linux*. Sviluppato dal finlandese Linus Torvalds, *Linux* è un sistema operativo "libero" e "open source". "Libero" perché può essere utilizzato gratuitamente da chiunque, senza alcuna restrizione. "Open source" perché chiunque può partecipare al suo sviluppo. Le istruzioni operative con cui programmare *Linux*, ossia il suo codice sorgente, sono infatti accessibili a tutti.

Come *Windows*, anche *Linux* è un sistema operativo grafico, nel senso che utilizza un'interfaccia per consentire ai suoi utilizzatori di eseguire le operazioni che desiderano. Nonostante ciò, *Linux* resta un sistema operativo più difficile da utilizzare rispetto ai sistemi operativi *Windows* e *macOS*. Viene infatti preferito dagli utenti più esperti, che hanno già affinità con i computer.

Anche i dispositivi mobili come gli smartphone e i tablet hanno bisogno di un sistema operativo per funzionare, non soltanto i computer. Il sistema operativo per dispositivi mobili più diffuso al mondo è *Android*, di proprietà dell'azienda americana *Google*. *Android* è un progetto *open source*, proprio come *Linux*. I dispositivi mobili della *Apple* invece utilizzano un particolare sistema operativo, sviluppato per migliorare le loro prestazioni. Il suo nome è *iOS*.

# <span id="page-31-0"></span>**1.2.2. Le applicazioni incluse in Windows 11**

I sistemi operativi includono una serie di applicazioni con cui eseguire le operazioni più comuni, come navigare in Internet, gestire la posta elettronica ed elaborare file multimediali.

Ovviamente non è obbligatorio ricorrere a queste applicazioni. È infatti possibile sceglierne altre gratuite o a pagamento. Sono applicazioni per così dire "aggiuntive", incluse nei sistemi operativi, e dalle quali non dipende il funzionamento del computer.

Le applicazioni per navigare in Internet si chiamano *browser*. Il sistema operativo *Windows 11* include il browser *Edge*. Ci sono inoltre una serie di browser gratuiti, che è possibile installare sui propri computer e utilizzare in sostituzione del browser incluso nel sistema operativo. Browser di questo tipo sono *Google Chrome*, *Mozilla Firefox* e *Opera*.

L'applicazione *Posta* di *Windows 11* permette di gestire la posta elettronica. Tramite questa applicazione è infatti possibile utilizzare la rete Internet per inviare e ricevere messaggi di posta elettronica (le così dette *email* o *mail*).

Allo stesso modo, *Windows 11* include specifiche applicazioni con cui riprodurre e gestire file multimediali.

• *Foto* permette di visualizzare le foto archiviate sul proprio computer o cloud (*OneDrive*, ad esempio), di modificarle e di eseguire alcune semplici operazioni per organizzarle.

- *Film e TV* permette di acquistare film, noleggiarli, e vederli. Permette inoltre di riprodurre i video che l'utente ha realizzato da sé, o che si è procurato in un altro modo (scaricandoli da Internet, ad esempio).
- *Lettore multimediale* permette di riprodurre brani audio.

Per le comunicazioni vocali e video tramite Internet, *Windows 11* include le applicazioni *Skype* e *Teams*, basate entrambe sulla tecnologia VoIP (*Voice over IP*). *Skype* e *Teams* svolgono la stessa funzione, soltanto che mentre *Skype* è orientata verso le chiamate individuali tramite Internet, *Teams* è più orientato verso le videoconferenze, nelle quali si eseguono chiamate di gruppo. Oltre a una connessione Internet, entrambe le applicazioni richiedono che al computer siano collegati un microfono e una videocamera. Nel caso dei computer portatili e dei laptop, il microfono e la videocamera sono normalmente già installati.

*Strumento di cattura* è l'applicazione di *Windows 11* con cui realizzare *screenshot*, In pratica, gli *screenshot* sono immagini digitali che riproducono tutto lo schermo o una sua sezione. Questa applicazione risulta molto utile quando occorre realizzare immagini che mostrino ciò che compare sullo schermo in un preciso momento.

Mentre l'applicazione *Strumento di cattura* esegue un'istantanea di tutto lo schermo o di una sua parte, l'applicazione *Registrazione azioni utente* "cattura" una sequenza di azioni. In questo modo, è possibile registrare tutto ciò che viene compiuto sullo schermo con la tastiera e con il mouse. Al termine della registrazione, l'applicazione produce un file, a cui è possibile assegnare un nome e scegliere la posizione in cui salvarlo.

Per organizzare le proprie attività durante le giornate, è possibile ricorrere all'applicazione *To Do*. Gli impegni conclusi possono essere segnati, in modo da tenere traccia di quelli che invece sono ancora da portare a termine.

*Calendario* è l'applicazione di *Windows 11* con cui registrare appuntamenti, programmare riunioni e fissare eventi. In pratica, questa applicazione svolge la funzione dei tradizionali calendari da tavolo. Sono tuttavia diverse le visualizzazioni a cui è possibile ricorrere per organizzare i propri impegni. Il calendario infatti può essere diviso in base ai giorni, alle settimane, ai mesi e agli anni.

*Windows 11* infine include tre programmi di grafica. I loro nomi sono *Paint*, *Paint 3D* e *Visualizzatore 3D*.

- *Paint* è inclusa in *Windows* fin dalle prime versioni. È una semplice applicazione per il disegno a punti. Si può disegnare con il mouse o con le dita (se si dispone di uno schermo tattile).
- *Paint 3D* è un'applicazione per il disegno tridimensionale. Bastano pochi secondi per creare disegni in 3D a mano libera. L'applicazione inoltre racchiude una libreria di forme tridimensionali predefinite (come cubi, sfere, coni, piramidi, ecc.), che possono essere utilizzate per disegnare.
- *Visualizzatore 3D* permette di manipolare le figure tridimensionali già realizzate e incluse nell'applicazione. Molto interessante, e indubbiamente divertente, è la funzione realtà mista, con la quale è possibile proiettare le figure tridimensionali sull'immagine acquisita dalla webcam.

**Nota**. Oltre a gestire l'hardware e controllare le applicazioni in esecuzione sui computer, i sistemi operativi includono diverse applicazioni con cui eseguire attività sempre più specifiche. Come *Windows*, anche il sistema operativo *iOS* della *Apple* include le applicazioni per navigare in Internet, per gestire la posta elettronica, per ascoltare musica e vedere film, per disegnare, e così via.

#### <span id="page-33-0"></span>**1.2.3. I programmi di produttività personale**

Tra i programmi più diffusi ci sono i *software di produttività personale*, destinati a soddisfare le più comuni necessità durante il lavoro d'ufficio. Questi software costituiscono quelle che in gergo informatico vengono chiamate *suite per ufficio*. *Office*, ad esempio, è la suite per ufficio della *Microsoft*, che racchiude diversi software di produttività personale, come *Word*, *Excel*, *PowerPoint* e *Access*. *LibreOffice*, per fare un altro esempio, è una suite per ufficio aperta e opensource. Chiunque infatti può utilizzarla liberamente, senza alcuna restrizione o licenza, e può contribuire a svilupparla, proprio come abbiamo visto per il sistema operativo *Linux*.

Le suite per ufficio racchiudono dunque diversi software di produttività personale.

- Gli *elaboratori di testo* (o *word processor*) sono programmi di videoscrittura, con cui realizzare e stampare documenti elettronici. Possono essere impiegati sia per elaborare semplici documenti, come una breve lettera, sia per elaborare documenti più complessi e articolati, come una relazione scientifica di centinaia di pagine, nella quale mostrare grafici e tabelle. Gli elaboratori di testo inoltre dispongono di strumenti per modificare l'aspetto dei documenti, non soltanto per inserire testo, grafici, tabelle, e altri oggetti. Uno dei più diffusi elaboratori di testo è *Word*, racchiuso nella suite per ufficio *Microsoft Office*. Un altro elaboratore di testo è *Writer*, racchiuso nella suite per ufficio *LibreOffice*. Il sistema operativo *Windows 11* include un elaboratore di testo per scrivere lettere, documenti di lavoro, e libri. Si tratta dell'applicazione *WordPad*, la quale nel tempo si è talmente evoluta, da poter essere considerata una versione ridotta di *Word*.
- I *fogli elettronici* (o *spreadsheets*) sono una particolare categoria di software, con cui eseguire calcoli complessi e archiviare dati. La caratteristica principale dei fogli elettronici è il loro aspetto. Sono simili a tabelle, le cui colonne e righe si intersecano, e così facendo creano un *numero indefinito di celle*. All'interno di queste celle, è possibile inserire numeri, testi, date e orari, ma anche formule matematiche, aritmetiche, finanziarie, contabili e commerciali. I fogli elettronici vengono inoltre impiegati per rappresentare graficamente i dati inseriti nelle loro celle, non soltanto per eseguire calcoli. Il foglio elettronico più diffuso è *Excel*, racchiuso nella suite per ufficio *Microsoft Office.* Un altro foglio elettronico è *Calc*, racchiuso nella suite per ufficio *LibreOffice*.
- Le suite per ufficio comprendono anche i software con cui realizzare *presentazioni multimediali*. Una presentazione è costituita da un insieme di diapositive (o *slide*), nelle quali inserire testi, immagini, grafici, ed elementi multimediali, come video, fotografie, filmati. Questi software sono utili non soltanto per realizzare diapositive, ma anche per *proiettare davanti a un pubblico la propria presentazione*. Una volta collegato il computer a un proiettore o a un altro dispositivo simile, questi software permettono di gestire lo svolgimento della presentazione, e pertanto includono comandi specifici per scorrere le diapositive e decidere come applicare effetti di transizione e animazioni in tempo reale. Sono dunque software che con il tempo

hanno acquisito funzioni sempre più avanzate. Da semplici strumenti per creare diapositive con cui esporre un progetto, una ricerca o un resoconto, sono diventati potenti mezzi con cui produrre veri e propri file multimediali. L'applicazione per realizzare presentazioni multimediali più diffusa è *PowerPoint*, racchiusa nella suite per ufficio *Microsoft Office*. Un'applicazione dello stesso tipo è *Impress*, racchiusa nella suite per ufficio *LibreOffice*.

• I *database* sono applicazioni con cui immagazzinare una grande quantità di dati (nomi, cognomi, indirizzi, date di consegna, codici clienti, ecc.). I database sono simili ai fogli elettronici, nelle cui celle è possibile inserire ogni tipo di informazione. Il loro punto di forza è la facilità con cui riescono a trovare le informazioni che ci occorrono. I database infatti racchiudono determinati strumenti per "interrogare" un archivio, ed estrapolare le informazioni che ci interessano. *Access* è il nome del database presente nella suite per ufficio *Microsoft Office*. *Base* è invece il nome dell'applicazione equivalente della suite per ufficio *LibreOffice*.

**Nota**. Le applicazioni di produttività personale sono disponibili anche online. In questo caso, non è necessario installare le applicazioni sui computer. Occorre però avere accesso a Internet. L'azienda americana *Google* mette a disposizione dei suoi utenti una serie di applicazioni online, come *Google Documenti*, con cui realizzare online documenti elettronici; *Fogli Google*, con cui memorizzare ed elaborare dati; *Presentazioni Google*, con cui progettare diapositive. Per accedere a queste applicazioni, bisogna prima disporre di un account *Google*. Le applicazioni dunque possono funzionare anche online. La tecnologia che rende possibile ciò si chiama *Cloud computing*.

#### <span id="page-35-0"></span>**1.2.4. Che cos'è la licenza d'uso dei software**

Esistono migliaia di programmi. Ce ne sono di tutti i tipi, dai più generici per il grande pubblico, ai più settoriali, per un pubblico di professionisti.

Per utilizzare qualsiasi programma, occorre acquisirne la *licenza d'uso*. La licenza d'uso attribuisce agli utenti i diritti descritti nel contratto d'acquisto del programma. Nello stesso tempo, però, *impone agli utenti gli obblighi legati al fatto che il produttore non vende il* programma, ma il *permesso di utilizzarlo* (per questo di parla di licenza d'uso dei software).
Molte condizioni previste nei contratti d'acquisito dei programmi sono standard. In genere, l'utente può:

- usare il programma solo sui computer per i quali è stata concessa la licenza d'uso;
- sfruttare, anche economicamente, i prodotti ottenuti con il programma, a patto che ciò non implichi l'utilizzo del programma stesso da parte di terzi.

Da queste regole, discendono chiari obblighi per l'utente, il quale:

- non può utilizzare copie dei programmi acquistati e dei relativi sistemi di installazione;
- deve verificare sempre l'originalità del codice di installazione (il *Product key*);
- deve conservare sempre una copia della licenza d'uso;
- non può installare mai lo stesso programma su altri computer, a meno che ciò non sia consentito dal processo di *licenza multipla* (in questo caso, può comunque installare il programma su un numero di computer non superiore a quello previsto dal contratto).

Il testo del contratto d'acquisto compare in genere sullo schermo, prima che inizi l'installazione del programma, o dopo averlo avviato per la prima volta. In entrambi i casi, per andare oltre, occorre selezionare il pulsante *Accetto*.

#### **1.2.5. I diversi tipi di licenze d'uso**

Essendo tantissimi i programmi sul mercato, ci sono diversi tipi di licenze d'uso.

Le *licenze d'uso proprietarie* sono quelle per cui è necessario pagare per poter utilizzare il programma. Sono regolate da un contratto d'acquisito specifico, il cui nome è EULA (*End-User License Agreement*, "Contratto con l'utente finale").

Per invogliare più persone all'acquisto, le case produttrici forniscono una licenza temporanea con cui è possibile utilizzare liberamente i loro programmi (in questo caso, si parla di licenza *shareware* o *software in prova*). Di solito, si hanno 30 giorni prima che la licenza temporanea scada, e termini dunque il periodo di prova. Scaduto questo periodo, per continuare a utilizzare i programmi, occorre acquistarne la licenza d'uso proprietaria.

Ci sono programmi che è possibile utilizzare senza dover pagare nulla. Questi programmi vengono distribuiti in base alla licenza d'uso *Freeware*. Di solito, sono programmi che promuovono progetti o idee senza scopo di lucro. In questo caso, l'autore del programma conserva la proprietà della sua opera, anche se concede ad altre persone la possibilità di usufruirne gratuitamente.

Esistono poi applicazioni concesse secondo la licenza d'uso *open source*. Questa licenza prevede che i programmi possano essere distribuiti senza alcuna restrizione, e che possano essere utilizzati gratuitamente da chiunque. La licenza d'uso *open source* inoltre prevede che chiunque possa **contribuire allo sviluppo dei programmi** - modificandoli e personalizzandoli —, per poi condividerli in Internet. Il codice sorgente di questo tipo di programmi è infatti accessibile a tutti.

Il sistema operativo *Linux*, ad esempio, viene distribuito in base a questo tipo di licenza d'uso. Anche le applicazioni della suite per ufficio *LibreOffice* (*Writer*, *Calc*, *Impress*, *Base*) vengono distribuiti in base a questa licenza d'uso.

# **1.3. Avviare e spegnere il computer**

Ogni computer ha un pulsante con cui accenderlo e spegnerlo. In base al tipo di computer, questo pulsante può trovarsi in una posizione diversa. Nei computer desktop ad esempio si trova sull'area frontale dell'unità di sistema, mentre sui laptop può trovarsi al di sopra della tastiera, nell'angolo in alto a destra. Dopo aver premuto il pulsante di accensione, il sistema operativo inizia a svolgere le operazioni necessarie per avviare il computer, come predisporre l'hardware, e visualizzare sullo schermo i comandi per accedervi.

**Attenzione**. Quando si acquisita un nuovo computer (sia desktop che portatile), il sistema operativo *Windows 11* è già installato al suo interno. Ciò però non significa che sia già funzionante. La prima volta che si avvia il computer, infatti, è necessario eseguire la procedura per attivare la propria copia di *Windows 11*, e verificarne la legittimità. Questa procedura avviene online, dopo essersi collegati al sito della *Microsoft*.

#### **1.3.1. Accedere al computer**

Qualche istante dopo aver premuto il pulsante di accensione, *Windows* esegue le operazioni per avviare il computer, e mostra la *schermata di blocco*. In base alle impostazioni predefinite *Windows*, questa schermata mostra un'immagine di sfondo che viene aggiornata quotidianamente, e inoltre mostra la data odierna e l'orario corrente. La prima operazione da eseguire per accedere al computer, è fare clic con il mouse, o premere un pulsante qualsiasi della tastiera.

Fatto ciò, ci troveremo di fronte alla *schermata di accesso* di *Windows 11*, dalla quale autenticarsi. Occorre in sintesi inserire la password del proprio account *Microsoft*. È un passaggio utile per la sicurezza dei dati personali. Se non ci fosse questo passaggio, chiunque potrebbe liberamente accedere ai nostri dati. È ancora più utile se sul computer sono stati registrati dall'amministratore del sistema diversi account, se cioè possono accedervi più persone.

**Nota**. Durante l'attivazione di *Windows 11* ci viene chiesto di creare un account che funga da amministratore del sistema. L'amministratore ha il controllo completo sul computer. Può inoltre creare altri account, e assegnare loro un nome utente e una password, affinché il sistema li riconosca. L'amministratore inoltre può scegliere quali autorizzazioni attribuire a ogni account, in modo che ciascuno di loro possa eseguire soltanto alcune operazioni. Quando è una persona sola a utilizzare il computer, l'account dell'amministratore e dell'unico account coincidono, anche se rimane la differenza tra i due ruoli.

Una volta scelto l'account con cui accedere al computer, e dopo aver inserito la relativa password, comparirà la schermata iniziale di *Windows*, il così detto *Desktop*.

Lo sfondo del desktop è occupato da un'immagine predefinita, che è possibile cambiare in qualsiasi momento. Sul desktop inoltre compare una piccola figura in alto a sinistra.

Secondo la nomenclatura di *Windows*, le figure di questo tipo prendono il nome di *icone*. La loro funzione è quella di rappresentare un programma installato sul disco fisso del computer, un componente del sistema o un file.

L'icona in alto a sinistra del desktop rappresenta il *Cestino*, una speciale sezione del sistema operativo in cui spostare gli elementi che non servono più.

**Attenzione**. *Windows 11* è in gran parte personalizzabile. È possibile ad esempio cambiare l'immagine sullo sfondo del desktop, aggiungere altre icone oltre quella del *Cestino*, scegliere la forma di queste icone, e così via. A volte il desktop di *Windows* può avere un aspetto differente da quello che abbiamo descritto poco fa. I produttori dei computer infatti possono aver deciso di personalizzare a loro modo l'aspetto di *Windows*. Pertanto non bisogna allarmarsi se qualcosa non corrisponde.

*Windows 11* ha l'importante ruolo di fare da intermediario tra l'utente e il computer. Per agevolare l'accesso ai suoi comandi, *Windows 11* utilizza degli appositi elementi grafici, chiamati *Finestre* (*Windows* infatti significa proprio "Finestre"). Le *Finestre* sono decisive quando si utilizza *Windows*, poiché sono il principale sistema con cui l'utente può comunicare con il sistema operativo e viceversa. È come se fossero delle aperture su una parte del computer.

**Nota**. C'è però da fare una piccola puntualizzazione: anche il desktop, la schermata iniziale di *Windows*, è una finestra. Anche il pannello che si apre dopo aver selezionato il pulsante *Start* sulla barra delle applicazioni è una finestra.

#### **1.3.2. Disconnettere il proprio account**

Come abbiamo detto poco fa, l'amministratore del sistema ha la facoltà di creare più account con cui accedere al computer. Per passare a un altro account una volta avviato *Windows*, occorre aprire la finestra *Start* (come vedremo più avanti, questa finestra è un po' il centro nevralgico di *Windows*, dalla quale è possibile eseguire diverse operazioni).

#### Ci sono più modi per aprire la finestra *Star* di *Windows*.

- Il primo è selezionare il pulsante *Start* sulla barra delle applicazioni. Questo pulsante è contrassegnato con il logo di *Windows* . La barra delle applicazioni invece si trova al di sotto del desktop, e svolge una funzione particolare: al suo interno si possono aggiungere le icone dei programmi o file più utilizzati, in modo da potervi accedere facilmente.
- Un altro sistema per aprire la finestra *Start* è quello di premere il pulsante *Win* sulla tastiera. Come abbiamo visto nel paragrafo [1.1.3,](#page-11-0) questo pulsante è presente in tutte le

tastiere più recenti. Si trova nell'area in basso a sinistra della tastiera, tra il pulsante *Ctrl* e il pulsante *Alt*, ed è contrassegnato con il con il logo di *Microsoft*.

Una volta aperta la finestra *Start*, occorre fare clic sul nome del proprio account in basso a sinistra, e nel menu che si apre, selezionare l'opzione *Disconnetti*.

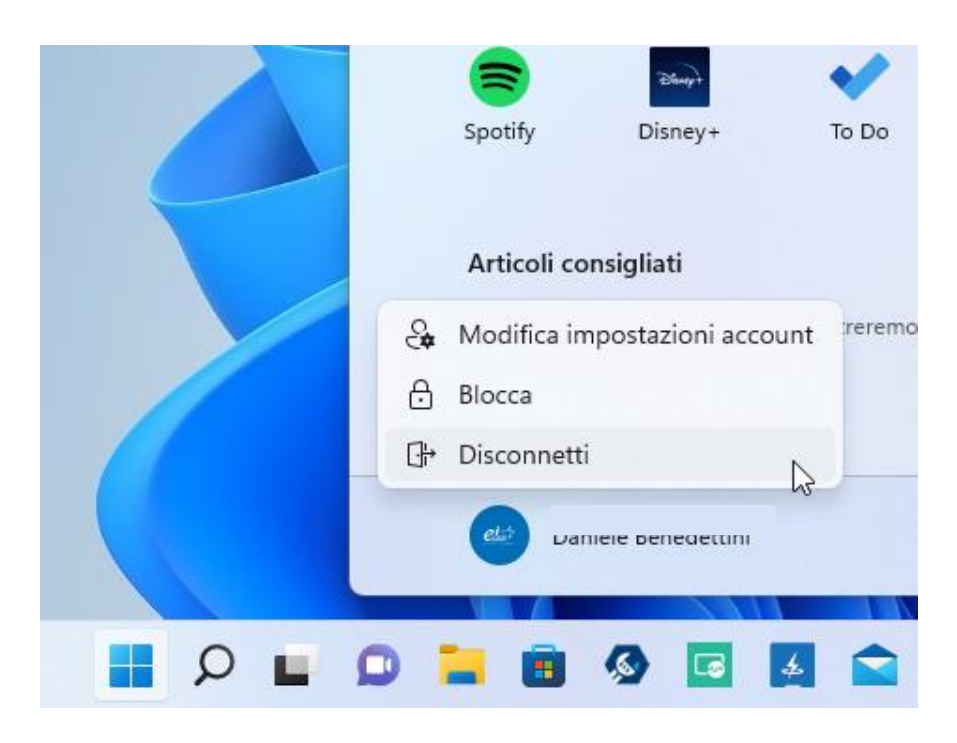

*Figura 1.15 — Disconnettere l'account Microsoft*

Verremo indirizzati sulla schermata di blocco, in modo da poter scegliere un altro account con cui accedere a *Windows*.

## **1.3.3. Sospendere, arrestare e riavviare il computer**

Una volta concluso il lavoro, e dopo aver chiuso tutte le finestre aperte e i programmi in esecuzione, per spegnere il computer, occorre (1) aprire la finestra *Start*, (2) selezionare il pulsante *Arresta*  $\mathbb{C}$ , (3) e nel menu che si apre, fare clic su *Arresta il sistema*.

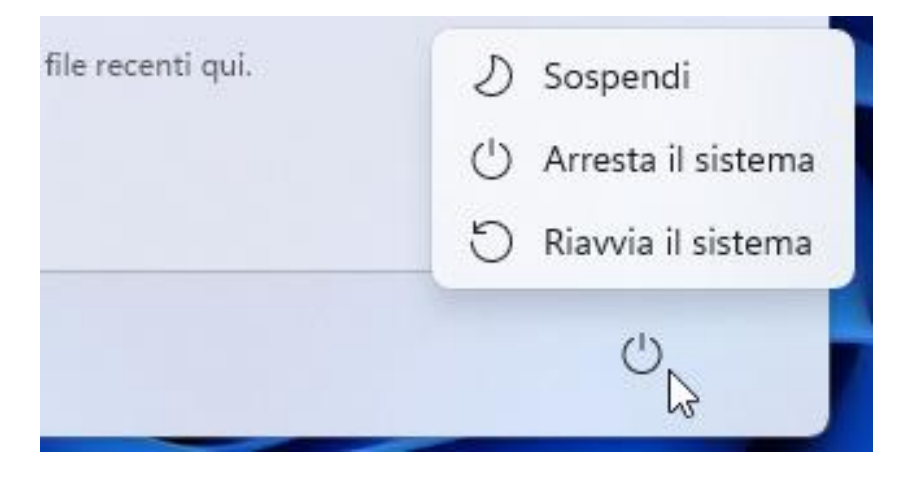

*Figura 1.16 — Il menu di Windows da cui sospendere, arrestare o riavviare il computer*

Le altre due opzioni nel menu, ti permettono rispettivamente di **sospendere** l'attività del computer e di riavviarlo. Nel primo caso, il computer entra in uno stato di basso consumo energetico. Per riprendere il lavoro, sarà sufficiente fare clic con il mouse o premere un pulsante della tastiera. Nel secondo caso, il computer ripete le procedure di avvio, come se fosse stato di nuovo acceso.

Il riavvio del computer è indispensabile quando vengono modificate le configurazioni iniziali del sistema operativo, o eseguiamo un aggiornamento. In questi casi, il riavvio del sistema permette a *Windows* di rendere effettive le modifiche. In alcuni casi, *Windows* informa quando occorre eseguire il riavvio, in modo che sia l'utente a decidere quando avviarlo. In altri casi, *Windows* esegue il riavvio automaticamente.

# **2. Primi passi con Windows 11**

## **2.1. I componenti base di Windows 11**

*Windows 11* è un sistema operativo dotato di un'interfaccia, dalla quale eseguire i comandi che vogliamo. Questo paragrafo spiega i componenti principali dell'interfaccia di *Windows*.

## **2.1.1. Il desktop e la barra delle applicazioni**

Il *desktop* è la finestra iniziale di *Windows 11*, che compare dopo aver acceso il computer, e che riempie l'intero schermo. È anche una cartella del sistema operativo, che risiede sul disco rigido del computer e nella quale è possibile archiviare file.

Come impostazione iniziale, lo sfondo del desktop è occupato da un'immagine. Una piccola curiosità: questa immagine ha un nome preciso, si chiama *Bloom*, che in inglese significa "fioritura", quasi a voler simboleggiare come *Windows 11* rappresenti per i suoi sviluppatori un nuovo sistema operativo.

La traduzione italiana del termine *desktop* è "scrivania" o "piano di lavoro". La funzione del desktop infatti è quella di racchiudere i file dei documenti che apriamo più spesso, e che dunque vorremmo a portata di mano, come fossimo su una normale scrivania. Sul desktop possiamo infatti aggiungere le così dette *icone*, piccole figure che in realtà rappresentano i programmi o i file a cui sono collegate.

**Nota**. La configurazione iniziale di *Windows 11* prevede che nell'angolo in alto a sinistra del desktop ci sia l'icona del *Cestino*, una particolare cartella del sistema operativo, in cui possiamo spostare gli elementi che non ci servono più, e che pertanto vorremmo eliminare (approfondiremo questo argomento nel paragrafo [3.3.4\)](#page-93-0).

Al di sotto del desktop c'è la *barra delle applicazioni* (o *taskbar*). Anche questa barra svolge una funzione simile a quella del desktop, nel senso che **racchiude gli elementi che** desideriamo avere sempre a portata di mano. Al suo interno infatti possiamo aggiungere le icone dei programmi che utilizziamo più spesso, in modo da potervi accedere immediatamente, con un semplice clic del mouse.

Alcuni elementi vengono collocati nella barra delle applicazioni automaticamente, quando si installa *Windows 11*. La barra delle applicazioni è completamente personalizzabile, nel senso che è possibile scegliere quali elementi aggiungere a questa barra o eliminare.

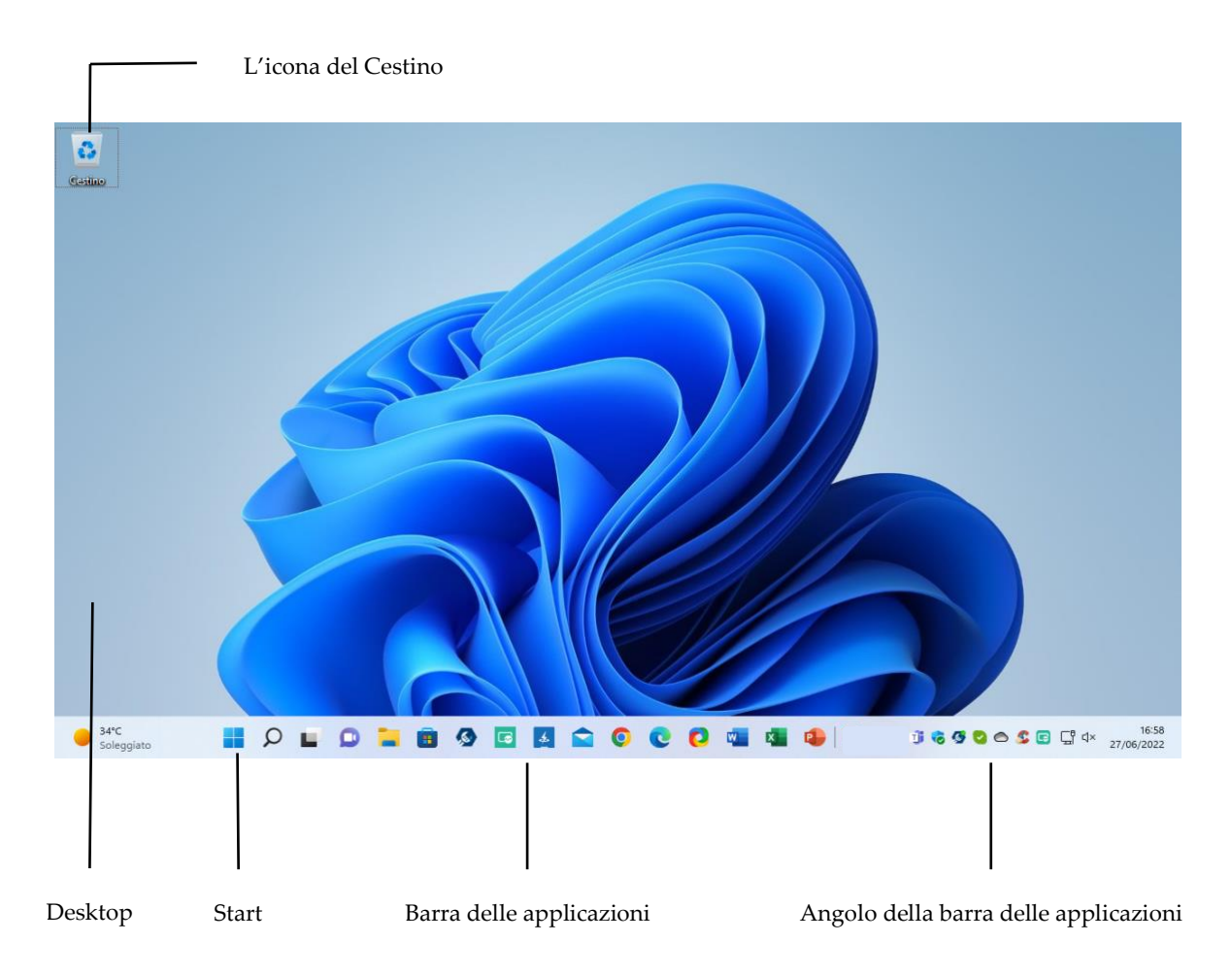

*Figura 2.1 — Il desktop di Windows 11*

<span id="page-43-0"></span>La barra delle applicazioni può aiutarci a capire quali applicazioni sono in esecuzione sul computer. Al suo interno infatti compaiono provvisoriamente le icone dei programmi in esecuzione.

**Nota**. Il sistema operativo *Windows 11* è infatti *multitasking*. Ciò significa che è in grado di eseguire più applicazioni contemporaneamente. Possiamo ad esempio tenere aperto il nostro browser preferito, insieme a un documento di *Word*, e scegliere a quale delle due applicazioni accedere.

Quando al di sotto di un'icona nella barra delle applicazioni compare una piccola sbarra orizzontale, significa che l'applicazione è in esecuzione sul computer. Una sbarra orizzontale più lunga invece indica quale applicazione è attiva. Nella [Figura 2.22](#page-68-0) che segue ad esempio le applicazioni *Word* ed *Excel* sono entrambe in esecuzione sul computer. *Excel* però è l'applicazione aperta sul desktop del computer.

Se posizioniamo il cursore su un'icona, si apre un piccolo riquadro al di sopra della barra delle applicazioni, al cui interno è racchiusa la miniatura dell'applicazione. Per aprire l'applicazione, è sufficiente fare clic sulla sua icona o sul suo riquadro.

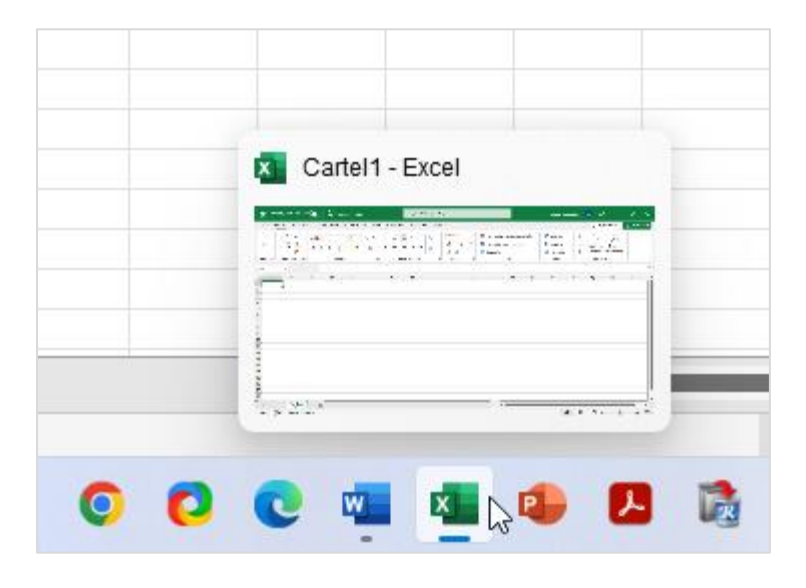

*Figura 2.2 — La barra delle applicazioni di Windows 11*

#### **2.1.2. L'angolo della barra delle applicazioni**

In *Windows 11*, la sezione all'estremità destra della barra delle applicazioni si chiama *angolo della barra delle applicazioni*. Quest'area racchiude diversi elementi predefiniti. Il primo di questi elementi è un *orologio*, che funge anche da calendario. Per *modificare la data e* l'orario, occorre fare clic con il tasto destro del mouse sull'orologio/calendario, e nel menu che si apre, selezionare l'opzione *Modifica data e ora*. Si aprirà la sezione dell'app *Impostazioni* (spiegheremo meglio la funzione di questo componente di *Windows* più avanti), da cui impostare la data e l'ora corrente, il passaggio automatico all'ora legale, e il fuso orario.

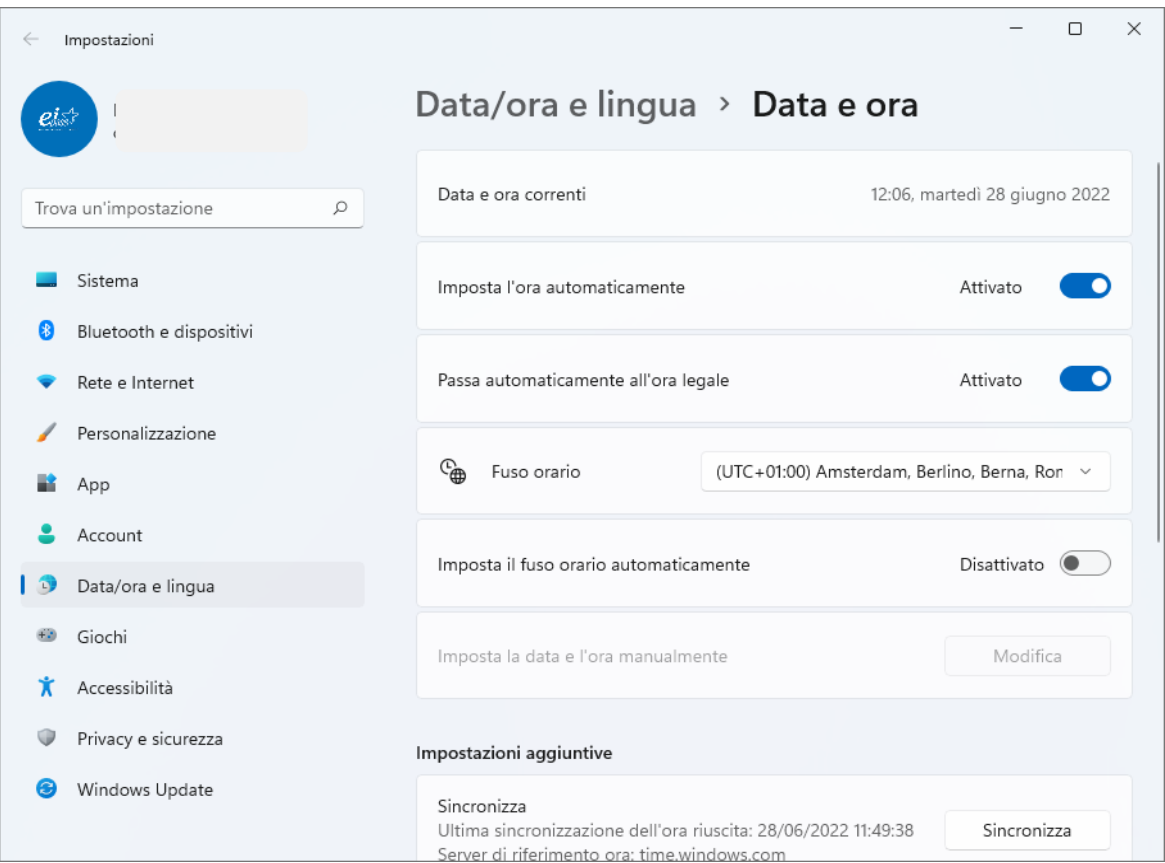

*Figura 2.3 — La sezione dell'app Impostazioni da cui gestire la data e l'ora*

Oltre all'orologio e alla data, nell'angolo della barra delle applicazioni compaiono una serie di icone, alcune delle quali sono determinate dal sistema operativo. Ad esempio, l'icona a forma di nuvola rappresenta l'applicazione *OneDrive*, con la quale gestire il proprio spazio di archiviazione personale sul cloud della *Microsoft*. Altre icone invece dipendono dalle applicazioni che si decide di installare sul computer. Alcune applicazioni infatti inseriscono automaticamente la loro icona nell'angolo della barra delle applicazioni.

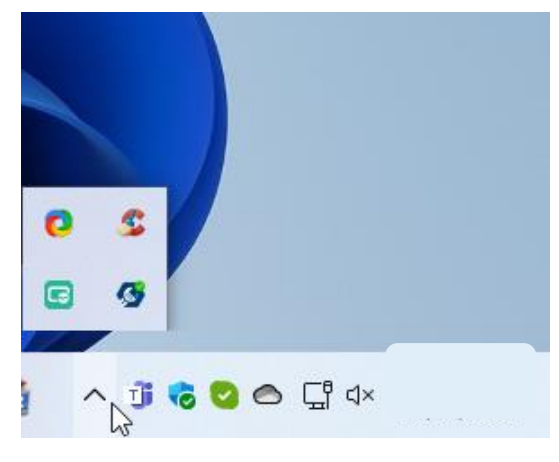

*Figura 2.4 — L'angolo della barra delle applicazioni*

Quando il numero delle icone raggiunge un determinato limite, nell'area della barra delle applicazioni si crea un menu al cui interno vengono racchiuse le icone eccedenti. Il menu è rappresentato da una piccola freccia verso l'alto, cliccando sulla quale è possibile aprirlo (vedi la figura qui a sinistra).

Nelle versioni precedenti di *Windows*, l'angolo della barra delle applicazioni si chiamava

*area di notifica*. La sua funzione infatti è anche quella di mostrare le *notifiche*, ossia gli avvisi che il sistema o un'applicazione ci invia per segnalarci la presenza di eventi importanti o di problemi imprevisti. Quando ad esempio riceviamo una mail nella nostra casella di posta elettronica sull'applicazione *Posta* di *Windows*, in prossimità dell'orologio/calendario nell'angolo della barra delle applicazioni, compare un piccolo cerchietto colorato che ci segnala l'arrivo della mail.

Per gestire le notifiche, occorre fare clic con il tasto destro del mouse sull'orologio/calendario, e nel menu che si apre, selezionare l'opzione *Impostazioni di notifica*. Si aprirà la sezione dell'app *Impostazioni*, da cui disattivare tutte le notifiche, o scegliere le applicazioni a cui è consentito inviare notifiche, e quelle a cui invece è impedito. In questa sezione infatti vengono elencate tutte le applicazioni che possono inviare notifiche. L'interruttore sulla destra in corrispondenza di ciascuna applicazione ci permette di attivare o disattivare l'invio di notifiche da parte dell'applicazione.

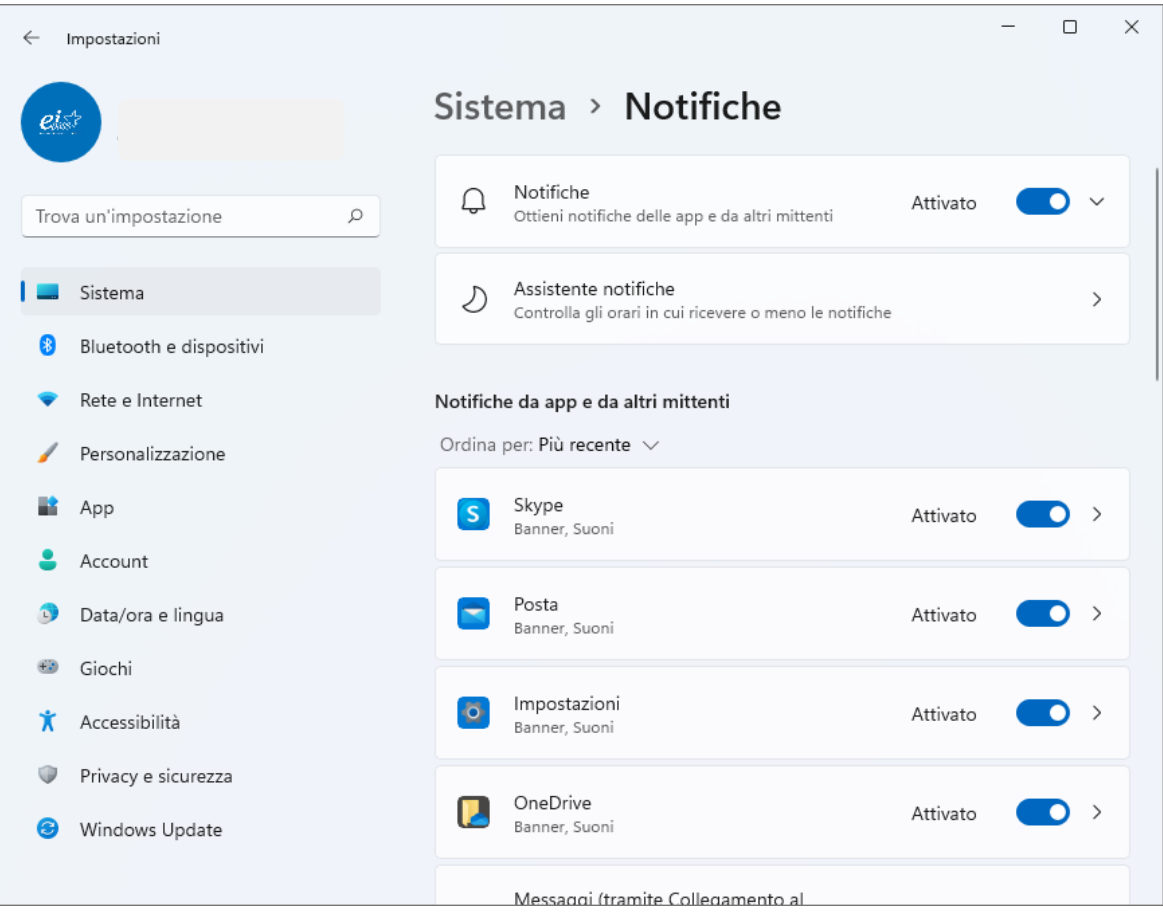

*Figura 2.5 — La sezione dell'app Impostazioni da cui configurare le notifiche*

## <span id="page-47-0"></span>**2.1.3. La finestra Start**

Quando selezioniamo il pulsante *Start* nella barra delle applicazioni (vedi la [Figura 2.1\)](#page-43-0), o premiamo il pulsante *Win* della tastiera (il pulsante con il logo della *Microsoft*), si apre la finestra *Start*, la quale ha un ruolo fondamentale durante l'utilizzo di *Windows*. Da questa finestra è infatti possibile selezionare le applicazioni e i file da eseguire.

La pagina iniziale della finestra *Start* mostra le icone delle applicazioni che la *Microsoft* o il produttore del computer hanno selezionato per noi, scegliendo dunque di aggiungerle in questa posizione del sistema operativo (nel paragrafo [2.2.4,](#page-55-0) spiegheremo come aggiungere in questa posizione i collegamenti alle applicazioni usate più di frequente).

Il pulsante in alto a destra *Tutte le app* visualizza l'elenco di tutte le applicazioni installate sul computer, suddivise in ordine alfabetico. Per aprire un'applicazione è sufficiente fare clic sul suo nome.

I file più recenti a cui abbiamo lavorato invece compaiono nell'area *Articoli consigliati* della finestra *Start*. Per aprire un file nell'applicazione con cui sono stati realizzati, è sufficiente farci clic sopra.

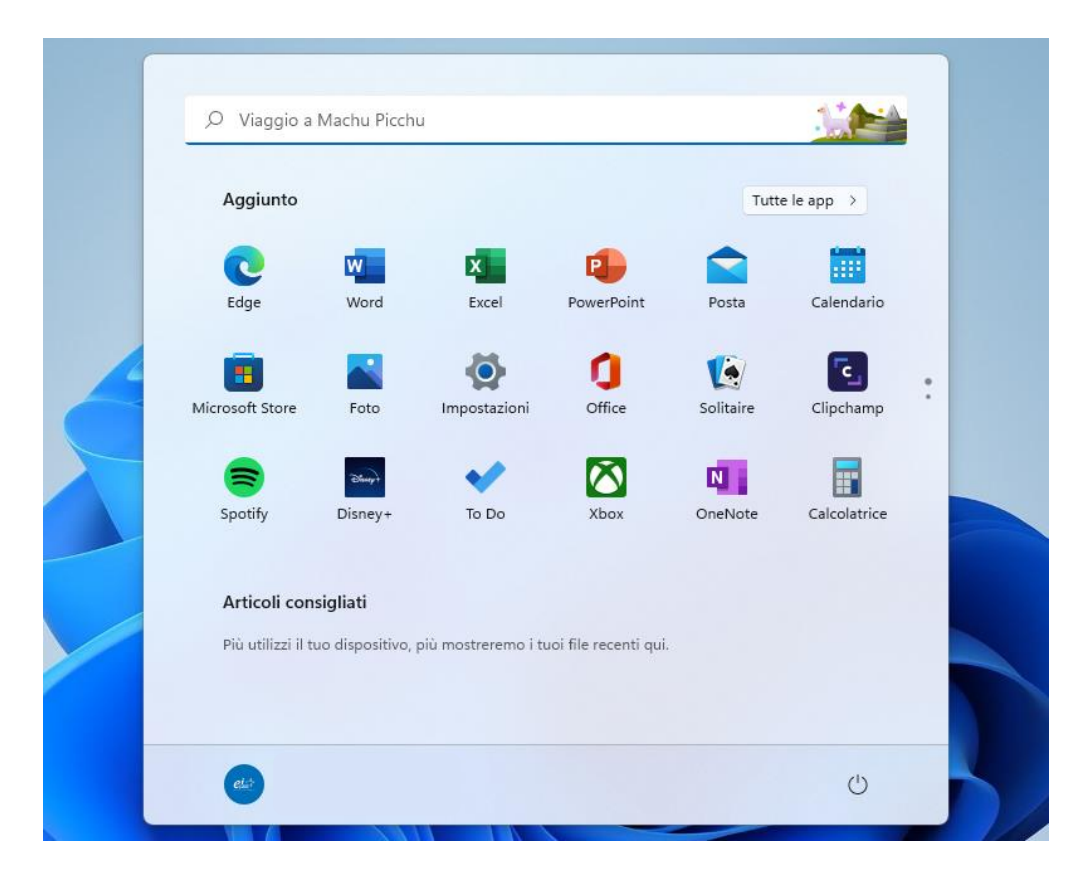

*Figura 2.6 — La finestra Start di Windows 11*

Nell'area in basso a sinistra della finestra *Start*, compare l'immagine dell'utente che ha fatto accesso a *Windows*, seguita dal suo nome. Sul lato opposto, invece, c'è il pulsante *Arresta*, che apre il menu da cui scegliere se sospendere, arrestare o riavviare il sistema.

Nell'area superiore invece c'è la casella di ricerca, nella quale compare il messaggio *Scrivi qui il testo da cercare*. Dopo aver fatto clic su questa casella, possiamo incominciare a digitare i caratteri del testo da cercare. Dal momento in cui inseriamo il primo carattere, la finestra *Start* cambia visualizzazione. Al di sotto della casella di ricerca infatti compaiono cinque opzioni, con cui restringere il campo della ricerca:

- *Tutti* è l'opzione predefinita.
- *App* esegue una ricerca nelle applicazioni installate sul computer.
- *Documenti* esegue una ricerca nei file del computer.
- *Web* esegue una ricerca su Internet.
- *Altro* apre il menu da cui selezionare altre opzioni di ricerca (*Cartelle*, *E-mail*, *Impostazioni*, *Musica*, *Persone* e Video).

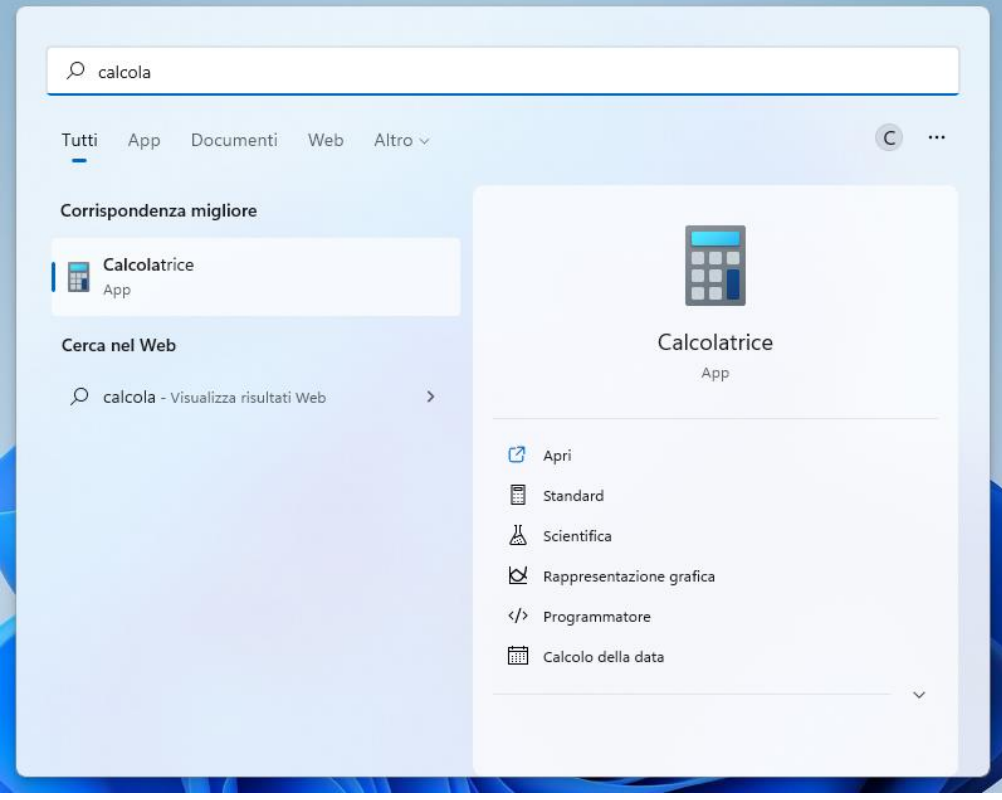

*Figura 2.7 — Eseguire una ricerca in Windows 11*

# **2.1.4. L'app Impostazioni**

Un altro importante strumento di *Windows 11* è l'app *Impostazioni*, una speciale applicazione di sistema, il cui aspetto è simile a quello di una classica finestra di *Windows*.

L'app *Impostazioni* racchiude i comandi per configurare ogni aspetto del computer, dalle periferiche interne, sino ai settaggi sulla sicurezza.

Per aprire l'app *Impostazioni*, occorre visualizzare la finestra *Start* (facendo clic sul pulsante *Start* nella barra delle applicazioni o premendo il pulsante *Win* della tastiera), e selezionare l'icona *Impostazioni*. In alternativa, è possibile premere la **combinazione di tasti Win + I.** 

Nell'area a sinistra della pagina iniziale dell'app *Impostazioni* compare un menu che racchiude **undici voci**. Ciascuna di esse apre una specifica sezione.

- *Sistema* racchiude i comandi per regolare lo schermo, l'audio, le notifiche, e così via.
- *Bluetooth e dispositivi* racchiude i comandi per attivare o disattivare il sistema di trasmissione dei dati *bluetooth*, e per gestire i dispositivi collegati al computer, come mouse, stampanti, scanner, videocamere, e così via.
- *Rete e Internet* include gli strumenti per gestire la connessione del computer in una rete locale o a Internet.
- *Personalizzazione* include le opzioni per modificare l'aspetto del desktop.
- *App* racchiude i comandi per disinstallare le applicazioni sul computer, e per gestire alcune loro funzionalità.
- *Account* racchiude i comandi per gestire l'account dell'amministratore del sistema, e per aggiungere e rimuovere altri account.
- *Data/ora e lingua* include le funzioni per impostare la data e l'ora, modificare la lingua, specificare la nazionalità, e altro ancora.
- *Giochi* racchiude alcune funzionalità con cui migliorare l'esperienza di gioco con il computer.
- *Accessibilità* racchiude i comandi per attivare gli strumenti con cui facilitare l'utilizzo del computer agli utenti con disabilità fisiche.
- *Privacy e sicurezza* include gli strumenti per definire il modo di operare delle applicazioni che utilizzano le informazioni personali dell'utente.
- *Windows upgrade* è la sezione dell'app *Impostazioni* da cui verificare la disponibilità di nuovi aggiornamenti per *Windows*, visualizzare la cronologia degli aggiornamenti, e gestire le loro configurazioni.

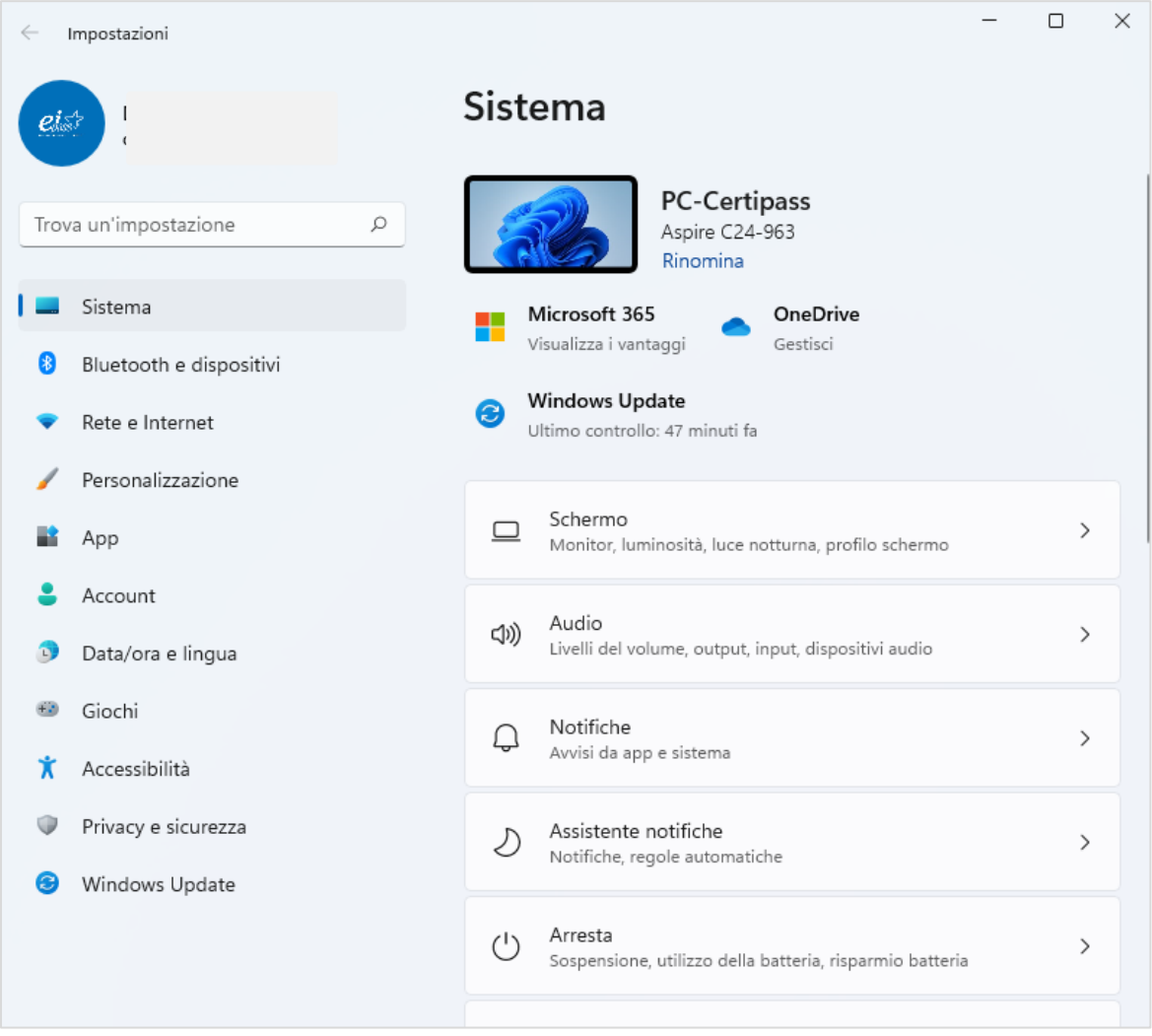

*Figura 2.8 — L'app Impostazioni di Windows 11*

**Suggerimento**. Nella casella in alto a sinistra dell'app *Impostazioni*, è possibile digitare il nome della funzione da trovare nell'app. Ad esempio, se digitiamo la parola "schermo", visualizzeremo una serie di opzioni corrispondenti ai criteri della ricerca. Questo strumento di ricerca è un utile sistema per raggiungere facilmente le impostazioni che ci interessano.

**Nota**. Nelle versioni precedenti di *Windows*, il *Pannello di controllo* inglobava tutte le funzionalità dell'app *Impostazioni*. Il *Pannello di controllo* era uno strumento di lavoro abbastanza articolato. Proprio per questo motivo è stato sostituito dall'app *Impostazioni*. Nelle ultime versioni di *Windows* tuttavia il *Pannello di controllo* è ancora disponibile, in modo che gli utenti più esperti possano continuare a utilizzarlo, ma non è previsto che vi si possa accedere direttamente. Una volta aperta l'app *Impostazioni*, per accedervi occorre (1) fare clic all'interno della casella di ricerca, (2) digitare al suo interno "Pannello di controllo", (3) premere il tasto *Invio*, o selezionare la piccola lente a destra della casella di ricerca, e infine (4) selezionare *Pannello di controllo* tra i risultati della ricerca.

# **2.2. Le icone del sistema operativo**

Le *icone* sono un elemento fondamentale dei sistemi operativi, poiché rientrano in quelle soluzioni grafiche, che consentono agli utenti di interagire immediatamente con i computer.

## **2.2.1. Che cosa sono le icone**

Le icone sono piccole figure che *possono rappresentare applicazioni*, file, cartelle, unità di sistema, periferiche esterne, e così via.

Le icone sono quasi sempre accompagnate da una didascalia che spiega sinteticamente qual è la loro funzione. Se si passa il cursore su un'icona, inoltre, compare una descrizione del suo significato. La figura che segue mostra che cosa accade quando lasciamo per qualche istante il cursore sull'icona del *Cestino*.

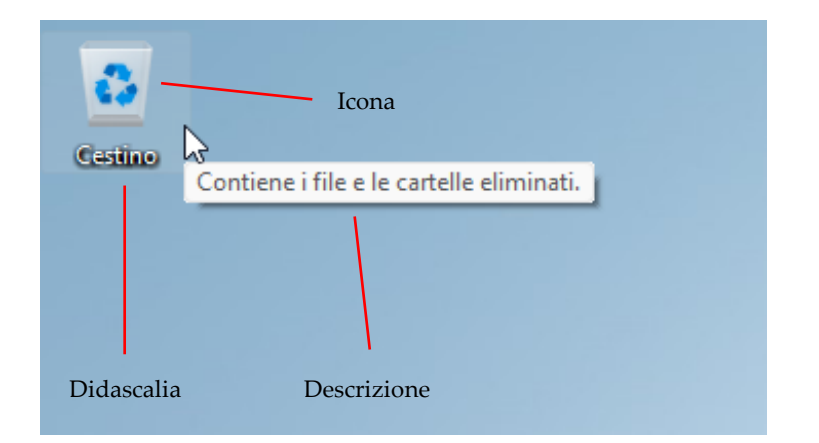

*Figura 2.9 — L'icona del Cestino di Windows 11*

Óã[\*}æk&^¦&æl|[

Ogni applicazione ha una sua icona: tutti i file elaborati con quell'applicazione vengono identificati dalla stessa icona. La figura che segue ad esempio mostra tre icone: la prima rappresenta un file realizzato con l'applicazione *Microsoft Word*, la seconda rappresenta un file realizzato con *Excel*, mentre la terza rappresenta un file realizzato con *PowerPoint*.

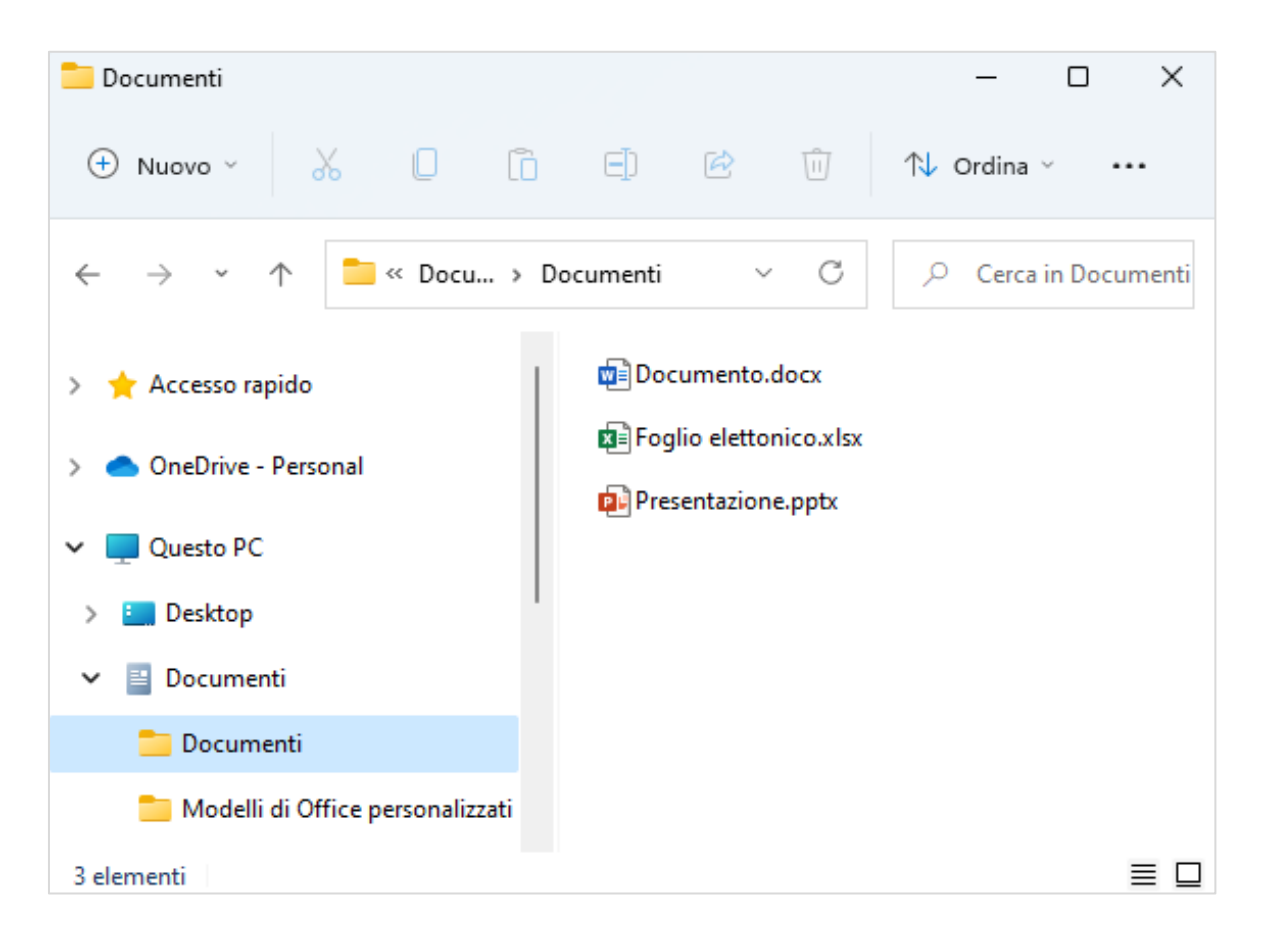

*Figura 2.10 — Tre file realizzati rispettivamente con Microsoft Word, Excel e PowerPoint*

Per eseguire ciò che un'icona rappresenta, occorre fare doppio clic su di essa.

- Se l'icona rimanda a un'applicazione, facendo doppio clic su di essa, apriremo l'applicazione, e potremo così iniziare a realizzare i nostri progetti.
- Se l'icona rimanda a un file, facendo doppio clic su di essa, apriremo il file nell'applicazione con cui è stato realizzato.
- Se l'icona rimanda a una cartella (come vedremo più avanti, le cartelle sono contenitori in cui raccogliere file), facendo doppio clic sull'icona, potremo accedere ai file nella cartella, e decidere quale aprire.

#### **2.2.2. Le unità del computer**

Oltre a rappresentare applicazioni, file e cartelle, le icone possono rappresentare le unità interne ed esterne del computer, come dischi rigidi, lettori/masterizzatori CD e DVD, chiavi USB, schede SD, e così via.

Il sistema operativo assegna a ogni unità del computer un'icona specifica e un nome convenzionale. Il nome è costituito da una lettera dell'alfabeto scritta in maiuscolo, seguita dal segno dei due punti.

Le lettere A e B sono state tradizionalmente utilizzate per identificare le *unità disco floppy*. Al giorno d'oggi, queste unità non vengono più utilizzate. Nonostante ciò, le prime due lettere dell'alfabeto non possono essere impiegate per identificare le altre unità del computer. L'identificazione delle unità *inizia dunque con la lettera C*, convenzionalmente assegnata al disco rigido del computer.

**Attenzione**. I computer possono avere anche più dischi rigidi. È una soluzione poco utilizzata al giorno d'oggi, visto che i dischi rigidi più recenti oltre a essere più veloci di quelli tradizionali sono anche più capienti. Ciò nonostante, alcuni computer potrebbero ancora adottare questa soluzione. In alcuni casi, invece, il disco rigido è diviso in più *partizioni*, in modo da avere più unità virtuali in cui memorizzare i file. In questi casi, *Windows* assegna una lettera dell'alfabeto a ogni disco rigido del computer dopo la lettera C, che come abbiamo visto, è utilizzata per identificare il primo hard disk del computer.

All'unità per dischi ottici del computer (lettore/masterizzatore CD e DVD) viene assegnata la lettera successiva a quella utilizzata per identificare i dischi rigidi. Se il computer ha soltanto un disco rigido, all'unità per dischi ottici viene pertanto assegnata la lettera D.

Le lettere successive dell'alfabeto vengono in genere assegnate alle altre unità collegate al computer, come ad esempio le penne USB.

In *Windows 11*, per conoscere che cosa contengono le unità del computer, è possibile ricorrere alla finestra *Esplora file*. Questa finestra ha un'utilità particolare, poiché permette a chi utilizza il computer di accedere ai file racchiusi nelle singole unità.

Per accedere ai contenuti di una unità del computer, segui questi passaggi:

- 1. Apri la finestra *Start*, facendo clic sull'omonimo pulsante nella barra delle applicazioni o premendo il pulsante *Win* della tastiera.
- 2. Sul bordo destro della finestra *Start* compaiono dei piccoli cerchietti, ciascuno dei quali rappresenta una schermata. Posiziona dunque il cursore in prossimità di questi cerchietti per visualizzare le frecce di spostamento. Utilizza queste frecce per scorrere le schermate della finestra *Start* fino a raggiungere l'icona della cartella *Esplora file*, e una volta raggiunta, facci clic sopra.
- 3. Nel menu a sinistra della finestra che si apre, seleziona l'opzione *Questo PC*.
- 4. Nel sottomenu che si apre sono elencate tutte le unità del computer a cui puoi accedere facendo clic sulla relativa icona.

**Suggerimento**. Generalmente, nella barra delle applicazioni di *Windows* c'è l'icona *Esplora file*, cliccando sulla quale è possibile aprire l'omonima finestra, dalla quale scegliere l'unità a cui accedere. L'icona *Esplora file* ha la forma di un piccolo fascicolo marrone chiaro .

## **2.2.3. Spostare le icone sul desktop**

Per spostare un'icona in un'altra posizione del desktop:

- 1. Fai clic una sola volta sull'icona con il tasto sinistro del mouse. L'icona cambierà colore, e apparirà evidenziata. Ciò significa che l'icona è adesso *selezionata*.
- 2. Tieni premuto il pulsante sinistro del mouse, quindi *trascina* l'icona nella nuova posizione.
- 3. Rilascia il pulsante sinistro del mouse.

**Attenzione**. Questa operazione viene utilizzata spesso durante il lavoro con il computer, poiché permette di spostare non soltanto le icone, ma qualsiasi altro file. Il nome di questa operazione è *drag and drop*.

Viæð 84 an<sup>ín</sup> Áðar 84 r

Come abbiamo già detto, le icone possono rappresentare i file che abbiamo realizzato. In questo caso, per avere informazioni più dettagliate sul file possiamo fare clic sulla sua icona con il pulsante destro del mouse, e nel menu che si apre, selezionare l'opzione *Proprietà*.

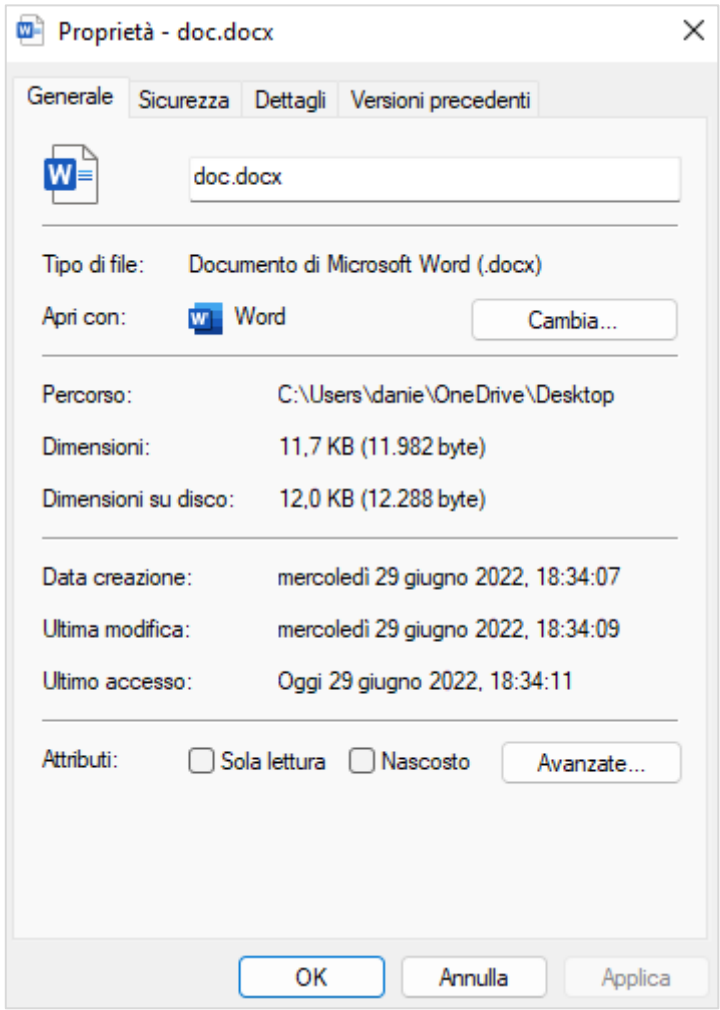

*Figura 2.11 — La finestra Proprietà da cui conoscere tutte le informazioni su un file*

## <span id="page-55-0"></span>**2.2.4. Creare ed eliminare un collegamento a un'applicazione**

Quando utilizziamo spesso un'applicazione, possiamo collegarla alla finestra *Start* di *Windows 11* o alla barra delle applicazioni, in modo da potervi accedere rapidamente, senza dover eseguire troppi passaggi.

Il primo passo per *creare un collegamento* (o *alias*) a un'applicazione è visualizzare l'elenco di tutte le applicazioni installate sul disco rigido del computer. Esegui dunque questi passaggi:

- 1. Fai clic sul pulsante *Start* nella barra delle applicazioni o premi il pulsante *Win* della tastiera per aprire la finestra *Start*.
- 2. Fai clic sul pulsante in alto a destra *Tutte le app*. Comparirà l'elenco completo di tutte le applicazioni installate sul disco rigido del computer, suddivise in ordine alfabetico.

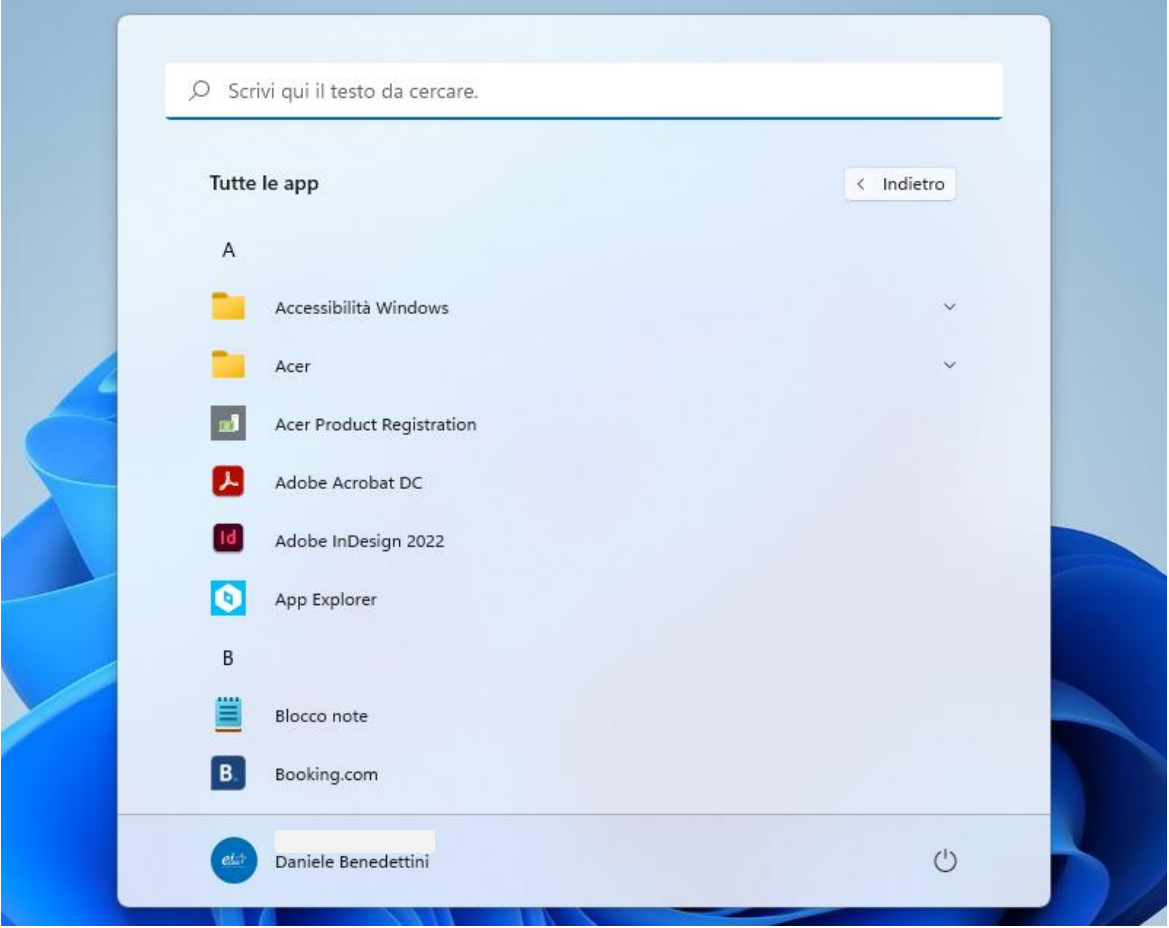

*Figura 2.12 — L'elenco completo di tutte le applicazioni installate sul computer*

- 3. Utilizza la barra di scorrimento laterale per raggiungere l'applicazione di cui desideri creare un collegamento.
- 4. Fai clic con il **tasto destro** del mouse sull'icona dell'applicazione di tuo interesse, e nel menu che si apre, seleziona *Aggiungi a Start*. Il collegamento all'applicazione verrà aggiunto nella prima pagina della finestra *Start* (vedi il paragrafo [2.1.3\)](#page-47-0). In questo modo, potrai avere l'applicazione a "portata di mano": una volta aperta la finestra *Start*, potrai subito accedere all'applicazione.

5. Se invece desideri aggiungere il collegamento alla **barra delle applicazioni**, posiziona il cursore sull'opzione *Altro* (vedi l[a Figura 2.13\)](#page-57-0), e nel sottomenu che si apre, seleziona *Aggiungi alla barra delle applicazioni*. Per eseguire l'applicazione dovrai soltanto fare clic sulla relativa icona nella barra delle applicazioni.

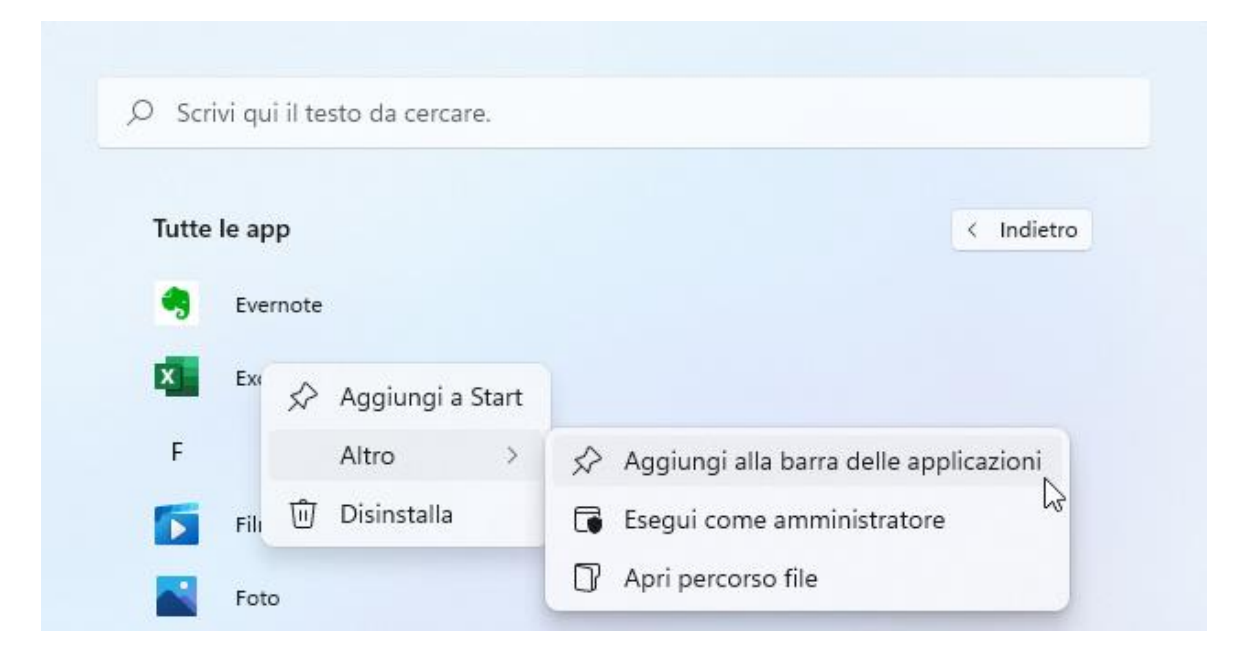

<span id="page-57-0"></span>*Figura 2.13 — Aggiungere il collegamento a un'applicazione nella finestra Start o nella barra delle applicazioni*

#### Per rimuovere un collegamento:

- Nella finestra *Start*, fai clic con il pulsante destro del mouse sull'icona dell'applicazione di cui desideri rimuovere il collegamento. Nel menu contestuale che si apre, seleziona l'opzione *Rimuovi da Start*.
- Nella barra delle applicazioni, fai clic con il tasto destro del mouse sull'icona dell'applicazione di cui desideri rimuovere il collegamento. Nel menu contestuale che si apre, seleziona l'opzione *Rimuovi dalla barra delle applicazioni*.

**Nota**. La stessa procedura ti permette di aggiungere alla finestra *Start* il collegamento a un file o una cartella. Dopo aver fatto clic con il tasto destro del mouse sul file o sulla cartella, si apre il menu contestuale da cui selezionare l'opzione *Aggiungi a Start*.

# **2.3. Le finestre di Windows 11**

Il sistema operativo *Windows* prende il suo nome dal principale strumento grafico con cui gli utenti possono interagire con il computer. Si tratta delle *finestre*, usate da *Windows* sia per visualizzare i dati racchiusi nelle unità del computer (come il disco rigido, una penna USB, un hard disk esterno, una scheda SD) sia per ricevere nuove informazioni da elaborare (*Windows* infatti significa in italiano "Finestre").

#### **2.3.1. Le diverse parti di una finestra**

Le finestre di *Windows* sono composte dai seguenti elementi:

- La *barra del titolo* riporta il nome della cartella aperta.
- La *barra multifunzione* racchiude una serie di comandi, che in parte restano invariati, e in parte cambiano in base ai file selezionati nella finestra. I comandi che restano invariati sono:
	- il menu *Nuovo*, da cui è possibile creare una nuova cartella o un nuovo file all'interno della finestra;
	- i pulsanti *Taglia*, *Copia*, *Incolla*, *Rinomina*, *Condividi* ed *Elimina*;
	- il menu *Ordina*, dal quale accedere alle diverse opzioni di ordinamento degli elementi contenuti nella finestra;
	- il menu *Visualizza*, che racchiude le opzioni con cui visualizzare le icone degli elementi presenti nella finestra. \$VHFRQGDGHOILOHRFDUWHOODVHOH]LRQDWR

Il pulsante all'estremità destra della barra multifunzione, il cui nome è *Visualizza altre info*, apre il menu da cui selezionare i **comandi variabili**. Se ad esempio il file selezionato nella finestra si riferisce a un'immagine, in questo menu compaiono i comandi per impostare l'immagine come sfondo del desktop e per ruotarla. Gli stessi comandi non compaiono quando il file selezionato si riferisce a un documento di testo, o a un altro tipo di file.

• La *barra degli indirizzi* si trova tra la *barra multifunzione* e l'*elenco file*. La sua funzione è mostrare la *posizione* del file selezionato. I file infatti possono trovarsi in una delle tante

unità del computer, in una cartella o in una sottocartella. L'indirizzo di un file indica dunque il *percorso* che all'interno del computer conduce al file (approfondiremo meglio questo argomento nel paragrafo [3.2.1\)](#page-87-0).

• L'*elenco file* mostra le cartelle e i file a cui possiamo accedere in base al percorso che decidiamo di seguire. Può essere costituito da una o più sezioni. Ad esempio, la figura che segue mostra la finestra *Questo PC*. L'elenco file di questa finestra è suddiviso inizialmente in due sezioni: *Cartelle* e *Dispositivi e unità*. Vicino il nome di ciascuna sezione viene indicato il numero degli elementi racchiusi al suo interno.

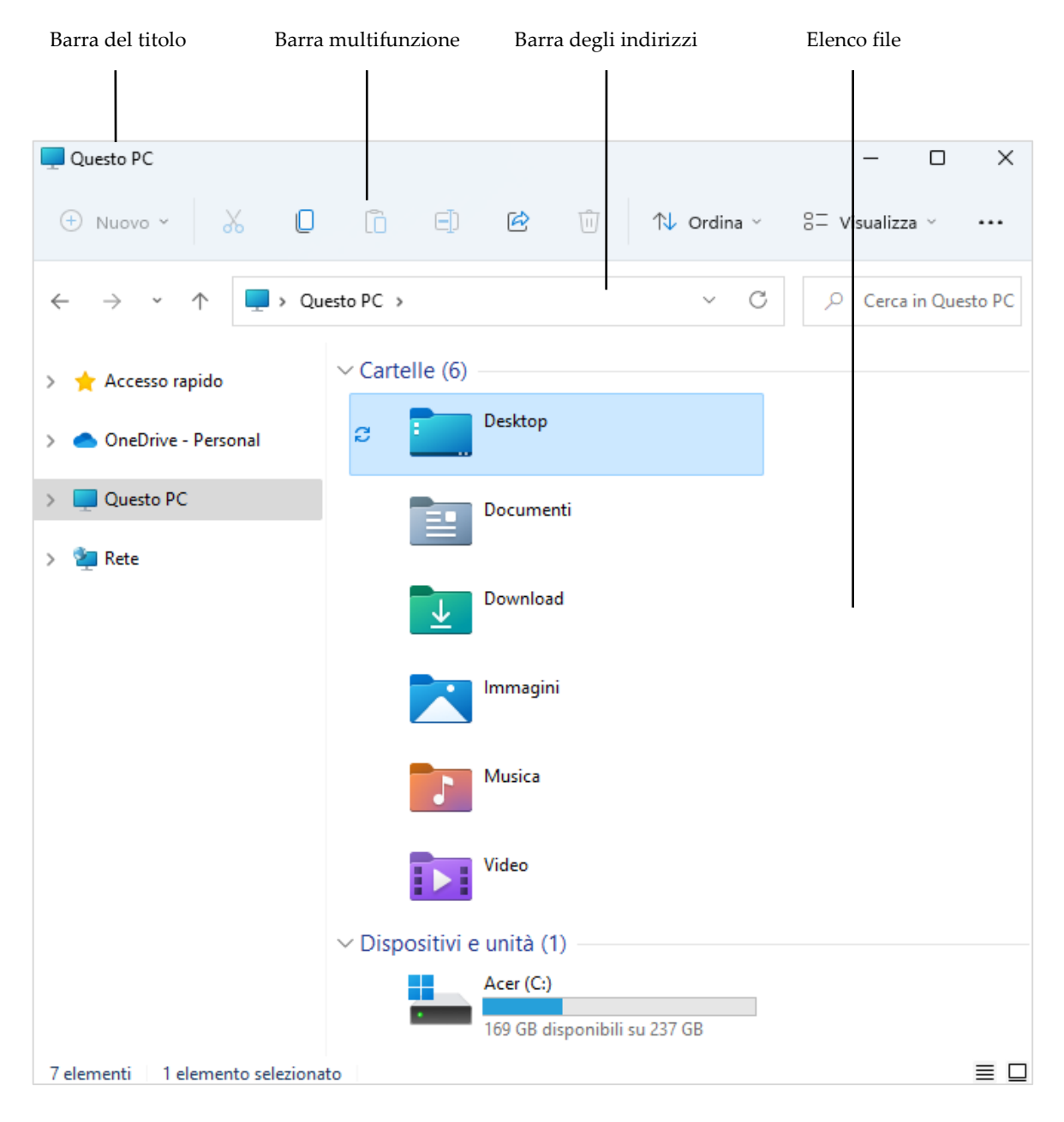

*Figura 2.14 — Una tipica finestra di Windows 11*

**Nota**. Sul lato sinistro delle finestre di *Windows*, subito prima della barra degli indirizzi, ci sono i pulsanti per tornare alla cartella visualizzata in precedenza ( $\leftarrow$ ), o a quella successiva ( $\rightarrow$ ). Se gli elementi contenuti nell'elenco file sono troppi, e pertanto non vengono tutti visualizzati, è possibile utilizzare la barra di scorrimento che compare sul lato destro della finestra per scorrere il contenuto e raggiungere l'elemento di nostro interesse. In alternativa, per scorrere il contenuto della finestra, possiamo utilizzare i cosiddetti tasti di navigazione (*Pagsù*, *Paggiù*, *Home*, *Fine*, ecc.), o le frecce cursore. Molti mouse infine sono dotati di una rotellina tra il pulsante sinistro e destro, con cui scorrere i contenuti delle finestre.

#### <span id="page-60-0"></span>**2.3.2. Ridimensionare e spostare le finestre**

Una volta aperte, le *finestre possono essere ampliate o ridotte*:

- 1. Posiziona il cursore su un lato della finestra. La scelta del lato dipende dalla direzione in cui intendi ampliare o ridurre la finestra.
- 2. Quando il cursore assume la forma di una doppia freccia, tieni premuto il pulsante sinistro del mouse.
- 3. Trascina il mouse nella direzione in cui intendi ampliare o ridurre la finestra.
- 4. Quando la finestra assume la grandezza che desideri, rilascia il pulsante sinistro del mouse.

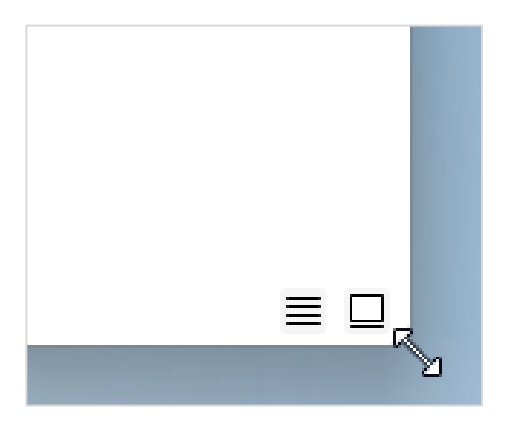

Posizionando il cursore su uno dei quattro angoli della finestra, puoi modificare contemporaneamente l'altezza e larghezza della finestra.

In questo caso, prima di trascinare il cursore nella direzione di ridimensionamento, il cursore assume la forma di una doppia freccia obliqua.

*Figura 2.15 — Modificare contemporaneamente l'altezza e la larghezza delle finestre*

Oltre a ridimensionare le finestre, puoi spostarle in una nuova posizione:

- 1. Posiziona il cursore sulla **barra del titolo** della finestra.
- 2. Tieni premuto il pulsante sinistro del mouse.

3. Trascina il mouse per spostare la finestra nel punto che desideri, quindi rilascia il pulsante sinistro del mouse.

## <span id="page-61-0"></span>**2.3.3. Ridurre a icona, massimizzare e chiudere le finestre**

All'estremità destra di ogni finestra, ci sono tre pulsanti.

- 1. Il primo pulsante permette di far scomparire la finestra, e di ridurla a un'icona che si posiziona nella barra delle applicazioni. Selezionando la stessa icona è possibile riportare la finestra alla dimensione che aveva prima che fosse ridotta a un'icona.
- 2. Il secondo pulsante permette di *ingrandire la finestra* fino a occupare tutto lo schermo. Una volta che la finestra ha raggiunto questa grandezza, lo stesso pulsante permette di ridurre la finestra fino a riportarla alla dimensione che aveva prima che fosse ingrandita.
- 3. Il terzo pulsante è rappresentato da una croce di Sant'Andrea, e permette di chiudere la finestra.

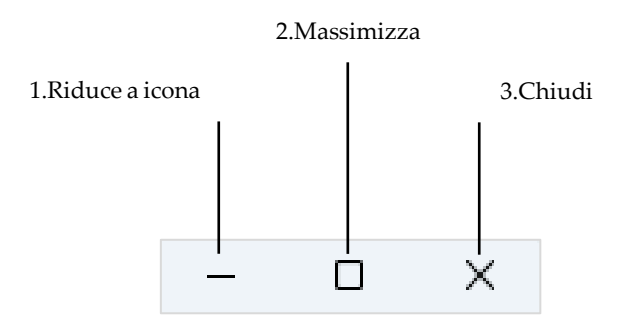

*Figura 2.16 — I pulsanti con cui ridimensionare le finestre di Windows*

Quando si trattiene il cursore per qualche istante sul pulsante *Massimizza*, compare un piccolo pannello, al cui interno vengono illustrate sei configurazioni secondo cui disporre sullo schermo le finestre di *Windows*. Queste configurazioni possono prevedere due, tre o quattro riquadri.

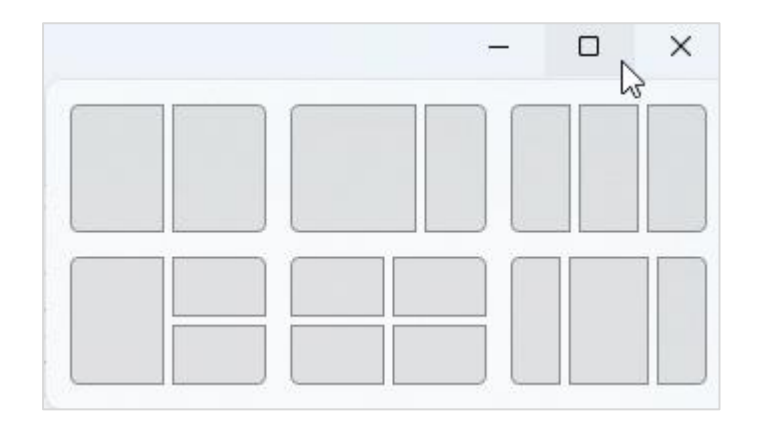

*Figura 2.17 — Le configurazioni di Windows 11 con cui disporre sullo schermo le finestre*

Supponiamo di voler disporre sulla metà sinistra dello schermo la finestra aperta. In questo caso, occorre trattenere il cursore sul pulsante *Massimizza*, e nel pannello che si apre, selezionare la colonna a sinistra della configurazione in alto a sinistra.

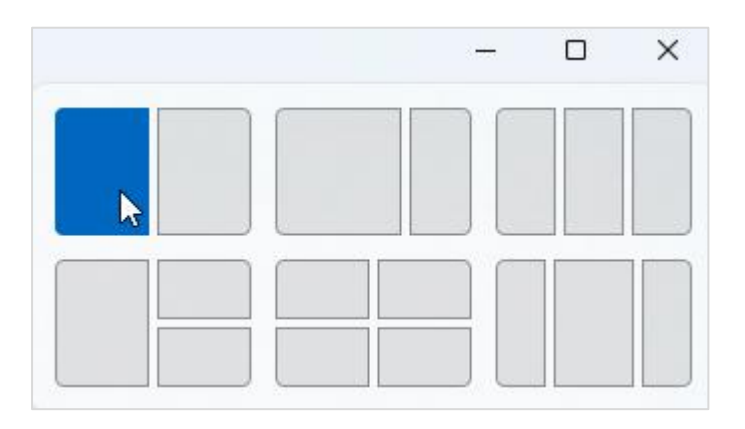

*Figura 2.18 — Disporre nella metà sinistra dello schermo una finestra*

Supponiamo adesso di voler sfruttare la metà destra dello schermo per aggiungere un'altra finestra. In questo caso, dopo aver aperto la finestra da visualizzare, occorre trattenere il cursore sul pulsante *Massimizza*, e nel pannello che si apre, selezionare la colonna a destra della configurazione in alto a sinistra.

Utilizzando questo sistema, è possibile decidere la posizione sullo schermo in cui collocare le finestre in base a ciascuna configurazione.

Dopo aver deciso la configurazione da utilizzare, le finestre possono essere comunque ridimensionate (per sapere come ridimensionare le finestre, vedi il paragrafo [2.3.2\)](#page-60-0). Nella configurazione a due colonne, ad esempio, è possibile ridimensionare una finestra, per far sì che anche l'altra si adatti di conseguenza. Le due finestre infatti continueranno a occupare tutto lo schermo, anche dopo averle ridimensionate.

#### **2.3.4. Lavorare con più finestre e desktop**

Quando si lavora al computer, è possibile aprire e tenere aperte più applicazioni contemporaneamente. La finestra dell'applicazione con cui si lavora è la *finestra attiva*, ed è quella che può ricevere i messaggi di input del mouse e della tastiera.

Quando le applicazioni in esecuzione sono tante, è possibile selezionare il primo pulsante nell'angolo in alto a destra della finestra con l'applicazione da nascondere, in modo da ridurla a un'icona che si sistema nella barra delle applicazioni (abbiamo spiegato questa operazione nel paragrafo [2.3.3\)](#page-61-0). Per visualizzare nuovamente la finestra dell'applicazione nascosta, è sufficiente fare clic sulla relativa icona nella barra delle applicazioni.

ado **E**Acada

Per passare da una finestra a un'altra, è possibile tenere premuto il tasto Alt, e dopo qualche istante, premere il tasto Tab. È importante però ricordarsi di continuare a tenere premuto il tasto Alt, in modo da visualizzare sullo schermo le miniature delle applicazioni in esecuzione sul computer. Per passare da una miniatura a un'altra, si può utilizzare il tasto Tab. Rilasciando il tasto Alt, invece, viene aperta l'applicazione la cui miniatura è selezionata in quel momento.

Oltre a lavorare con più finestre, possiamo lavorare con più desktop, nei quali aprire più applicazioni e documenti. Possiamo così avere *più piani di lavoro* sui quali concentrare le nostre attività.

Per aggiungere un nuovo desktop, bisogna ricorrere al **pulsante Visualizzazione attività**. Questo pulsante si trova nella barra delle applicazioni, e la sua icona è costituita da due quadrati, uno trasparente e uno nero, che in parte si sovrappongono  $\blacksquare$ .

Dopo aver selezionato questo pulsante, si apre una speciale schermata di *Windows*, nella cui parte superiore compaiono le miniature delle applicazioni in esecuzione sul computer (in modo da poter scegliere quale di esse attivare), mentre nella parte inferiore compare la miniatura del desktop corrente, insieme a una casella bianca denominata "Nuovo desktop", al cui centro c'è il segno più (+). Un clic su questa casella aggiunge un nuovo desktop.

| Documento1 - Word                        | <b>Et Cartell - Excel</b>                                                                                                    |                                                                                                    | PowerPoint                                                                                                    |                                                                                                    |
|------------------------------------------|----------------------------------------------------------------------------------------------------|----------------------------------------------------------------------------------------------------|----------------------------------------------------------------------------------------------------|----------------------------------------------------------------------------------------------------|
| <b>NEW News</b><br>197811, 1977. British | E lensenne El II bet be<br><b>MAIL INVENTOR</b> frees<br>$\frac{1}{2}$<br>no tetow<br>$\label{eq:1} \begin{split} \text{proton} & \quad \text{from} \quad \text{from} \quad \text{from} \quad \frac{P_{\text{M}}}{\sqrt{2\pi\epsilon}} \end{split}$<br>men and a<br>$\lambda \geq \lambda \geq \lambda$<br>$\begin{tabular}{ c c c c c } \hline $n\alpha$ & $n$ \\ \hline $n\alpha$ & $n$ \\ \hline $n\alpha$ & $n$ \\ \hline \end{tabular}$<br>$16 - 12 + 12 = 6$ | CP, headqui<br>Hoaker Took<br>$\frac{p_1}{p_1}=\cdots=\cdots=\cdots=\cdots=\cdots=\frac{m}{p_1}=\frac{m}{p_2}=\frac{m}{p_1}=\cdots=\frac{m}{p_1}$<br>$\text{dim}\,\, \bullet\,\, \text{if}\,\, \, \bullet\,\, \text{if}\,\, \, \bullet\$<br>$M = 2 - 1 - 1$ | Bion pameriggio<br>$\widehat{\varpi}$<br>- Near<br><b>Total</b><br>$\Xi$<br><b>Address</b><br>$\mathcal{D}$<br>$\beta^*$ (sets)<br>$\sim$<br>hat her became<br>3 -<br>· branch<br><b>Distance</b><br><b>Color</b> | $\frac{1}{2} \left( \frac{1}{2} \right) \left( \frac{1}{2} \right) = \frac{1}{2} \left( \frac{1}{2} \right) \left( \frac{1}{2} \right)$<br><b>Sider</b><br>Arrest M.<br>decade.<br><br><b><i>Despairable 13</i></b> |
|                                          |                                                                                                    |                                                                                                    |                                                                                                    |                                                                                                    |
|                                          | Desktop 1                                                                                                    | Nuovo desktop                                                                                                    |                                                                                                    |                                                                                                    |
|                                          |                                                                                                    | $^{+}$                                                                                                    |                                                                                                    |                                                                                                    |

*Figura 2.19 — La schermata di Windows 11 da cui aggiungere un nuovo desktop*

**Suggerimento**. Per aprire la schermata di *Windows 11 da cui aggiungere un nuovo desktop*, possiamo utilizzare la combinazione di tasti Win + Tab.

Per passare da un desktop all'altro, è sufficiente posizionare il cursore sul pulsante *Visualizzazione attività*, e nel menu che si apre, selezionare il desktop a cui desideriamo accedere. Dallo stesso menu, è possibile aggiungere un nuovo desktop.

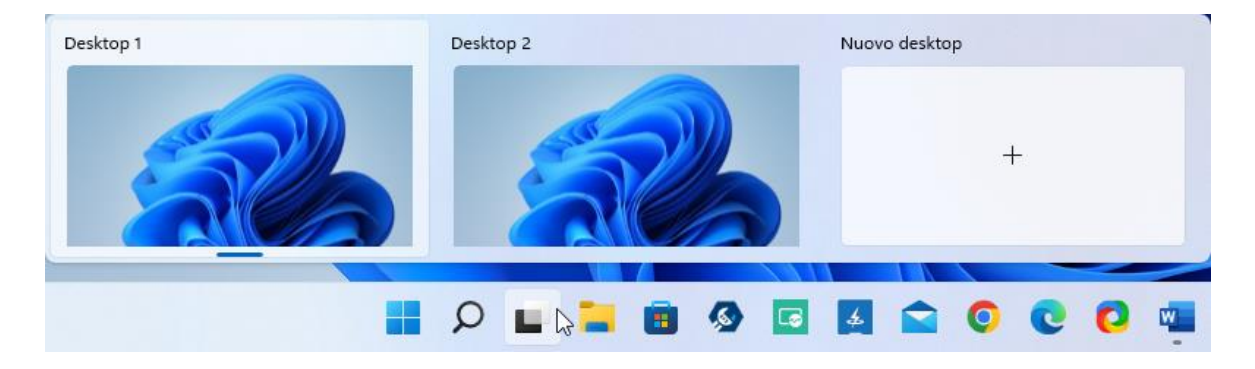

*Figura 2.20 — Il menu da cui selezionare il desktop da visualizzare*

# **2.4. Gli strumenti di Windows 11**

In questo paragrafo passeremo in rassegna una serie di strumenti inclusi nel sistema operativo Windows.

#### **2.4.1. Eseguire una ricerca con Cortana**

Tramite *Cortana* possiamo comunicare con *Windows 11*. È infatti uno strumento interattivo, che può essere paragonato a un *assistente personale*: per conoscere qualsiasi cosa possiamo provare a chiedere prima a *Cortana*.

- 1. Per avviare *Cortana*, bisogna aprire la finestra *Start*, e accedere all'elenco delle applicazioni installate sul computer. Sotto la lettera "C", compare l'icona di *Cortana*. Un clic su questa icona avvia l'applicazione.
- 2. Subito dopo l'avvio, *Cortana* ci chiede di eseguire l'accesso. Bisogna dunque fare clic sul pulsante *Accedi*, e successivamente scegliere l'account da usare. Nella schermata che si apre, *Cortana* ci avvisa che ha bisogno del nostro consenso per accedere ad alcune informazioni personali. Il pulsante *Accetta e continua* avvia *Cortana*.
- 3. Nella casella "Chiedi a Cortana", possiamo inserire il testo della nostra ricerca. Premendo il tasto *Invio* comunichiamo a *Cortana* di avviare la ricerca.
- 4. Il pulsante all'estrema destra della casella "Chiedi a Cortana" attiva il microfono del computer, con cui fare domande a *Cortana*. In base a come formuliamo le domande, *Cortana* mostra una serie di risposte in linea con ciò che gli abbiamo chiesto.

Per avere risultati più soddisfacenti, è meglio formulare domande brevi, che indichino esattamente quali sono le informazioni che vogliamo conoscere.

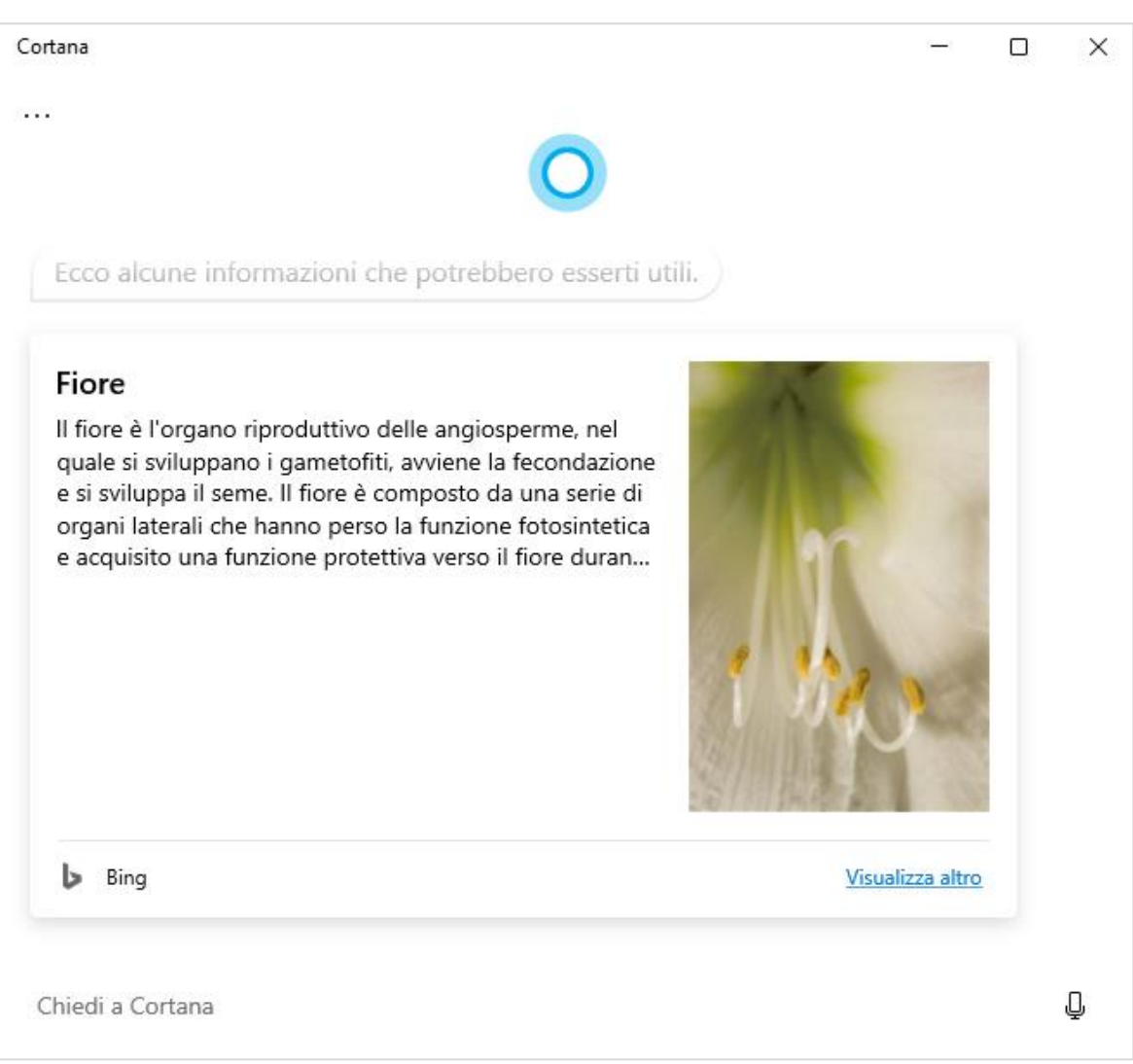

*Figura 2.21 — In questo esempio abbiamo utilizzato la parola "Fiore" per chiedere a Cortana di eseguire una ricerca*

**Attenzione**. Per il corretto funzionamento di *Cortana*, è essenziale impostare opportunamente lo strumento di riconoscimento vocale di *Windows 11*. Questo strumento infatti permette a *Windows* di comprendere i comandi vocali che gli vengono inviati dagli utenti attraverso il microfono del computer. Per impostare il riconoscimento vocale, occorre aprire l'app *Impostazioni*, ed entrare nella sezione *Data e ora* > *Riconoscimento vocale*. All'interno di questa sezione si trovano anche i comandi per configurare la sintesi vocale, una speciale tecnologia che permette a *Windows* di leggere ad alta voce i testi selezionati nelle sue schermate. Nella sezione *Voci* è infatti possibile scegliere tra due voci per la riproduzione dei testi, una maschile e una femminile.

# **2.4.2. Personalizzare lo sfondo del desktop**

Come abbiamo già detto, lo sfondo del desktop contiene un'immagine. Quella predefinita di *Windows 11* si chiama *Bloom*, e raffigura un fiore stilizzato.

Se non ci piace, possiamo sostituirla con un'altra immagine, o possiamo scegliere un colore a tinta unica con cui riempiere lo sfondo del desktop.

Per modificare lo sfondo del desktop, occorre aprire l'app *Impostazioni*, e poi accedere alla sezione *Personalizzazione* (vedi l[a Figura 2.22\)](#page-68-0). Nell'area superiore, compare la miniatura del tema che *Windows 11* sta utilizzando come soluzione grafica del desktop. Le miniature subito sotto invece rappresentano i **temi predefiniti** di *Windows 11* a cui è possibile ricorrere per modificare l'aspetto del sistema operativo.

Nota. I temi sono una combinazione di più elementi, tra cui lo sfondo del desktop, i colori, e altro, che è possibile applicare con una sola operazione. Ogni elemento inoltre può essere personalizzato singolarmente.

Per applicare un tema è sufficiente fare clic sulla sua miniatura: *Windows* cambia immediatamente aspetto in base alle caratteristiche del tema, e le differenze sono subito visibili. Se il tema prescelto non incontra i nostri desideri, è sufficiente selezionare di nuovo il tema precedente.

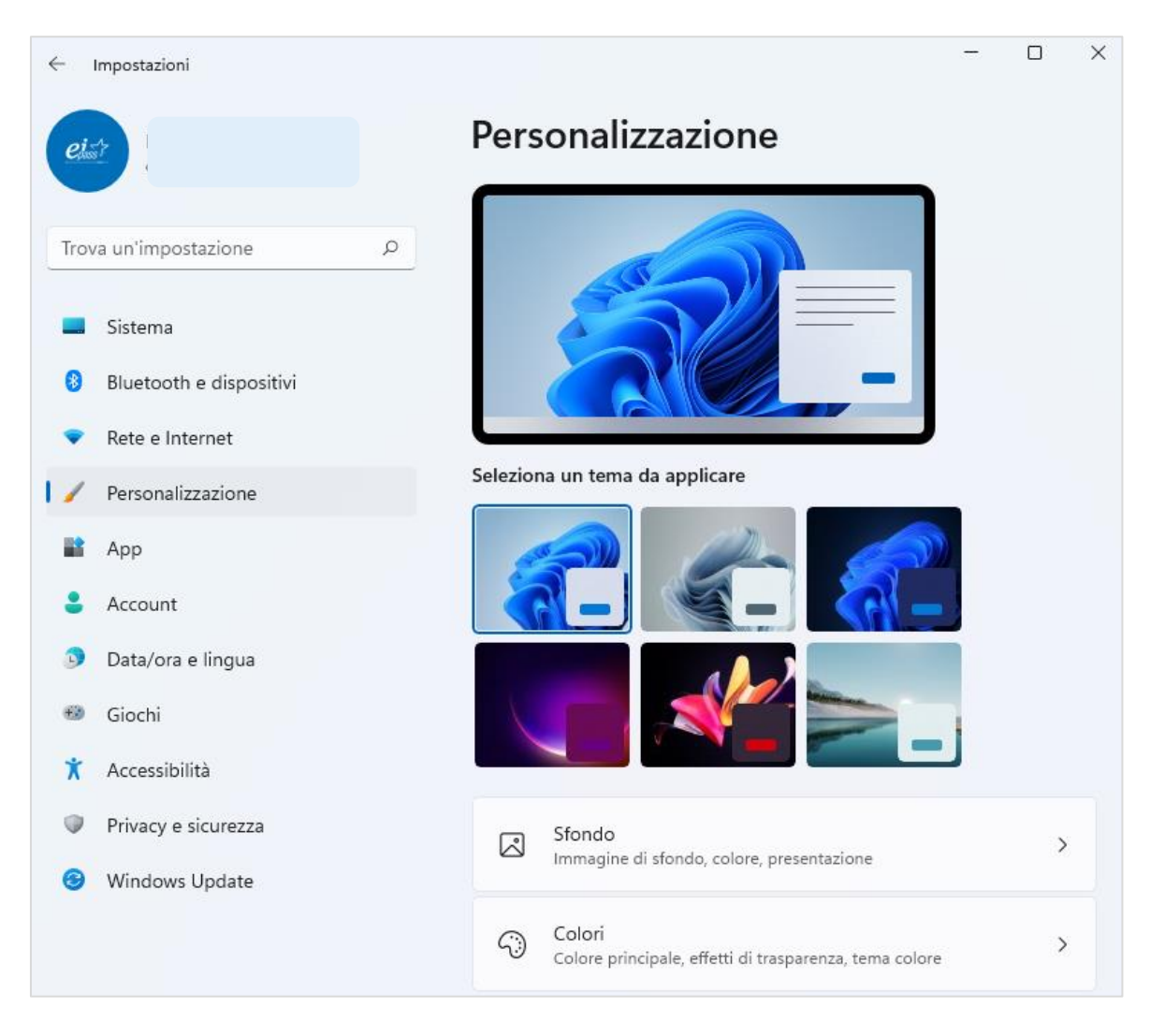

*Figura 2.22 — La sezione Personalizzazione dell'app Impostazioni*

<span id="page-68-0"></span>Nella sezione *Personalizzazione* dell'app *Impostazioni*, oltre alle miniature del tema corrente e dei temi disponibili, ci sono i comandi per accedere ad altre sette sezioni: *Sfondo*, *Colori*, *Temi*, *Schermata di blocco*, *Tastiera virtuale*, *Start*, *Barra delle applicazioni*, *Caratteri* e *Utilizzo del dispositivo*. Ogni sezione racchiude i comandi per gestire singoli aspetti grafici del sistema operativo.

La sezione *Sfondo* in particolare racchiude i comandi con cui personalizzare lo sfondo del desktop. La piccola freccia verso il basso, a destra della casella in cui è selezionata l'opzione *Immagine*, apre il menu da cui scegliere come riempiere lo sfondo del desktop.

L'opzione predefinita è *Immagine*. Permette di configurare come sfondo del desktop una tra le cinque immagini del gruppo *Immagini recenti*. In alternativa, è possibile fare clic sul pulsante *Sfoglia le foto*, per aprire la finestra di *Windows* da cui selezionare un'altra immagine.

La piccola freccia a destra della casella in cui è selezionata l'opzione *Riempi* apre il menu da cui scegliere un adattamento per l'immagine del desktop. Oltre all'opzione *Riempi*, il menu racchiude le seguenti opzioni: *Adatta*, *Allunga*, *Affianca*, *Centra* ed *Estendi*. Ogni opzione definisce come l'immagine dovrà comparire sullo sfondo del desktop, anche in base alle proporzioni dell'immagine. Per esempio, l'opzione *Centra* dispone l'immagine al centro dello schermo, e ne mantiene le proporzioni originarie. Questa opzione inoltre attiva la tavolozza da cui scegliere il colore con cui riempiere le parti dello sfondo che rimangono eventualmente libere dall'immagine. L'opzione *Affianca* invece ripete più volte la stessa immagine in modo da riempire il desktop. *Estendi* invece dispone l'immagine su tutti gli schermi collegati al computer, come se costituissero un unico desktop.

Ritorniamo al primo menu della sezione *Personalizzazione* > *Sfondo* dell'app *Impostazioni*. Se anziché *Immagine*, selezioniamo l'opzione *Tinta unita*, si attiva una tavolozza da cui scegliere il colore con cui riempire lo sfondo del desktop. Il pulsante *Visualizza colori* inoltre apre la finestra da cui è possibile personalizzare ulteriormente il colore con cui riempire lo sfondo del desktop.

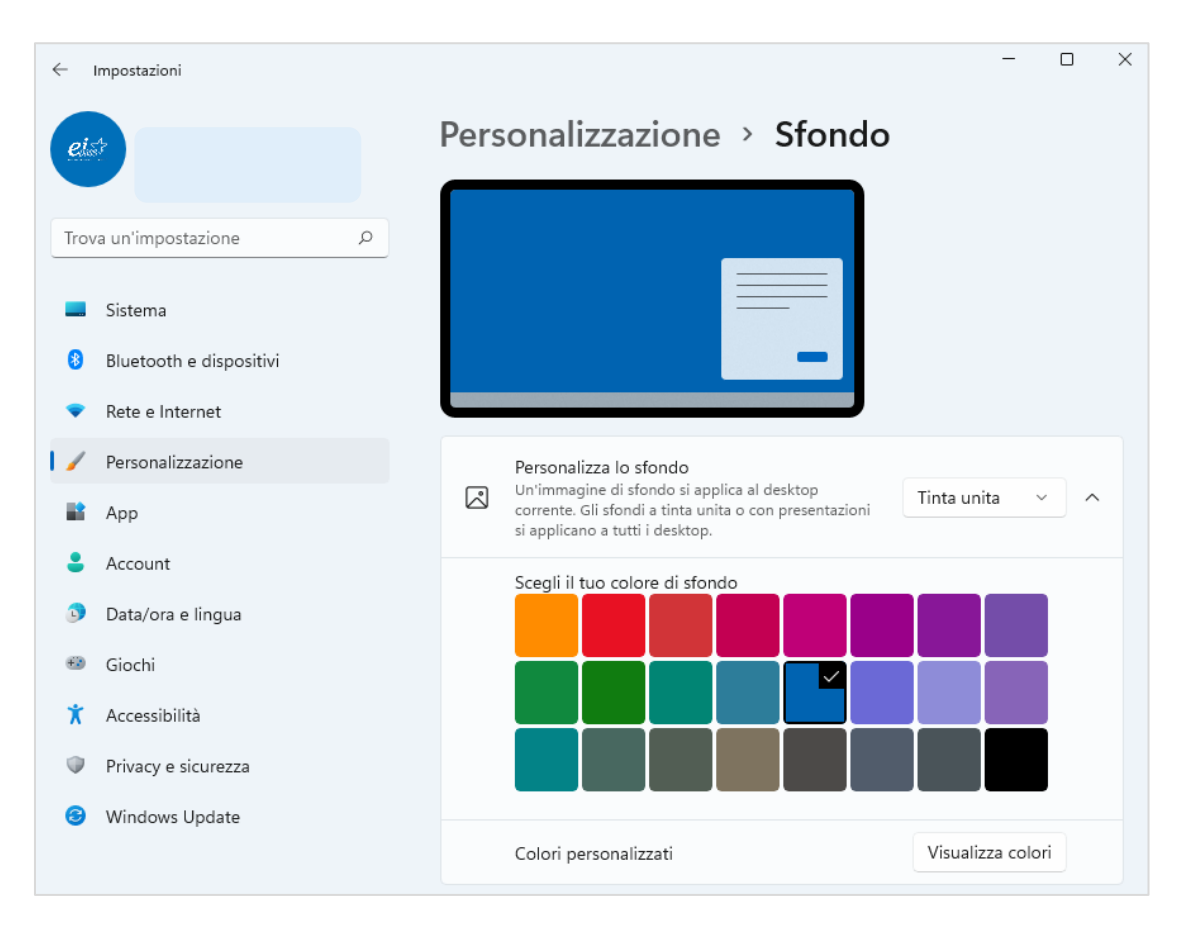

*Figura 2.23 — Scegliere il colore a tinta unita con cui riempiere lo sfondo del desktop*

Sempre nel primo menu della sezione *Personalizzazione* > *Sfondo* dell'app *Impostazioni*, sono disponibili altre due opzioni: *Presentazione* e *Contenuti in evidenza di Windows*. L'opzione **Presentazione** permette di configurare una **successione di immagini** come sfondo del desktop, anziché un'unica immagine statica. Le immagini devono trovarsi nella stessa cartella, altrimenti *Windows* non riuscirà a identificarle durante la loro riproduzione sul desktop. Il pulsante *Sfoglia* apre la finestra da cui scegliere la cartella con le immagini.

Il menu che si trova in corrispondenza della voce *Cambia immagine ogni* racchiude i valori della frequenza con cui alternare le immagini sullo sfondo.

Le immagini possono scorrere in modo casuale. Per fare ciò occorre spostare verso destra il controllo in corrispondenza della voce *Riproduci in modo casuale l'ordine delle immagini*.

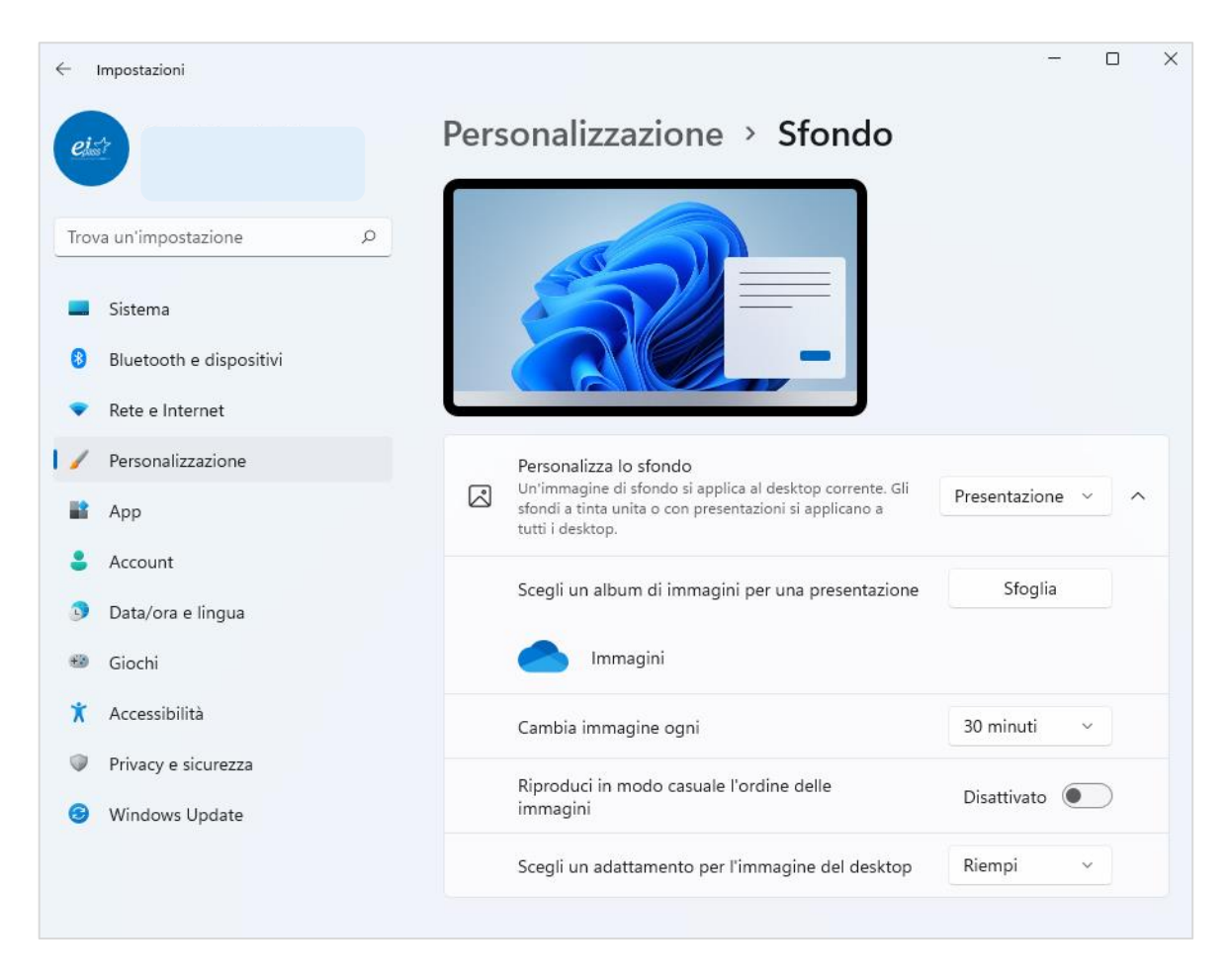

*Figura 2.24 — Personalizzare lo sfondo del desktop con una serie di immagini in successione*

L'opzione *Contenuti in evidenza di Windows* permette di impostare come sfondo del desktop l'immagine proposta in automatico dalla *Microsoft* attraverso Internet. Sono immagini varie, che generalmente raffigurano paesaggi provenienti da ogni parte del mondo.

## **2.4.3. Regolare il volume, e la luminosità dello schermo**

Per regolare il volume con cui riprodurre l'audio, occorre fare clic sull'icona dell'altoparlante, che si trova nell'area a destra della barra delle applicazioni, appena prima dell'orologio/calendario.

Nel pannello che si apre, è possibile regolare il livello del volume: posiziona il cursore sulla barra in corrispondenza dell'icona dell'altoparlante, tieni premuto il tasto sinistro del mouse, e trascina la barra verso destra per alzare il volume, o verso sinistra per abbassarlo
(vedi la [Figura 2.25\)](#page-72-0). Per disattivare completamente l'audio, fai clic sull'icona dell'altoparlante. La barra in diagonale che compare indica che l'audio è disattivato.

Dallo stesso pannello è inoltre possibile regolare la luminosità dello schermo. La barra in corrispondenza dell'icona a forma di luce accesa permette di aumentare o ridurre la luminosità dello schermo.

Per regolare automaticamente la luminosità dello schermo affinché vengano inseriti dei filtri che rendano meno brillanti i colori, è possibile fare clic sul pulsante *Luce notturna*.

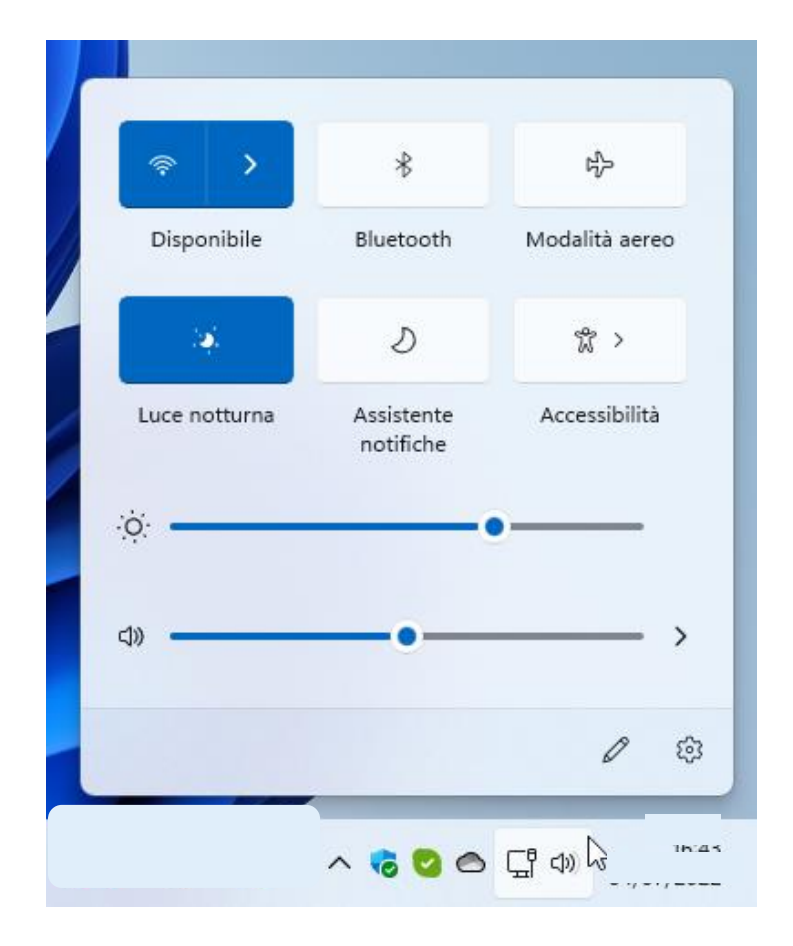

*Figura 2.25 — Il pannello da cui regolare il volume e la luminosità del sistema*

### <span id="page-72-0"></span>**2.4.4. Catturare lo schermo**

Usando i pulsanti della tastiera, è possibile catturare l'immagine di ciò che compare in quel momento sullo schermo. La procedura è molto semplice: basta premere il pulsante *Stamp* (di solito si trova dopo il tasto F12). L'immagine dello schermo viene archiviata nella cartella *Appunti* di *Windows 11*. Possiamo adesso utilizzare la combinazione di tasti Ctrl + V per incollare l'immagine dove preferiamo. Possiamo ad esempio avviare l'applicazione *Paint* di

*Windows 11*, incollare l'immagine al suo interno, e iniziare a modificarla. Una volta ultimate le modifiche, possiamo scegliere il formato del file in cui salvare l'immagine. Il file dell'immagine può venire successivamente aggiunto in un documento di *Word*, o in una diapositiva di *PowerPoint*.

**Nota**. Come abbiamo già detto, le immagini che catturiamo dello schermo finiscono nella cartella *Appunti* di *Windows 11*. Per evitare di riempire questa cartella, sarebbe meglio eliminare le immagini che non utilizziamo. Per accedere alla cartella *Appunti*, è sufficiente premere la combinazione di tasti Win + V. Al suo interno troviamo le miniature delle nostre acquisizioni. Il pulsante *Cancella tutto* elimina ogni elemento dalla cartella *Appunti*.

Lo stesso strumento di cattura ci permette di realizzare istantanee delle finestre aperte sul desktop. Per prima cosa, occorre fare clic su un bordo della finestra di cui realizzare un'istantanea, in modo da selezionarla. Fatto ciò, la combinazione di tasti Alt + Stamp ci permette di catturare la finestra. L'immagine verrà anche in questo caso archiviata nella cartella *Appunti* di *Windows 11*.

**Attenzione**. Come abbiamo già detto nel paragraf[o 1.2.2,](#page-31-0) *Windows 11* include alcune applicazioni predefinite. In particolare, con l'applicazione *Strumento di cattura* è possibile realizzare *screenshot*, immagini digitali che riproducono tutto lo schermo o una sua sezione. Per catturare lo schermo è dunque possibile utilizzare anche questa applicazione.

#### **2.4.5. La finestra Widget**

Il pulsante sull'estremità sinistra della barra delle applicazioni apre la finestra *Widget*. Questa finestra è costituita da una serie di **riquadri dinamici**, che mostrano informazioni tratte da varie applicazioni. Il fine di questa finestra è comunicare all'utente notizie di attualità, o informazioni che potrebbero interessargli.

Un riquadro della finestra ad esempio riporta le informazioni legate al *meteo*, un altro invece riporta le informazioni finanziarie, un altro ancora riporta le informazioni sportive, e così via. I riquadri nell'area inferiore della finestra infine riportano le notizie di **attualità** prese dai siti giornalistici o da altri organi di informazione.

Affinché la finestra *Widget* diventi veramente utile, è necessario personalizzarla. Nell'angolo in alto a destra di ogni widget, c'è un pulsante con tre puntini orizzontali. Cliccando su questo pulsante si apre il menu da cui è possibile scegliere le dimensioni del widget (*Piccolo*, *Medio* e *Grande*). Lo stesso menu racchiude i comandi con cui personalizzare il widget, e per rimuoverlo dalla finestra.

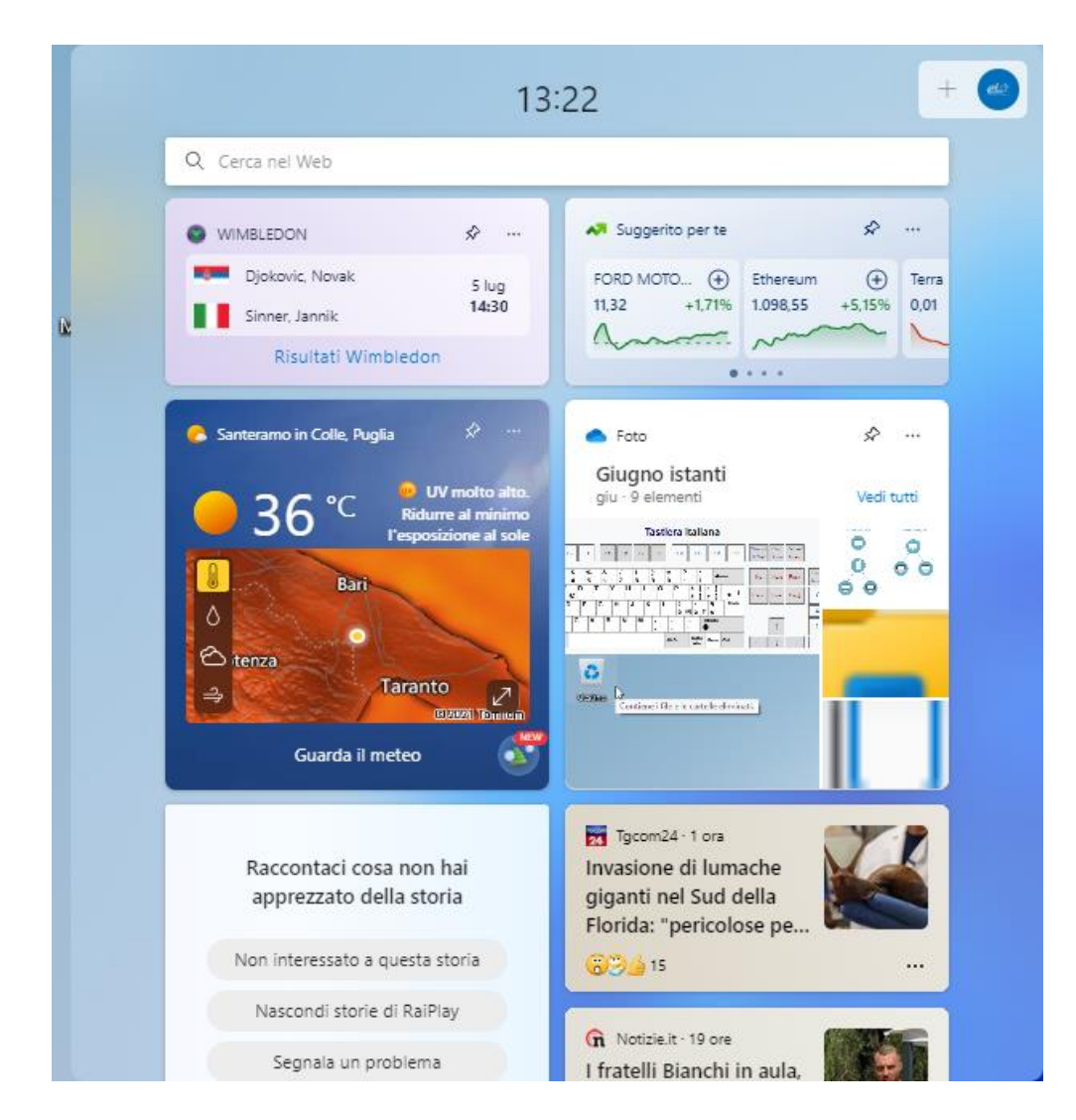

*Figura 2.26 — La finestra Widget di Windows 11*

Il pulsante con il segno più (+) nell'angolo in alto a destra della finestra *Widget* apre il pannello da cui scegliere quali widget aggiungere. Il comando *Gestisci interessi* infine porta a una pagina *msn.com*, nella quale è possibile indicare gli argomenti a cui si è più interessati.

## **2.5. Installare e disinstallare un'applicazione**

Per utilizzare un'applicazione, bisogna prima installarla sul computer. Quando l'applicazione non serve più, è possibile disinstallarla per evitare di riempiere il disco fisso del computer.

Installare un'applicazione sul computer significa eseguire un preciso processo di configurazione, con cui l'applicazione si integra stabilmente con il sistema operativo. L'installazione dunque non è una semplice copia dell'applicazione sul computer.

Al termine dell'installazione, alcuni file dell'applicazione vengono sistemati nella cartella da noi specificata. In alcuni casi, le applicazioni possono prevedere che alcuni file vengano automaticamente posizionati in specifiche cartelle del sistema operativo.

La disinstallazione di un'applicazione richiede che si utilizzi un programma specifico, che possa identificare nelle cartelle del sistema operativo i file da eliminare. Non basterà dunque cancellare l'icona dell'applicazione, o la cartella in cui l'applicazione è stata installata.

#### **2.5.1. Installare un'applicazione**

Questo sistema di installazione delle applicazioni è il più diffuso. Richiede che tu esegua questi passaggi:

- 1. Visita il sito del produttore/distributore dell'applicazione di tuo interesse. Raggiungi dunque la pagina web da cui scaricare l'applicazione.
- 2. Acquista l'applicazione. Questo passaggio potrebbe essere non necessario. Di solito, infatti, i produttori consentono l'utilizzo gratuito delle versioni di prova delle loro applicazioni. In alcuni casi invece le applicazioni vengono distribuite gratuitamente, o in base alla licenza *opensource*, che ne consente il download gratuito e l'utilizzo senza alcuna restrizione.
- 3. Scarica l'applicazione. In gergo informatico, questa operazione si chiama *download*. In molte occasioni, il download delle applicazioni avviene in modo automatico. Se qualcosa dovesse andare storto, c'è sempre la possibilità di avviare il download

manualmente. La maggior parte dei browser sono configurati per disporre automaticamente i file che scaricano da Internet nella cartella *Download* di *Windows 11*.

- 4. Esegui il file con cui installare l'applicazione.
- 5. *Windows*ti avvisa che l'applicazione apporterà modifiche al tuo dispositivo, e ti chiede se desideri acconsentirlo. Questa impostazione di sicurezza si rivela particolarmente utile quando scarichi da Internet applicazioni gratuite, che a volte possono sembrare attendibili, quando in realtà non lo sono.
- 6. Prima di acconsentire all'applicazione di apportare modifiche al tuo dispositivo, verifica che si tratti proprio dell'applicazione di tuo interesse. Puoi inoltre verificare se l'autore è attendibile.
- 7. Dopo aver compiuto le tue verifiche, fai clic su *Sì* per avviare l'installazione, altrimenti seleziona il pulsante *No* per bloccare l'installazione.
- 8. Una barra ti indica la percentuale di completamento del processo di installazione. Attendi dunque che l'installazione sia ultimata.

**Suggerimento**. Chiudi tutte le applicazioni in esecuzione sul tuo computer prima di procedere all'installazione di un nuovo software.

**Attenzione**. In alcune occasioni, insieme all'applicazione vengono installati accessori, inserzioni pubblicitarie, barre degli strumenti o altri programmi. Se così fosse, deseleziona le caselle sulla pagina del download per evitare di scaricare altri elementi insieme all'applicazione. In generale, cerca di prestare attenzione a quello che scarichi da Internet: eviterai di riempire il tuo computer con applicazioni che non desideri e difficili da disinstallare.

#### **2.5.2. Disinstallare un'applicazione**

Se per qualsiasi ragione non si vuole più utilizzare un'applicazione, è possibile disinstallarla dal computer. Per disinstallare un'applicazione, segui questi passaggi:

1. Apri l'app *Impostazioni*, e subito dopo, accedi alla sezione *App* > *App installate*. Al di sotto delle prime opzioni, trovi l'elenco delle applicazioni installate sul computer.

- 2. Fai clic sul pulsante con tre puntini verticali, in corrispondenza dell'applicazione che desideri rimuovere, e nel menu che si apre, seleziona l'opzione *Disinstalla*.
- 3. *Windows* visualizza un messaggio in cui ti informa che l'applicazione e le relative info verranno disinstallate. Fai dunque clic su *Disinstalla* per rimuovere l'applicazione.

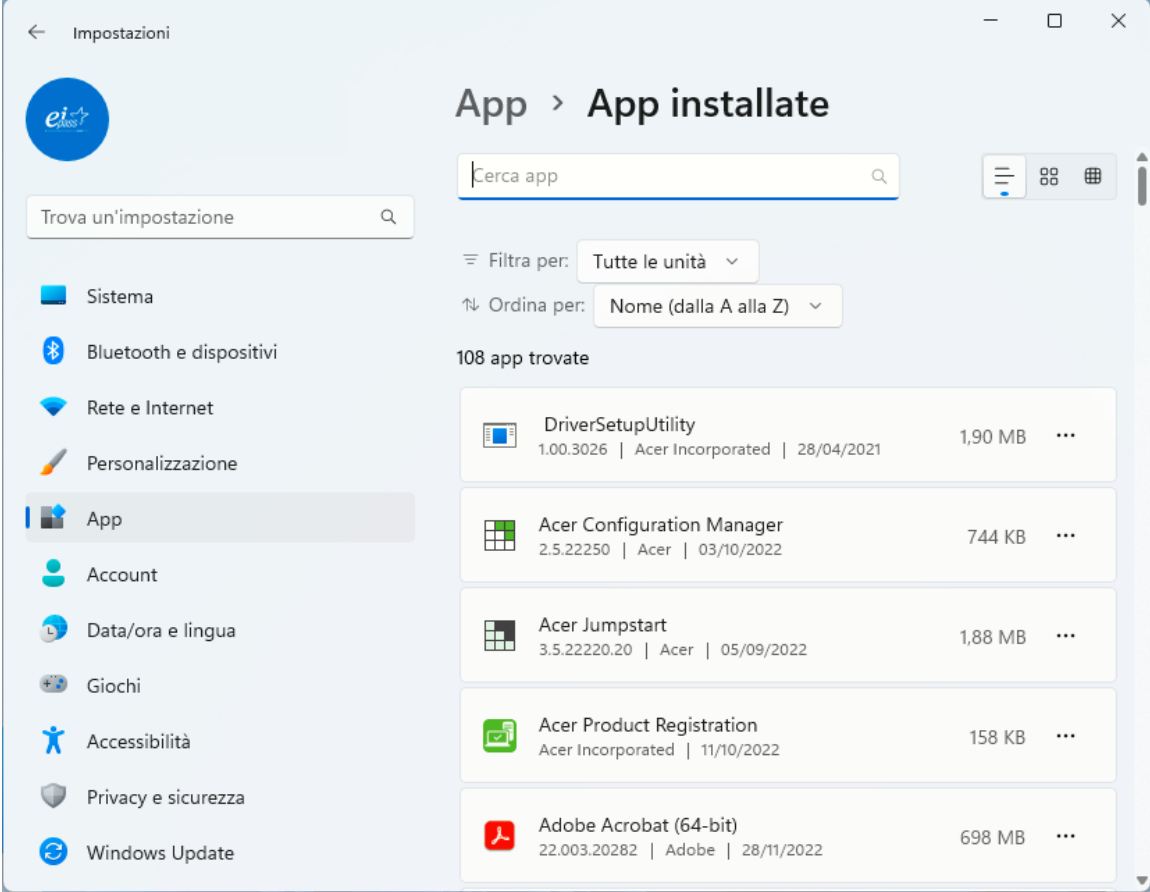

*Figura 2.27 — La sezione App > App e funzionalità dell'app Impostazioni*

<span id="page-77-0"></span>**Suggerimento**. Nella casella di testo al di sopra dell'elenco, puoi digitare il nome dell'applicazione da rimuovere (vedi l[a Figura 2.27\)](#page-77-0). Le due caselle *Ordina per* e *Filtra per* consentono di ordinare le applicazioni nell'elenco per nome, dimensioni, o in base alla loro data di installazione, e di filtrarle in base alle unità disco su cui sono installate.

### **2.5.3. Chiudere un'applicazione che non risponde**

A volte *può accadere che un'applicazione si blocchi* mentre la utilizziamo, cioè non risponde più ai nostri comandi. In questi casi, l'unica soluzione è chiuderla in maniera forzata. Per fare ciò, esegui questi passaggi:

- 1. Premi la combinazione di tasti Ctrl + Maiusc + Esc per aprire il pannello *Gestione attività* di *Windows*.
- 2. La scheda *Processi* del pannello *Gestione attività* mostra le applicazioni in esecuzione in quel momento sul tuo computer.
- *3.* Seleziona l'applicazione che si è bloccata, quindi fai clic sul pulsante *Termina attività*.

| Gestione attività<br>□<br>X                                                |                  |                   |                    |            |           |            |               |                            |  |  |  |
|----------------------------------------------------------------------------|------------------|-------------------|--------------------|------------|-----------|------------|---------------|----------------------------|--|--|--|
| Opzioni Visualizza<br>File                                                 |                  |                   |                    |            |           |            |               |                            |  |  |  |
| Processi Prestazioni Cronologia applicazioni Avvio Utenti Dettagli Servizi |                  |                   |                    |            |           |            |               |                            |  |  |  |
| $\overline{\phantom{a}}$<br>Stato<br>Nome                                  | 8%<br><b>CPU</b> | 52%<br>Memoria    | 0%<br><b>Disco</b> | 0%<br>Rete | 2%<br>GPU | Motore GPU | Consumo elett | Tendenza consumo elettrico |  |  |  |
|                                                                            |                  |                   |                    |            |           |            |               |                            |  |  |  |
| Applicazioni (2)                                                           |                  |                   |                    |            |           |            |               |                            |  |  |  |
| <b>AH</b> Gestione attività                                                | 3.9%             | 29,5 MB           | $0$ MB/s           | 0 Mbps     | 0%        |            | Moderato      | Molto basso                |  |  |  |
| <b>Microsoft Word</b><br>W.                                                | 0,2%             | 146.9 MB          | $0$ MB/s           | 0 Mbps     | 0%        |            | Molto basso   | Molto basso                |  |  |  |
| Processi in background (78)                                                |                  |                   |                    |            |           |            |               |                            |  |  |  |
| <b>B</b> ACCStd                                                            | 0%               | 12,8 MB           | $0$ MB/s           | 0 Mbps     | 0%        |            | Molto basso   | Molto basso                |  |  |  |
| <b>B</b> ACCSvc                                                            | 0%               | $0.3$ MB          | $0$ MB/s           | 0 Mbps     | 0%        |            | Molto basso   | Molto basso                |  |  |  |
| Adobe Acrobat Update Service (32 bit)                                      | 0%               | $0.1$ MB          | $0$ MB/s           | 0 Mbps     | 0%        |            | Molto basso   | Molto basso                |  |  |  |
| <b>E</b> AggregatorHost.exe                                                | 0%               | 0.6 <sub>MB</sub> | $0$ MB/s           | 0 Mbps     | 0%        |            | Molto basso   | Molto basso                |  |  |  |
| <b>Executable</b> Antimalware Service Executable                           | 0.7%             | 153,0 MB          | $0$ MB/s           | 0 Mbps     | 0%        |            | Molto basso   | Molto basso                |  |  |  |
| <b>Formal</b> Application Frame Host                                       | $0\%$            | 6.3 MB            | $0$ MB/s           | 0 Mbps     | 0%        |            | Molto basso   | Molto basso                |  |  |  |
| Applicazione sottosistema spooler                                          | $0\%$            | $1.0 M$ B         | $0$ MB/s           | 0 Mbps     | 0%        |            | Molto basso   | Molto basso                |  |  |  |
| AppMonitorPlugIn                                                           | 0%               | 10.1 MB           | $0$ MB/s           | 0 Mbps     | 0%        |            | Molto basso   | Molto basso                |  |  |  |
| Caricatore CTF                                                             | 0%               | 2.5 MB            | $0$ MB/s           | 0 Mbps     | 0%        |            | Molto basso   | Molto basso                |  |  |  |
| CCleaner                                                                   | 0%               | 10,2 MB           | $0$ MB/s           | 0 Mbps     | 0%        |            | Molto basso   | Molto basso                |  |  |  |
| φ<br>Centro comandi della grafica Intel®<br>$\mathcal{L}$                  | 0%               | 0 <sub>MB</sub>   | $0$ MB/s           | 0 Mbps     | 0%        |            | Molto basso   | Molto basso                |  |  |  |
| Collegamento al telefono (3)<br>Φ                                          | 0%               | 24,3 MB           | $0$ MB/s           | 0 Mbps     | 0%        |            | Molto basso   | Molto basso                |  |  |  |
| <b>ED</b> COM Surrogate                                                    | 0%               | 1,7MB             | $0$ MB/s           | 0 Mbps     | 0%        |            | Molto basso   | Molto basso                |  |  |  |
| <b>ED</b> COM Surrogate                                                    | 0%               | 0.7 <sub>MB</sub> | $0$ MB/s           | 0 Mbps     | 0%        |            | Molto basso   | Molto basso                |  |  |  |
| Continued Minimum                                                          | noz              | <b>O.K.AD</b>     | 0.5AD              | O. A.AL    | noz       |            |               |                            |  |  |  |
| $\wedge$ Meno dettagli<br>Termina attività                                 |                  |                   |                    |            |           |            |               |                            |  |  |  |

*Figura 2.28 — Il pannello Gestione attività di Windows 11*

# **3. File e cartelle**

## **3.1. I file**

In gergo informatico, un insieme di dati costituisce un *file*. Quando ad esempio realizziamo un documento elettronico al computer, creiamo un disegno o registriamo un brano musicale, produciamo un file che possiamo archiviare nelle unità del computer.

#### <span id="page-79-0"></span>**3.1.1. Riconoscere i file**

I file si identificano in base al *nome* che viene loro assegnato al momento della creazione. I file inoltre si identificano in base all'*estensione*, un suffisso che compare dopo il loro nome. Il nome del file e l'estensione sono sempre separati da un punto (.).

Il file *Documento.docx* ad esempio indica che al file è stato assegnato il nome "Documento", e che il file è stato realizzato con l'applicazione *Microsoft Word*, visto che l'estensione dei file realizzati con questa applicazione è "docx".

I file inoltre si possono riconoscere anche graficamente: in base all'applicazione con cui sono stati realizzati, i file hanno un'icona che li contraddistingue.

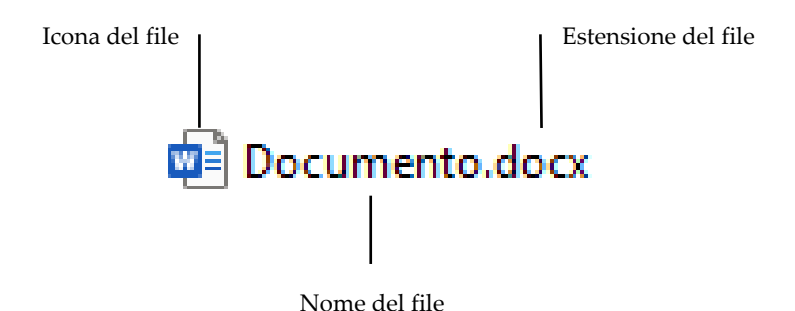

*3.1 — Il modo in cui compare un file di Word in Windows*

Durante l'utilizzo del computer, è dunque molto importante saper riconoscere le principali estensioni dei file, in modo da identificare l'applicazione con cui sono stati realizzati e di cui occorre disporre per aprirli. Vediamo dunque quali sono le *estensioni più comuni*.

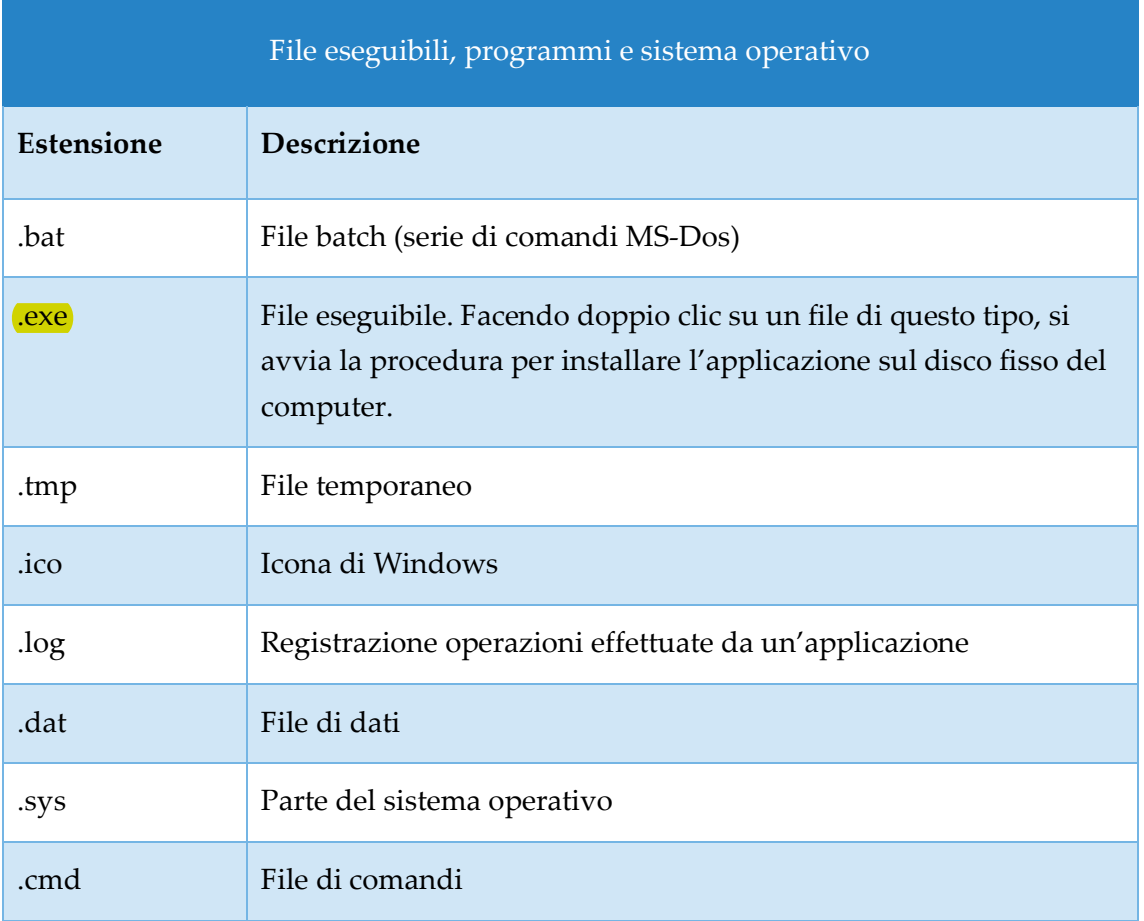

*Tabella 3-1 — Le estensioni dei file eseguibili, programmi e sistema operativo*

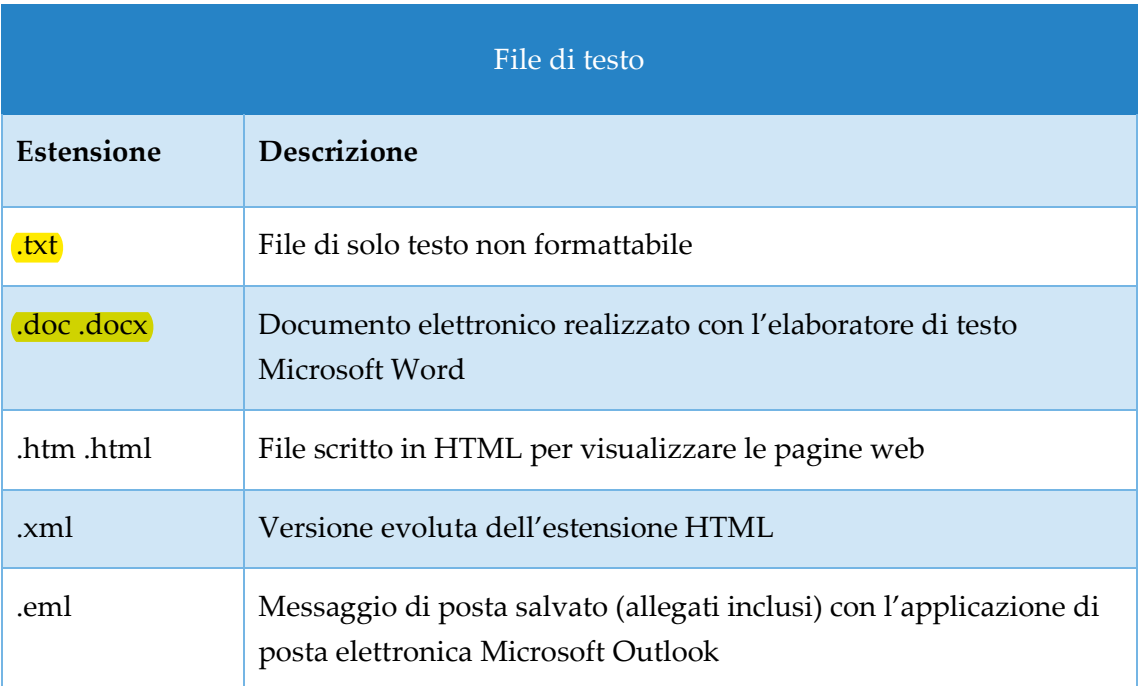

*Tabella 3-2 — Le estensioni dei file di testo*

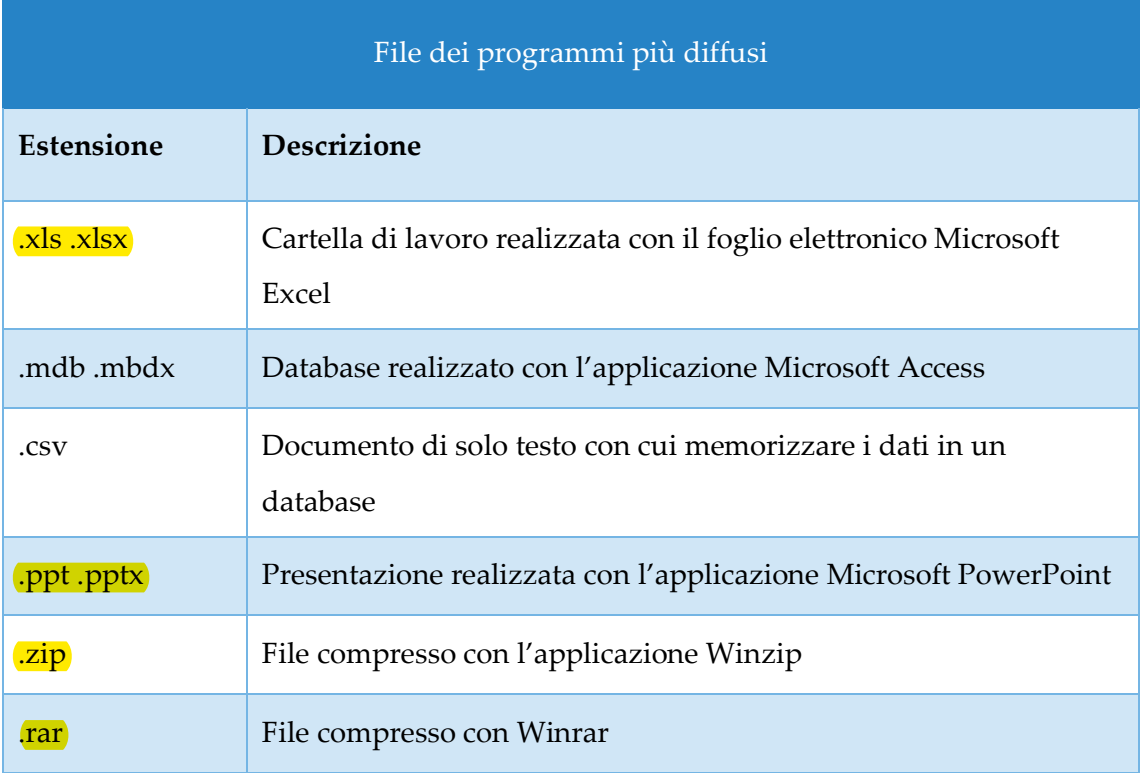

*Tabella 3-3 — Le estensioni dei file realizzati con i programmi più comuni*

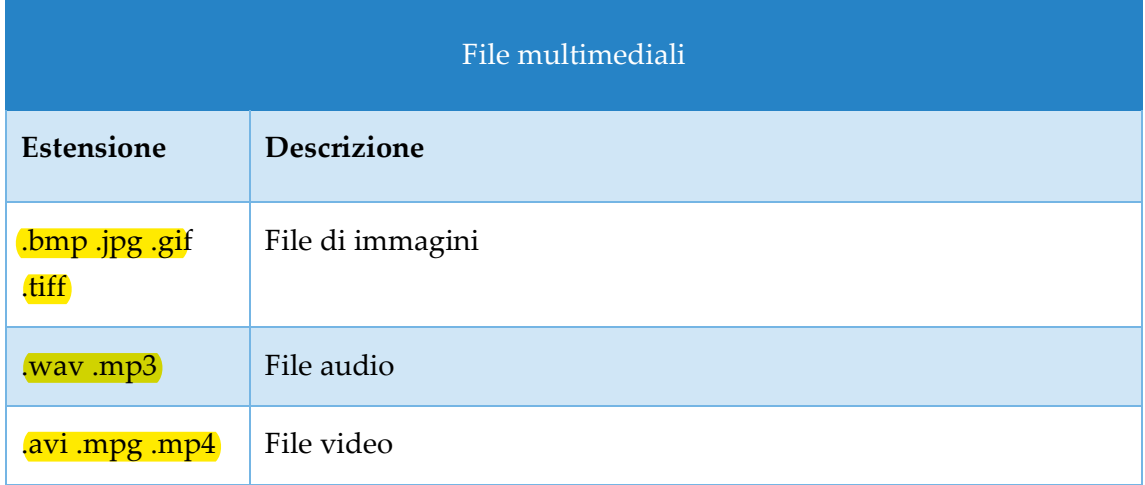

*Tabella 3-4 — Le estensioni dei file multimediali*

## **3.1.2. Criteri per l'assegnazione di un nome ai file**

Quando dobbiamo scegliere il nome da assegnare a un file, sarebbe meglio osservare alcune semplici regole. Il nostro archivio risulterà in questo modo più ordinato, e sarà per noi più semplice trovare i file che ci interessano.

La regola principale è scegliere un nome che rimandi al contenuto del file. Il nome dunque deve essere quanto più possibile descrittivo e conciso. Se ad esempio abbiamo scritto una lettera di recesso dal nostro abbonamento telefonico, sarebbe meglio nominarla "lettera recesso abbonamento telefono". I nomi troppo generici possono impedirci di capire qual è il documento che stiamo cercando. Saremo infatti costretti ad aprire il documento per verificare se si tratta di quello giusto.

Un'altra regola riguarda la **lunghezza** dei nomi. I nomi che utilizzano troppi caratteri sono difficili da leggere sullo schermo, perché in alcune situazioni potremmo avere poco spazio per visualizzarli interamente. Sugli schermi dei dispositivi mobili, come tablet e smartphone, ad esempio è più complicato visualizzare nomi troppo lunghi. Per cui, i nomi vanno scelti anche in funzione della loro lunghezza.

Ci sono infine precise regole di composizione da osservare per assegnare nomi ai file. Per comporre un nome, è possibile utilizzare lettere, numeri e spazi vuoti, ma non è possibile inserire nel nome i seguenti simboli:  $/\ \$  : ; " < > \* | È possibile utilizzare il punto (.), ma non all'inizio del nome.

Quando cerchiamo di salvare un file a cui abbiamo assegnato un nome che *Windows* non accetta, visualizzeremo una finestra che ci spiega quale sia il problema: il nome del file è troppo lungo, c'è un altro file con lo stesso nome, abbiamo inserito nel nome un carattere non ammesso.

#### **3.1.3. Visualizzare l'estensione dei file**

Le icone e le estensioni dei file ci permettono di capire immediatamente di che tipo di file si tratta. Se ad esempio stiamo cercando nel nostro archivio uno specifico documento di *Word*, possiamo individuarlo grazie alla sua icona o alla sua estensione.

Per visualizzare l'estensione dei file, segui questi passaggi:

- 1. Nella barra multifunzione della finestra in cui i file vengono mostrati, apri il menu *Visualizza*, e posiziona il cursore sull'opzione *Mostra*.
- 2. Nel sottomenu che si apre, seleziona l'opzione *Estensioni nomi file*.

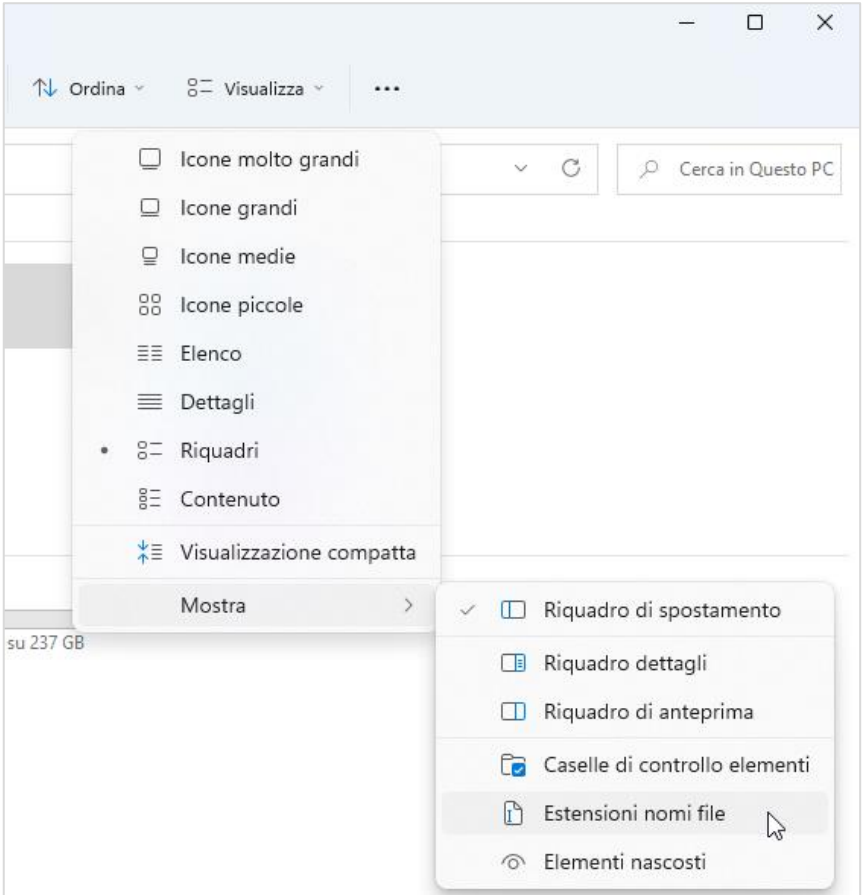

*Figura 3.2 — Visualizzare l'estensione dei file*

### **3.1.4. Scegliere come visualizzare i file**

Per organizzare i file nel computer, possiamo ricorrere alle cartelle. Le cartelle infatti sono raccoglitori in cui archiviare file o sottocartelle (nel prossimo paragrafo approfondiremo meglio questo argomento).

In *Windows 11* è possibile *visualizzare il contenuto delle cartelle in diversi modi*. Il menu *Visualizza* che compare nella barra multifunzione di ogni finestra di *Windows* racchiude infatti le opzioni con cui visualizzare i file nelle finestre.

Le prime quattro opzioni (*Icone molto grandi*, *Icone grandi*, *Icone medie* e *Icone piccole*) definiscono il modo in cui visualizzare i file in base alla grandezza delle loro icone.

Le altre opzioni (*Elenco*, *Dettagli*, *Riquadri* e *Contenuto*) permettono di visualizzare i file in modo da fornire informazioni più dettagliate su di loro. Ad esempio, l'opzione *Dettagli*, oltre

a mostrare l'icona dei file, mostra altre informazioni come la data dell'ultima modifica dei file, il tipo e le dimensioni.

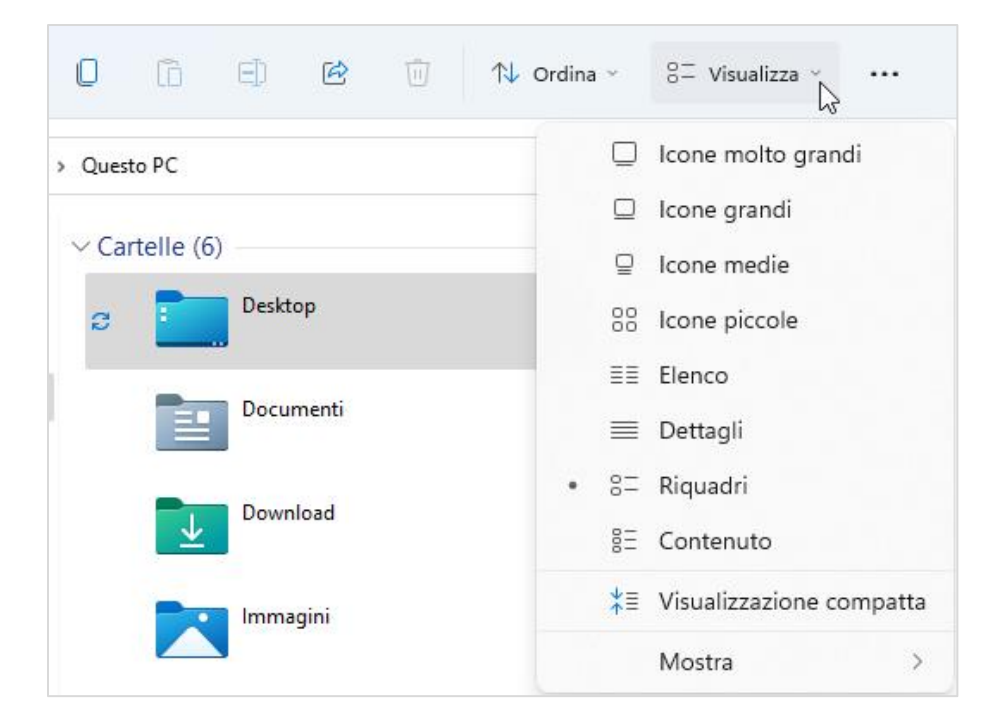

*Figura 3.3 — Le opzioni con cui visualizzare i file*

#### **3.1.5. Creare un collegamento a un file**

Se ci capita di dover aprire lo stesso file tutti i giorni, o magari più volte nello stesso giorno, possiamo creare un collegamento sul desktop, che richiama il file. In questo modo, possiamo accedere rapidamente al file, senza dover prima raggiungere la cartella in cui è stato archiviato.

Il procedimento per creare un collegamento sul desktop è molto semplice. Segui dunque questi passaggi:

- 1. Fai clic con il tasto destro del mouse in un punto qualsiasi del desktop.
- 2. Nel menu che si apre, seleziona l'opzione *Nuovo* > *Collegamento*.
- 3. Nella finestra che si apre, fai clic sul pulsante *Sfoglia*.
- 4. Nella finestra *Cerca file e cartelle*, che si sovrappone a quella già aperta, visualizzi la struttura ad albero che rappresenta lo schema delle cartelle e sottocartelle del tuo

computer (nel paragrafo [3.2.1](#page-87-0) approfondiremo come si compone la struttura gerarchica dei contenuti di un computer).

- 5. Raggiungi il file di cui creare il collegamento sul desktop, facci clic sopra, e seleziona il pulsante OK.
- 6. A questo punto, il percorso per raggiungere il file si è aggiunto nella casella di testo della finestra *Crea collegamento*. Seleziona dunque il pulsante *Avanti* per procedere.
- 7. Nella finestra successiva, immetti il nome che desideri assegnare al collegamento. Come impostazione predefinita, *Windows* ti propone di chiamare il collegamento con lo stesso nome del file. Puoi tuttavia modificare questa impostazione, e ad esempio togliere l'estensione del file o immettere un nome del tutto nuovo.
- 8. Seleziona il pulsante *Fine* per creare il collegamento.

Da ora in poi, per accedere al file, dovrai semplicemente fare doppio clic sul suo collegamento.

**Nota**. Le icone dei collegamenti ai file si distinguono per la piccola freccia nera nell'angolo in basso a sinistra.

#### **3.1.6. Cercare un file nel computer**

Quando il disco rigido del computer è molto capiente, con il tempo potrebbe riempiersi di file di vario tipo. Raggiungere i file che ci servono potrebbe dunque diventare complicato, poiché dovremmo ricordare la posizione nel disco rigido in cui abbiamo archiviato i file, e inoltre dovremmo ricordarci il loro nome.

Quando abbiamo bisogno di cercare un file sul disco rigido del nostro computer, possiamo selezionare il *pulsante con la lente di ingrandimento nella barra delle applicazioni* di *Windows*, e nella casella superiore della finestra che si apre, iniziare a digitare i caratteri del testo da cercare nel computer.

Nel momento in cui inseriamo il primo carattere, al di sotto della casella compaiono cinque schede con cui restringere il campo di ricerca. La scheda da aprire per restringere la ricerca ai soli file è *Documenti*.

In alternativa a questo sistema, per cercare un file nel disco rigido del computer, possiamo aprire la finestra *Esplora file*, e nel riquadro a sinistra, scegliere la posizione in cui cercare il file. In questo modo riusciremo a restringere il campo della ricerca soltanto ad alcune parti del disco rigido. L'opzione *Questo PC* in particolare permette di cercare il file in tutti i dispositivi e in tutte le unità del computer. Nella casella che si trova subito dopo la barra degli indirizzi, possiamo digitare i caratteri del testo da cercare.

**Suggerimento**. Il pulsante *Opzioni di ricerca* nella barra multifunzione della finestra da cui abbiamo eseguito la ricerca apre il menu da cui possiamo filtrare ulteriormente la nostra ricerca. Possiamo ad esempio filtrare i risultati in base al tipo di file, alla dimensione, alla data dell'ultima modifica, e così via.

Per configurare le ricerche con più precisione, possiamo ricorrere a specifici caratteri jolly. L'asterisco (\*) in questo caso ha una funzione particolare. Se ad esempio inseriamo come testo della ricerca \*lettera\*.\* comunichiamo a *Windows* di cercare nel computer tutti i file nel cui nome compare la parola "lettera", indipendentemente dalla loro estensione. Se invece inseriamo nella casella di ricerca i caratteri \*.docx, comunicheremo a *Windows* di cercare nel computer soltanto i file la cui estensione è .docx, ossia i documenti realizzati con *Word*.

Il punto interrogativo (?) invece ha la funzione di sostituire alcune lettere nel nome del file. Se non ricordiamo esattamente il nome del file che stiamo cercando (ad esempio, "lettera" o "lettere"), possiamo inserire nella casella di ricerca il nome del file insieme al punto interrogativo ("letter?"). In questo modo, *Windows* cercherà ogni occorrenza del nome del file (sia "lettera" che "lettere").

## **3.2. Le cartelle**

Le *cartelle* sono luoghi fisici del disco rigido, o di una memoria di massa, in cui salvare e conservare file. Le cartelle pertanto sono state ideate per gestire meglio l'archiviazione dei file. Se non ci fossero le cartelle, vedremmo i file in un lungo elenco che sarebbe, di certo, difficile da gestire. In questa maniera, invece, abbiamo uno spazio in cui archiviare i file dello stesso tipo, o relativi a uno specifico lavoro o obiettivo.

**Nota**. *Windows* ha delle cartelle predefinite: se, quando salviamo per la prima volta un file, non scegliamo una cartella specifica in cui archiviarlo, il file verrà automaticamente salvato nella cartella predefinita che *Windows* utilizza per archiviare quel tipo di file. Ad esempio, se si tratta di un documento di testo, il file verrà automaticamente salvato nella cartella *Documenti* di *Windows*. Se invece si tratta di un video, il file verrà salvato nella cartella di *Video* di *Windows*. I file scaricati da Internet vengono posizionati invece nella cartella *Download*, e così via. Le cartelle predefinite che *Windows* utilizza per archiviare i file si trovano nella finestra *Esplora file* > *Questo PC*, e sono *Desktop*, *Documenti*, *Download*, *Immagini*, *Musica* e *Video*

#### <span id="page-87-0"></span>**3.2.1. Cartelle e sottocartelle**

Le cartelle si organizzano in **forma gerarchica**; una può contenerne altre che si definiscono *sottocartelle*. Non ci sono limiti al numero di cartelle e sottocartelle che possono essere contenute nelle unità di un computer.

*Windows* distingue i singoli file in base al loro *percorso*, cioè la strada che conduce al file attraverso le cartelle e sottocartelle presenti nelle singole unità del computer.

Ogni percorso è composto dal nome dell'unità, dal nome della cartella, e dal nome delle sottocartelle in cui si trova il file. Tra un nome e l'altro inoltre compare una barra inclinata  $\alpha$  sinistra (\).

Ad esempio, il percorso *C:* \*Documenti* \*Bandi* \*Concorsi* \*Bando regionale2022.pdf* indica che:

- L'estensione del file "Bando regionale 2022" è .pdf (vedi il paragrafo [3.1.1\)](#page-79-0).
- Il file si trova nella sottocartella *Concorsi*, che a sua volta si trova nella cartella *Bandi*.
- La sottocartella *Bandi* si trova nella cartella *Documenti*, che appartiene all'unità C: del computer.

I percorsi consentono di organizzare i file, le sottocartelle e le cartelle in una struttura gerarchica, la cui forma è simile a quella di un albero rovesciato. La prima cartella di un percorso si definisce *radice*. Tutte le altre sono sottocartelle della radice.

#### **3.2.2. La struttura gerarchica di cartelle e sottocartelle**

Per aprire una cartella, occorre farci doppio clic sopra, oppure selezionarla con il tasto destro del mouse, e nel menu che si apre, fare clic su *Apri*. Le finestre di *Windows*, come abbiamo già visto nel paragrafo [2.3,](#page-58-0) mostrano il contenuto delle cartelle.

La finestra di ogni cartella è organizzata in due sezioni. Nella sezione a sinistra c'è il *Riquadro di spostamento*, dal quale vedere l'organizzazione gerarchica delle unità, cartelle e sottocartelle del computer, mentre nella sezione a destra compaiono i contenuti delle unità, cartelle e sottocartelle selezionate nel *Riquadro di spostamento*.

Nel *Riquadro di spostamento*, facendo clic sulla freccia verso destra in corrispondenza dell'unità o cartella di nostro interesse, potremo accedere ai suoi contenuti. Quando la freccia è invece rivolta verso il basso significa che la cartella è già aperta, e che pertanto possiamo visualizzare i suoi contenuti nell'area a destra della finestra.

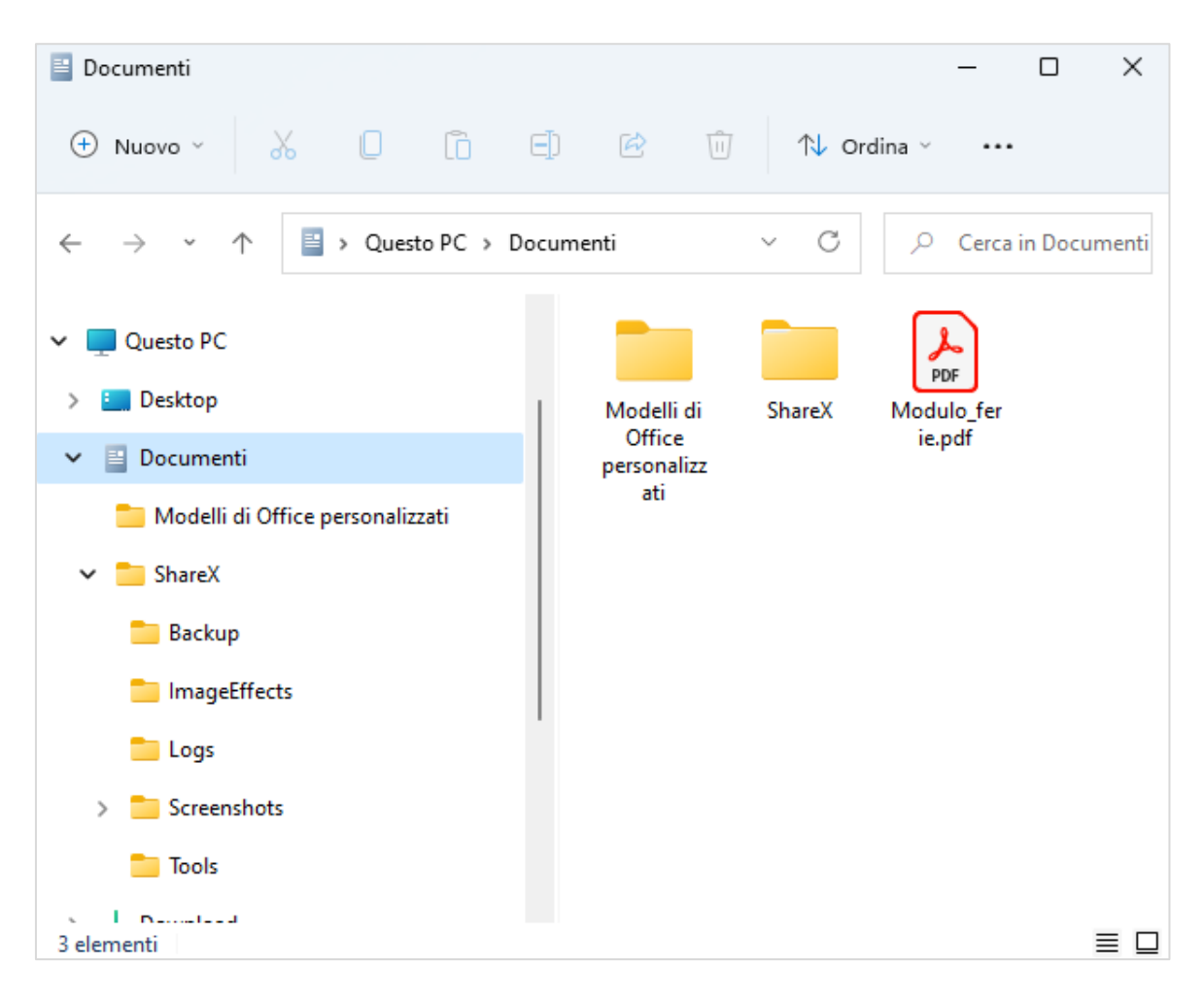

*Figura 3.4 — L'organizzazione gerarchica di cartelle e sottocartelle*

### **3.2.3. Creare una nuova cartella**

In *Windows 11*, per creare cartelle e sottocartelle, segui questi passaggi:

- 1. Apri la finestra *Esplora file*, quindi utilizza il riquadro di spostamento per raggiungere la posizione in cui desideri creare la nuova cartella o sottocartella. Puoi dunque creare la cartella o sottocartella nel tuo spazio di archiviazione *Onedrive*, nelle cartelle predefinite di *Windows*, del disco rigido del computer, o in qualsiasi altra unità di archiviazione collegata al computer.
- 2. Seleziona il pulsante *Nuovo* nella barra multifunzione della finestra aperta, e nel menu che si apre, fai clic sull'opzione *Cartella*. In alternativa, puoi fare clic con il tasto destro del mouse in un punto qualsiasi dell'area a destra della finestra, e nel menu che si apre, selezionare l'opzione *Nuovo* > *Cartella*.
- 3. Digita il nome da assegnare alla cartella, e poi premi il tasto *Invio*. Il nuovo nome sostituisce quello generico che *Windows* assegna alle cartelle.

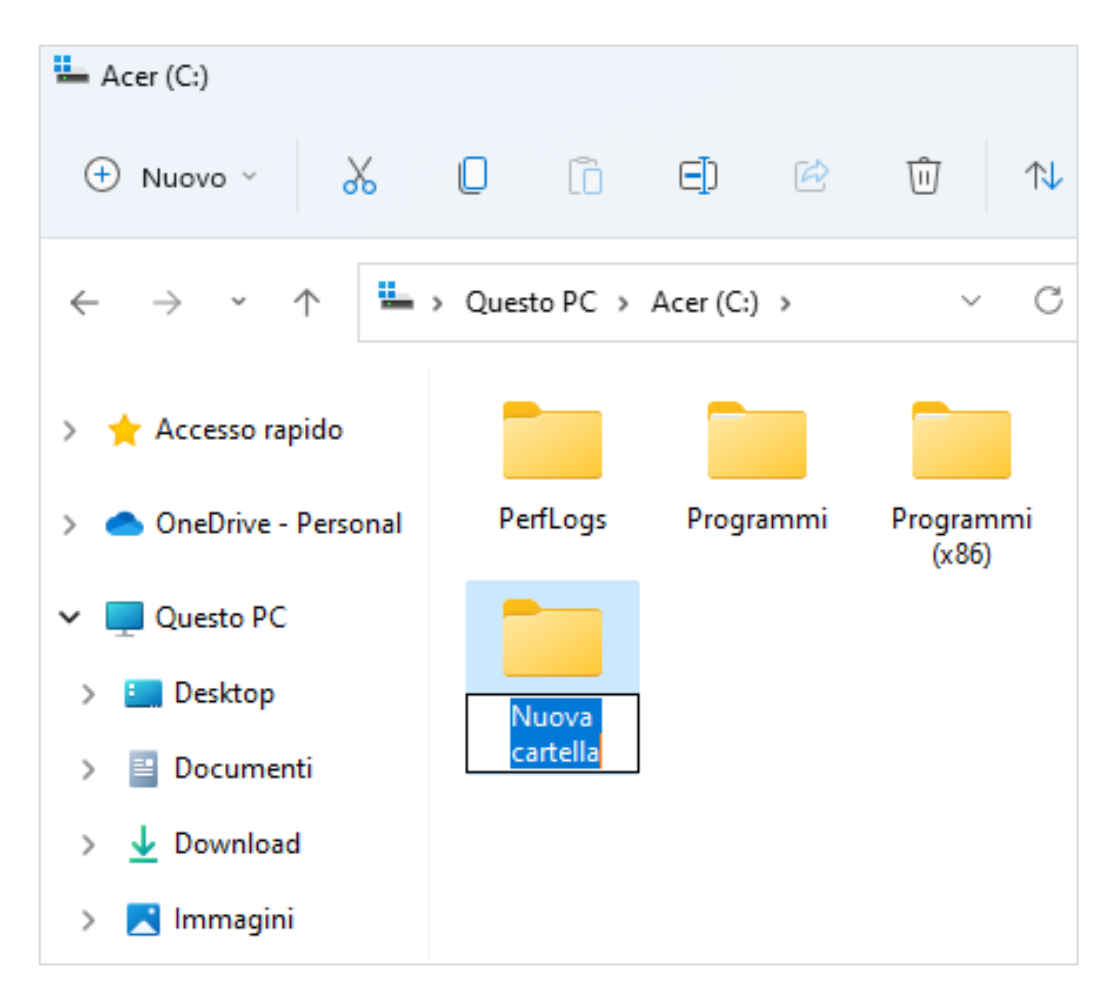

*Figura 3.5 — Creare una nuova cartella*

## **3.3. Gestire file e cartelle**

Ci sono una serie di operazioni che è possibile eseguire sia sui file che sulle cartelle.

#### <span id="page-90-0"></span>**3.3.1. Selezionare file e cartelle**

Per selezionare un file o una cartella bisogna farci clic sopra. L'oggetto selezionato si colorerà di azzurro.

Se invece desideriamo selezionare *gruppi di file o cartelle*, possiamo adottare una delle seguenti tecniche.

- Per selezionare un gruppo di *file o cartelle adiacenti*, bisogna selezionare il primo oggetto del gruppo, tenere premuto il tasto Maiuse (l'icona di questo tasto è una freccia verso l'alto), e infine selezionare l'ultimo oggetto del gruppo.
- Per includere nella stessa selezione file e cartelle non adiacenti, bisogna tenere premuto il tasto Ctrl, e selezionare uno per volta i singoli oggetti.
- Per selezionare un gruppo di file o cartelle, bisogna posizionare il cursore al di sopra dell'angolo in alto a sinistra del primo oggetto del gruppo, tenere premuto il *pulsante* sinistro del mouse, e trascinare il mouse in basso a destra. Si creerà un rettangolo colorato nel quale includere gli oggetti che vogliamo selezionare.
- Per selezionare tutto il contenuto di una finestra, bisogna fare clic sul pulsante con tre puntini orizzontali nella barra multifunzione della finestra, e nel menu che si apre, selezionare l'opzione *Seleziona tutto*.

In *Windows 11* è inoltre possibile attivare delle caselle di controllo che indichino gli oggetti selezionati. Nella barra multifunzione della finestra in cui i file e cartelle di nostro interesse vengono mostrati, bisogna aprire il menu *Visualizza*, e poi selezionare *Mostra* > *Casella di controllo elementi*. Con questo sistema, ogni volta che nella finestra selezioneremo un file o una cartella, comparirà una casella di controllo con un segno di spunta (vedi la [Figura 3.6\)](#page-91-0).

In questo caso, per includere nella stessa selezione più file e cartelle, bisogna fare clic sulla piccola casella con il segno di spunta, in corrispondenza degli oggetti da selezionare. Per deselezionare un oggetto, è sufficiente fare nuovamente clic sulla casella con il segno di spunta.

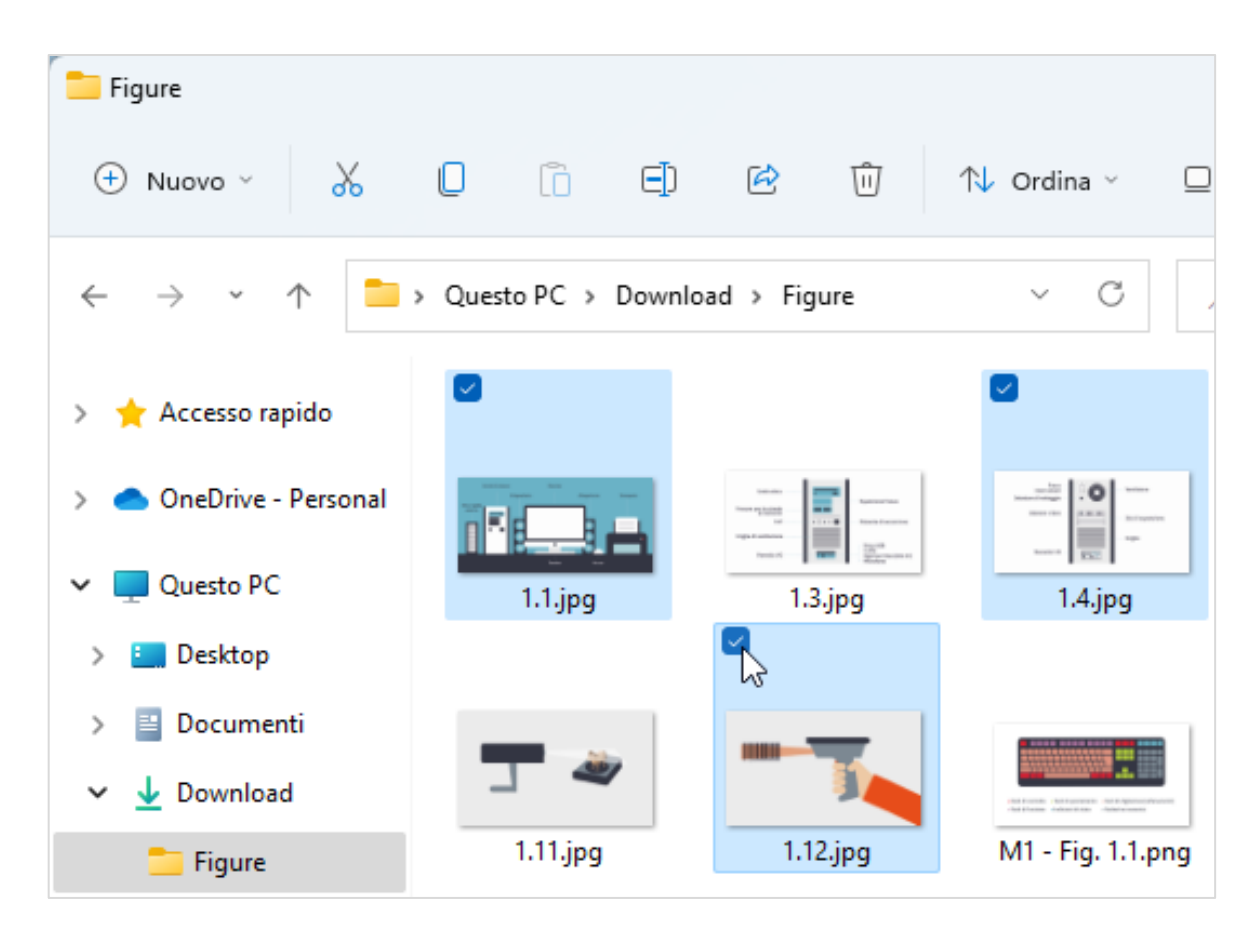

*Figura 3.6 — Le caselle di controllo con cui Windows indica i file e cartelle selezionate*

### <span id="page-91-0"></span>**3.3.2. Copiare, tagliare e incollare file e cartelle**

Le funzioni *Copia* e *Incolla* ci consentono di duplicare gli oggetti (file e cartelle) che abbiamo selezionato: copiando un oggetto, potremo crearne un altro identico in una nuova posizione del computer o dell'unità esterna ad esso collegata. Per copiare e incollare un oggetto, abbiamo a disposizione diversi metodi.

Il primo consiste nell'utilizzare i comandi presenti nelle finestre di *Windows*.

- 1. Apri la finestra con l'oggetto da duplicare.
- 2. Seleziona l'oggetto.
- 3. Nella barra multifunzione della finestra in cui compare l'oggetto, fai clic sul pulsante *Copia*  $\Box$ . In alternativa, fai clic con il tasto destro del mouse sull'oggetto, dopodiché seleziona il pulsante *Copia* nella parte superiore del menu che si apre.
- 4. Raggiungi l'unità o la cartella del tuo computer in cui intendi duplicare l'oggetto.
- 5. Nella barra multifunzione della finestra, fai clic sul pulsante *Incolla* . In alternativa, fai clic con il tasto destro del mouse in un punto qualsiasi dell'area a destra della finestra, e nel menu che si apre, seleziona il pulsante *Incolla*.

Un altro metodo per copiare e incollare un oggetto consiste nell'utilizzare i comandi da tastiera. La combinazione di tasti per copiare l'oggetto selezionato è Ctrl + C, mentre la combinazione di tasti per incollarlo nella nuova posizione è Ctrl + V.

Se vogliamo spostare un oggetto da una posizione a un'altra, dobbiamo tagliarlo dalla prima posizione e incollarlo nella seconda. In questo modo, l'oggetto verrà cancellato dalla prima posizione, e spostato nella seconda. lÙo^•• FÁI H&^ åãi ^ }ofÁnä#vSvI äne#ĎeVæ∙cãA  $\hat{O}$ d $|\hat{F}$ c

- 1. Apri la finestra con l'oggetto da spostare, quindi facci clic sopra per selezionarlo.
- 2. Nella barra multifunzione della finestra con l'oggetto, fai clic sul pulsante *Taglia* & In alternativa, fai clic con il tasto destro del mouse sull'oggetto, dopodiché seleziona il pulsante *Taglia* nella parte superiore del menu che si apre. La combinazione di tasti per attivare la funzione *Taglia* è Ctrl + X.
- 3. Raggiungi l'unità o la cartella del tuo computer in cui intendi spostare l'oggetto, e utilizza una delle tecniche che abbiamo già visto per incollarlo nella nuova posizione.

**Attenzione**. Per duplicare o spostare più file o cartelle le tecniche restano quelle che abbiamo appena visto. Occorre soltanto selezionarli precedentemente con i metodi che abbiamo spiegato nel paragrafo [3.3.1.](#page-90-0)

### **3.3.3. Rinominare file e cartelle**

In *Windows 11*, per rinominare un oggetto (ossia, un file o una cartella), occorre per prima cosa selezionarlo, dopodiché bisogna fare clic con il tasto sinistro del mouse sul nome dell'oggetto. Dopo qualche istante, la casella con il nome dell'oggetto si apre, e il suo sfondo diventa blu. A questo punto, è possibile inserire il nuovo nome, che andrà a sovrascrivere il nome precedente. Per concludere l'operazione, bisogna premere il tasto Invio.

In alternativa, per rinominare un oggetto, possiamo farci clic sopra con il tasto destro del mouse, e nella parte superiore del menu che si apre, selezionare il pulsante *Rinomina*  $\Box$ . Il pulsante *Rinomina* si trova anche nella barra multifunzione della finestra in cui si trova l'oggetto, e si attiva dopo averlo selezionato. Una volta inserito il nuovo nome, bisogna premere il tasto Invio per concludere l'operazione.

Per modificare il nome di un oggetto, è infine possibile selezionarlo e premere il tasto F2. La casella con il nome si attiva, ed è pertanto possibile inserire il nuovo nome. Il tasto Invio conclude l'operazione.

**Attenzione**. Quando si modifica il nome di un file, bisogna fare attenzione a non modificarne l'estensione, la sigla che compare dopo il suo nome. *Windows 11* infatti potrebbe avere qualche difficoltà a gestire i file la cui estensione è stata modificata.

#### **3.3.4. Spostare file e cartelle nel Cestino**

Il *Cestino* è una sezione del disco rigido, che *Windows 11* utilizza per raccogliere gli oggetti che eliminiamo. Dopo averli spostati nel *Cestino*, gli oggetti non verranno eliminati del tutto, pertanto sarà sempre possibile recuperarli, almeno fino a quando svuoteremo il *Cestino*.

Abbiamo a disposizione più modi per spostare nel *Cestino* gli oggetti che non ci servono più o che vogliamo eliminare per qualsiasi altra ragione.

- Per eliminare un oggetto (ossia, un file o una cartella) è sufficiente farci clic sopra con il tasto sinistro del mouse, e poi premere il tasto Canc. Le tecniche che abbiamo spiegato nel paragrafo [3.3.1](#page-90-0) sono utili per selezionare più oggetti, in modo da poterli spostare nel *Cestino* tutti insieme, premendo il tasto Canc.
- In alternativa, possiamo selezionare gli oggetti da eliminare, premere il *pulsante* destro del mouse, e nella parte superiore del menu che si apre, fare clic sul pulsante *Elimina* 回
- La tecnica del *drag and drop* è utile anche per spostare uno o più oggetti nel *Cestino*. Dopo aver selezionato gli oggetti da eliminare, bisogna farci clic sopra con il tasto sinistro del mouse, e tenendo premuto questo tasto, occorre trascinare gli oggetti sull'icona del *Cestino*.

Come abbiamo detto all'inizio di questo paragrafo, gli oggetti che eliminiamo vengono spostati nel *Cestino*, senza venire cancellati del tutto. Ciò significa che potremo recuperarli anche in seguito. Per fare ciò, bisogna fare doppio clic sull'icona del *Cestino*, in modo da aprirlo, e nella finestra che si apre (che ha struttura classica delle finestre di *Windows*), selezionare gli oggetti da ripristinare. Fatto ciò, bisogna fare clic sul pulsante con tre puntini orizzontali nella barra multifunzione della finestra del *Cestino*, e nel menu che si apre, selezionare l'opzione *Ripristina elementi selezionati*.

| Cestino                               |                                       |                                           |                                 | п    | ×   |  |  |
|---------------------------------------|---------------------------------------|-------------------------------------------|---------------------------------|------|-----|--|--|
| Nuovo ~<br>$^{(+)}$                   | $\lambda$ 0 m<br>ED.                  | 甸<br>$\mathbb{Z}$                         | $\mathbb{U}$ Ordina $\vee$      |      |     |  |  |
| $\bullet$                             | > Cestino                             | Visualizza<br>$\equiv$<br>۱ıı             | Svuota cestino                  | $\,$ | ino |  |  |
| Accesso rapido                        | Nome<br>Nuova cartella                | рl                                        | Ripristina tutti gli elementi   |      |     |  |  |
| OneDrive - Personal                   | fdsfsd                                |                                           | Ripristina elementi selezionati |      |     |  |  |
| Questo PC                             | Nuova cartella                        | Seleziona tutto                           |                                 |      |     |  |  |
| Desktop                               | Nuova cartella                        | 88                                        | Deseleziona tutto               |      |     |  |  |
| Documenti<br>>                        | WE Risposta Excel.docx                | 잃                                         | Inverti selezione               |      |     |  |  |
| Download<br>>                         | Documento.docx                        | Proprietà<br>$\left  \frac{a}{b} \right $ |                                 |      |     |  |  |
| Immagini                              | 【 Modello richiesta ferie             | िक<br>Opzioni                             |                                 |      |     |  |  |
| Musica                                | © Rendiconto primo semestre.xlsx      |                                           |                                 |      |     |  |  |
| <b>E</b> Video                        | 图 Turni prima settimana del mese.xlsx |                                           |                                 |      |     |  |  |
| Acer (C:)<br>⋋                        | ApplicationFrameHost_0jAMPFWVpu.png   |                                           |                                 |      |     |  |  |
| Rete                                  | ApplicationFrameHost_MZCG5ubpMX.png   |                                           |                                 |      |     |  |  |
| 3 elementi selezionati<br>58 elementi |                                       |                                           |                                 |      |     |  |  |

*Figura 3.7 — La finestra Cestino di Windows 11*

<span id="page-94-0"></span>**Suggerimento**. Per ripristinare in un colpo solo tutto il contenuto del *Cestino*, bisogna selezionare l'opzione *Ripristina tutti gli elementi* (vedi la [Figura 3.7\)](#page-94-0).

### **3.3.5. Eliminare definitivamente file e cartelle**

Quando siamo sicuri che il *Cestino* contenga elementi che non ci servono più, la soluzione migliore è eliminarli definitivamente. Per fare ciò, occorre svuotare il *Cestino*. In questo caso, gli elementi contenuti nel *Cestino* verranno eliminati completamente, e non sarà possibile recuperarli in alcun modo.

Per svuotare il *Cestino*, bisogna fare clic con il tasto destro del mouse sulla sua icona sul desktop di *Windows 11*, e nel menu che si apre, selezionare l'opzione *Svuota cestino*.

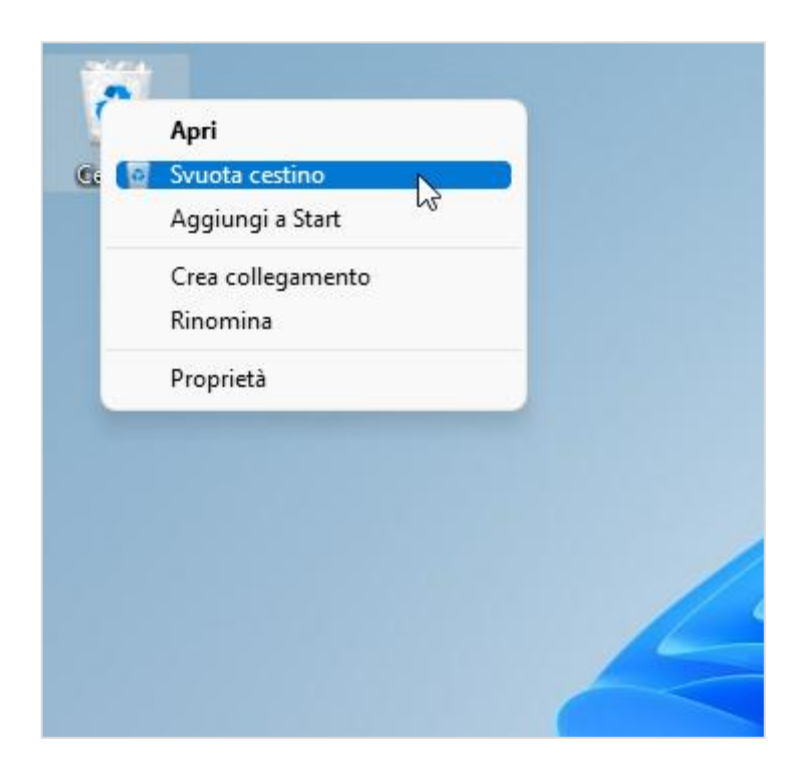

*Figura 3.8 — Svuotare il Cestino*

In alternativa, bisogna accedere al *Cestino* (facendo doppio clic sulla sua icona sul desktop di *Windows 11*), e nella barra multifunzione della sua finestra, selezionare il pulsante con tre puntini orizzontali. Nel menu che si apre, l'opzione *Svuota cestino* permette di eliminare definitivamente ogni elemento.

#### **3.3.6. Comprimere file e cartelle**

La compressione è una funzionalità dei computer che esiste fin dalle loro origini. Ridurre l'ingombro dei file ha sempre rappresentato una necessità. Avere file più piccoli significa infatti poterli trasferire e maneggiare più agevolmente.

La compressione è dunque molto utile, soprattutto quando si applica a file che contengono molte informazioni. I file ad esempio che contengono fotografie, immagini riprese da scanner, disegni e altri oggetti grafici, che di solito sono molto ingombranti, grazie alla compressione possono arrivare a occupare molto meno spazio rispetto alla loro versione originaria.

Se vogliamo dunque trasferire file molto grandi da un computer a un altro, o se intendiamo archiviarli su un supporto di memoria esterna (come una chiave USB), sarebbe meglio comprimerli: occorre cioè farne una copia di dimensioni ridotte che, però, mantiene tutte le caratteristiche dell'originale.

**Nota**. Fermiamoci un attiamo e facciamo qualche breve precisazione sul metodo utilizzato in informatica per misurare la grandezza dei file. L'unità di misura fondamentale sono i *byte*. Un byte corrisponde a una sequenza di otto bit, che serve al computer per identificare qualsiasi carattere (una lettera, un numero o un simbolo). A sua volta, 1.024 byte formano 1 KB (Kilobyte). 1.024 KB formano 1 MB (Megabyte). 1.024 Megabyte formano 1 GB (Gigabyte). 1.024 Gigabyte formano 1 TB (Terabyte). La compressione permette di ridurre notevolmente la grandezza dei file, che possono arrivare ad occupare uno spazio decisamente inferiore rispetto alla loro versione originaria. Come possiamo allora conoscere le dimensioni dei file? La soluzione è molto semplice: una volta selezionato il file, bisogna farci clic sopra con il tasto destro del mouse, e nel menu che si apre, selezionare l'opzione *Proprietà*. La finestra che si apre, tra le altre cose, riporta le dimensioni del file.

**Attenzione**. Le grandezze utilizzate per misurare le dimensioni dei file (KB, MB, GB e TB) vengono impiegate anche per misurare la capienza di qualsiasi supporto di memoria, come i dischi rigidi, le chiavi USB, le schede SD, gli hard disk esterni, e così via.

La compressione è particolarmente utile per trasferire file attraverso la posta elettronica. Nella maggior parte dei casi infatti le dimensioni degli allegati non possono superare 25 MB. Con la compressione è possibile ridurre le dimensioni degli allegati e portarli entro la soglia limite. La velocità di trasmissione dei dati attraverso la posta elettronica inoltre dipende

dalla grandezza dell'oggetto da trasferire, oltre che dalla velocità della linea con cui i dati vengono trasferiti. Pertanto avere file che occupano poco spazio può ridurre i tempi necessari per il loro trasferimento attraverso la posta elettronica.

In *Windows 11*, per comprimere un file o una cartella, segui questi passaggi:

- 1. Seleziona il file o la cartella.
- 2. Fai clic con il **tasto destro del mouse**, e nel menu che si apre, seleziona l'opzione *Comprimi nel file ZIP*.
- 3. Nella stessa finestra, verrà creata una cartella compressa, che racchiude gli oggetti selezionati. Il nome predefinito di questa cartella è lo stesso del file o cartella da cui trae origine, mentre l'estensione è .zip, che in *Windows 11* contraddistingue le cartelle compresse. Nel caso in cui tu abbia selezionato più oggetti da comprimere, il nome predefinito della cartella compressa è quello dell'ultimo oggetto selezionato.
- 4. Se lo ritieni opportuno, puoi assegnare alla cartella compressa il nome che preferisci.
- 5. Premi il tasto Invio per concludere l'operazione.

#### **3.3.7. Estrarre i file da una cartella compressa**

I file compressi non possono essere aperti direttamente nelle applicazioni con cui sono stati realizzati. Per accedere nuovamente a questi file, è necessario decomprimerli, ossia riportarli alle loro caratteristiche iniziali. Le stesse applicazioni per comprimere file possono essere impiegate per decomprimerli.

In *Windows 11*, per decomprimere un file o una cartella, segui questi passaggi:

- 1. Seleziona il file o la cartella, e poi fai clic con il *pulsante destro del mouse*.
- 2. Nel menu che si apre, seleziona l'opzione *Estrai tutto*.
- 3. La finestra che compare mostra il percorso in cui i file e le cartelle verranno estratti. Per configurare un'altra destinazione, fai clic sul pulsante *Sfoglia*. Nella finestra che si apre, seleziona la cartella in cui estrarre gli oggetti selezionati in precedenza, e poi fai clic sul pulsante *Seleziona cartella*.
- 4. Fai clic sul pulsante *Estrai*.

**Nota**. *Windows* include uno specifico strumento per comprimere e decomprimere file e cartelle. Esistono tuttavia altre applicazioni con cui eseguire entrambe le operazioni. Le più diffuse sono *Winrar* e *Winzip*. Per il trasferimento di file e cartelle di grandi dimensioni, sono sempre più utilizzati specifici servizi di posta elettronica, come *WeTransfer* o *Dropbox*.

# **4. Lavorare in rete**

### **4.1. Che cosa sono e come funzionano le reti informatiche**

Il *networking* ("lavorare in rete") è un aspetto fondamentale per chi possiede un computer. Il campo è vasto e minato. Conviene dunque conoscerne gli aspetti essenziali, prima di inoltrarsi.

#### **4.1.1. I diversi tipi di rete**

Una *rete informatica* permette a due o più computer di restare connessi, e di condividere pertanto le stesse risorse, come dispositivi di archiviazione di massa, stampanti, lettori multimediali, ecc.

In molti uffici o aziende, ad esempio, il computer di ogni operatore può accedere alla stessa banca dati cui accedono i computer di tutti gli altri operatori; i documenti che sono stati archiviati in un computer possono essere visualizzati anche sugli altri computer della rete; le stampanti sono di solito condivise, in modo che ogni operatore possa impiegarle per realizzare copie cartacee dei documenti, e così via.

In casi del genere, la rete si definisce LAN (*Local Area Network*). Le reti LAN hanno una grandezza limitata. Si estendono al massimo nello stesso ufficio, nella stessa scuola, nella stessa università, ecc.

Per creare una rete LAN si utilizzano generalmente cavi di connessione Ethernet che possono avere una lunghezza variabile in base alla distanza che intercorre tra i computer da collegare alla rete.

Il progresso delle tecnologie informatiche ha tuttavia permesso di eliminare l'utilizzo di cavi per costruire reti locali, sicché al giorno d'oggi i computer comunicano attraverso onde radio. Le reti di questo tipo si chiamano WLAN (*Wireless Local Area Network*), e utilizzano lo standard Wi-Fi per far sì che i computer possano comunicare.

**Nota**. Il termine Wi-Fi indica una tecnologia con cui i computer e i dispositivi mobili, come gli smartphone e i

tablet, possono collegarsi a una rete locale, senza l'ausilio dei cavi (*Wireless* infatti significa "senza fili"). A sua volta, come vedremo nel prossimo paragrafo, la rete locale può collegarsi a Internet tramite il *modem*.

Oltre alle reti WLAN, la cui estensione è limitata a un'area circoscritta, esistono reti più estese, che coprono intere aree geografiche. Le reti di questo tipo si chiamano WAN (*Wide*  Area Network). In pratica, le reti WAN collegano tra loro più reti locali. In questo modo riescono a connettere dispositivi anche molto lontani l'uno dall'altro.

La più importante rete WAN è Internet, che include decine di migliaia di reti più piccole, e per questo viene chiamata la *rete delle reti*.

#### **4.1.2. L'hardware di rete**

Affinché i computer possano collegarsi a una rete sono necessari alcuni componenti fisici.

Il primo componente è la scheda di rete (in inglese, si chiama NIC, ossia *Network Interface Card*). La scheda di rete è l'interfaccia del computer nella quale inserire il cavo Ethernet, affinché il computer possa trasmettere e ricevere dati della rete.

I computer più recenti, in particolare i notebook e i tablet, sono dotati di specifici componenti elettronici con cui trasmettere e ricevere dati senza utilizzare i cavi. Questi componenti sfruttano le onde radio per scambiare dati con la rete, in base allo standard Wi-Fi.

Un altro componente essenziale è il *router*. Il compito del router è gestire il traffico dati della rete. Il *modem* invece è l'apparecchio con cui i computer e i dispositivi della rete possono accedere a Internet tramite la linea telefonica o la fibra ottica.

**Nota**. I modem meno recenti utilizzano la rete telefonica per collegarsi a Internet. Quelli più moderni invece utilizzano la fibra ottica, una nuova tecnologia che permette di trasmettere grandi quantità di dati ad altissima velocità.

Gli apparecchi che comunemente troviamo nelle nostre case svolgono la funzione sia dei router che dei modem. Ci permettono infatti di gestire il traffico dati (questa è la funzione del *router*), e di collegare la rete LAN o WLAN domestica a Internet (questa è la funzione del *modem*).

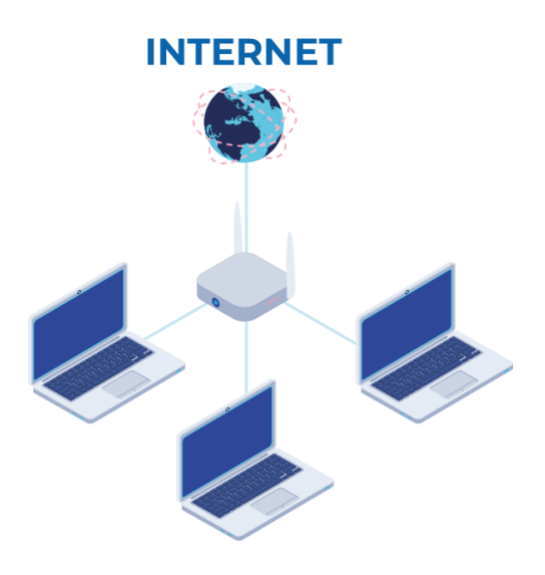

*Figura 4.1 — Un esempio di rete LAN o WLAN connessa a Internet tramite un router/modem*

#### <span id="page-101-0"></span>**4.1.3. Come avviene la connessione a Internet**

La qualità di una rete dipende principalmente dalla velocità di trasmissione dei dati che vengono scambiati sulla rete stessa. Questa velocità si indica con il termine inglese *bit-rate*, dato dal rapporto tra la quantità dei dati che possono essere trasferiti attraverso una connessione, e l'intervallo di tempo necessario affinché il trasferimento abbia luogo.

**Attenzione**. L'unità di misura nel campo delle telecomunicazioni è il bit, mentre in informatica viene utilizzato il byte. All'interno del computer, la velocità di trasferimento dei dati si calcola in Bps (Bit per secondo), Kbps (pari a circa mille Bps), Mbps (pari a circa un milione di Bps), e Gbps (pari a circa un miliardo di Bps).

I modem analogici degli anni '80 trasmettevano poche centinaia di bit al secondo tramite le linee telefoniche. Nel decennio successivo, i modem analogici raggiungevano i 56 Kbps, mentre quelli digitali arrivano fino a 128 Kbps (migliaia di bit al secondo).

La svolta avviene con l'introduzione della tecnologia ADSL intorno al 2000; in entrata si raggiungono prima i 640 Kbps, poi i 20 Mbps (milioni di bit al secondo). La sigla ADSL sta per *Asynchronous Digital Subscriber Line*. È una tecnica con cui far transitare sulla tessa linea telefonica sia i segnali audio della comunicazione vocale sia i dati di upload e download della rete Internet. Lo sviluppo della connessione ADSL ha pertanto consentito di raggiungere elevate velocità di trasmissione dei dati attraverso le linee telefoniche tradizionali.

Oggi, grazie alla fibra ottica, possiamo raggiungere velocità di trasmissione dati dell'ordine dei Gbps (miliardi di bit al secondo). Le linee in fibra ottica sono composte da centinaia di filamenti in fibra di vetro, in cui il segnale viene trasmesso sotto forma di raggio luminoso. In segnale così trasmesso non incontra alcuna resistenza durante il suo trasporto, e quindi viaggia a velocità altissima.

Smartphone e tablet più recenti si connettono a Internet tramite la rete telefonica mobile, la quale utilizza un sistema di trasmissione dei dati denominato 5G (quinta generazione di connessioni pensate per i dispositivi mobili). Il 5G è in rapida espansione. I dispositivi mobili potrebbero pertanto non ancora supportare questo sistema di trasmissione dei dati, e fermarsi al 4G o al 3G.

Il Wi-Fi (abbreviazione di due parole inglesi, *Wireless Fidelity*) è la tecnologia che permette ai dispositivi di connettersi tra loro in una rete locale, senza l'utilizzo di cavi. Tramite questo sistema, è anche possibile connettere dispositivi a Internet. È molto usato in luoghi pubblici o aperti al pubblico: in ristoranti, alberghi e centri commerciali, ad esempio, la connessione a Internet tramite il Wi-Fi è un servizio da assicurare alla clientela.

Il Wi-Fi si sta evolvendo nel WiMax: stessi servizi con maggiore velocità di trasferimento dei dati, e ampliamento del raggio di azione.

#### **4.1.4. L'internet service provider**

Oltre ai componenti hardware che abbiamo indicato nel paragrafo [4.1.3,](#page-101-0) per accedere a Internet è necessario sottoscrivere un abbonamento con un ISP (*Internet service provider*, ossia "Fornitore di servizi Internet"). Gli ISP sono società specializzate, che offrono ai loro abbonati la possibilità di connettersi a Internet. In pratica, dopo aver sottoscritto un abbonamento con un ISP, possiamo utilizzare il nostro computer, smartphone o tablet per accedere a Internet.

Per scegliere quale abbonamento a Internet sottoscrivere, bisogna imparare a riconoscere alcune peculiarità dei servizi di connessione.

I valori principali da tenere in considerazione sono la *velocità di download* e la *velocità di upload*. La velocità di download stabilisce la velocità massima con cui è possibile scaricare i dati da Internet. Da questo valore ad esempio dipende il tempo necessario per scaricare un file da Internet. La velocità di upload invece stabilisce la velocità massima con cui caricare dati su Internet.

Nella maggior parte dei casi, non sarà possibile raggiungere la velocità di download e di upload indicate negli abbonamenti. L'efficienza della connessione a Internet infatti dipende da molti fattori, tra cui le risorse di calcolo del dispositivo con cui ci connettiamo, il carico di dati che il sistema di collegamento a Internet è in grado di sopportare, e così via. Per valutare la qualità di un'offerta, è importante verificare se esiste un limite minimo assicurato sia per la velocità di download che di upload.

Un altro valore da tenere in considerazione è la quantità massima dei dati che possiamo scaricare da Internet. In questo caso, però, bisogna *fare una distinzione tra gli abbonamenti* che sottoscriviamo con i provider per avere a casa la rete telefonica e l'accesso a Internet (con l'ADSL o la fibra ottica), e gli abbonamenti che invece sottoscriviamo con i provider per accedere alla rete mobile, ed eseguire quindi telefonate, inviare messaggi e navigare in Internet con uno dei nostri dispositivi mobili.

Gli abbonamenti che prevedono l'utilizzo della linea telefonica ADSL o la fibra ottica per accedere a Internet sono di solito a tariffa fissa. Ciò significa che possiamo navigare in Internet senza avere alcun limite alla quantità di dati che ci è consentito scaricare.

Gli abbonamenti che invece prevedono l'utilizzo della rete telefonica mobile per accedere a Internet pongono di solito *limiti alla quantità massima dei dati* che possiamo scaricare da Internet. Superato questo limite, l'abbonamento prevede l'aggiunta di un ulteriore costo per continuare a navigare in Internet.

## **4.2. La connessione di rete**

Oltre alle componenti hardware che abbiamo visto in precedenza, per accedere a Internet occorrono delle applicazioni specifiche, che sono già incluse nei sistemi operativi dei computer e dei dispositivi mobili.

## **4.2.1. Connettersi a una rete locale tramite il Wi-Fi**

Se utilizziamo un dispositivo provvisto di una scheda di rete che sopporta la connessione tramite il Wi-Fi (senza fili), possiamo visualizzare l'elenco delle reti WLAN a cui collegarci per accedere a Internet.

In *Windows 11*, per accedere a una rete WLAN tramite il Wi-Fi, segui questi passaggi:

- 1. Apri l'app *Impostazioni*, e nel menu a sinistra della nuova finestra, accedi alla sezione *Rete e Internet*.
- 2. Attiva il Wi-Fi, quindi fai clic sull'omonimo pulsante.
- 3. Fai clic su *Mostra reti disponibili* per visualizzare le reti WLAN a cui puoi connetterti tramite il Wi-Fi.
- 4. Seleziona la rete a cui collegarti.
- 5. Per evitare di dover ogni volta eseguire la procedura per collegarti alla stessa rete, metti il segno di spunta nella casella *Connetti automaticamente*.
- 6. Seleziona il pulsante *Connetti*.
- 7. Di solito le reti WLAN sono protette da una password, che bisogna conoscere per accedervi. La password infatti è un sistema di sicurezza per impedire a chiunque di accedere alle reti private. Alcune reti locali invece sono pubbliche, nel senso che non richiedono una password per accedervi. Reti di questo tipo sono quelle che ad esempio possiamo trovare negli aeroporti, o in molti uffici pubblici.
- 8. Inserisci la password, quindi seleziona il pulsante *Successivo*.

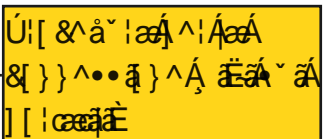

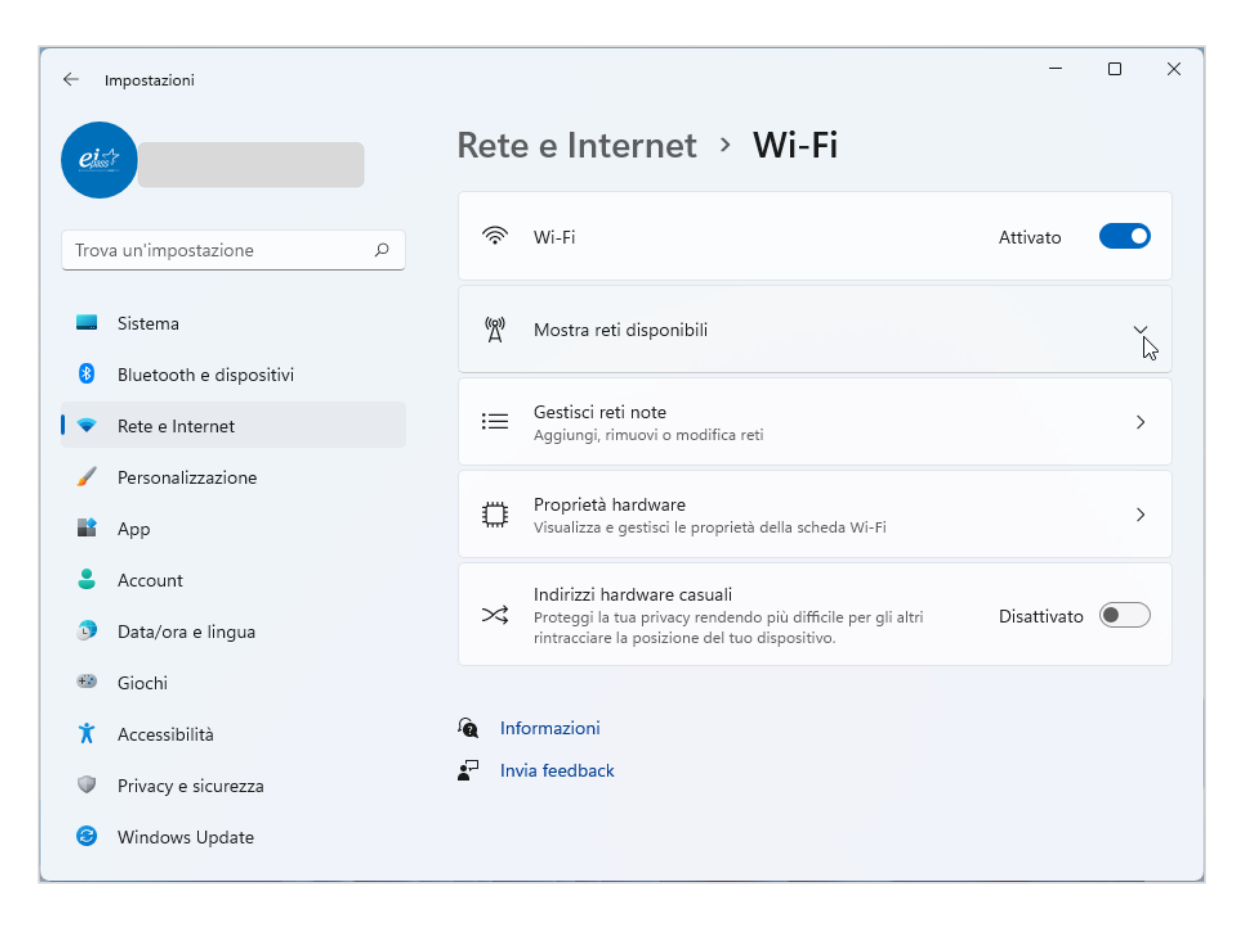

*Figura 4.2 — La sezione dell'app Impostazioni di Windows 11 dalla quale scegliere la rete WLAN a cui collegarsi*

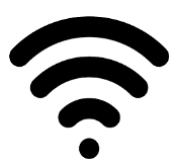

In alternativa, per conoscere le reti WLAN disponibili, a cui puoi collegarti con il Wi-Fi del tuo computer, puoi ricorrere all'icona del wireless che compare nell'angolo della barra delle applicazioni.

Dopo aver selezionato questa icona infatti si apre il pannello da cui puoi attivare il Wi-Fi, e scegliere a quale rete WLAN collegarti.

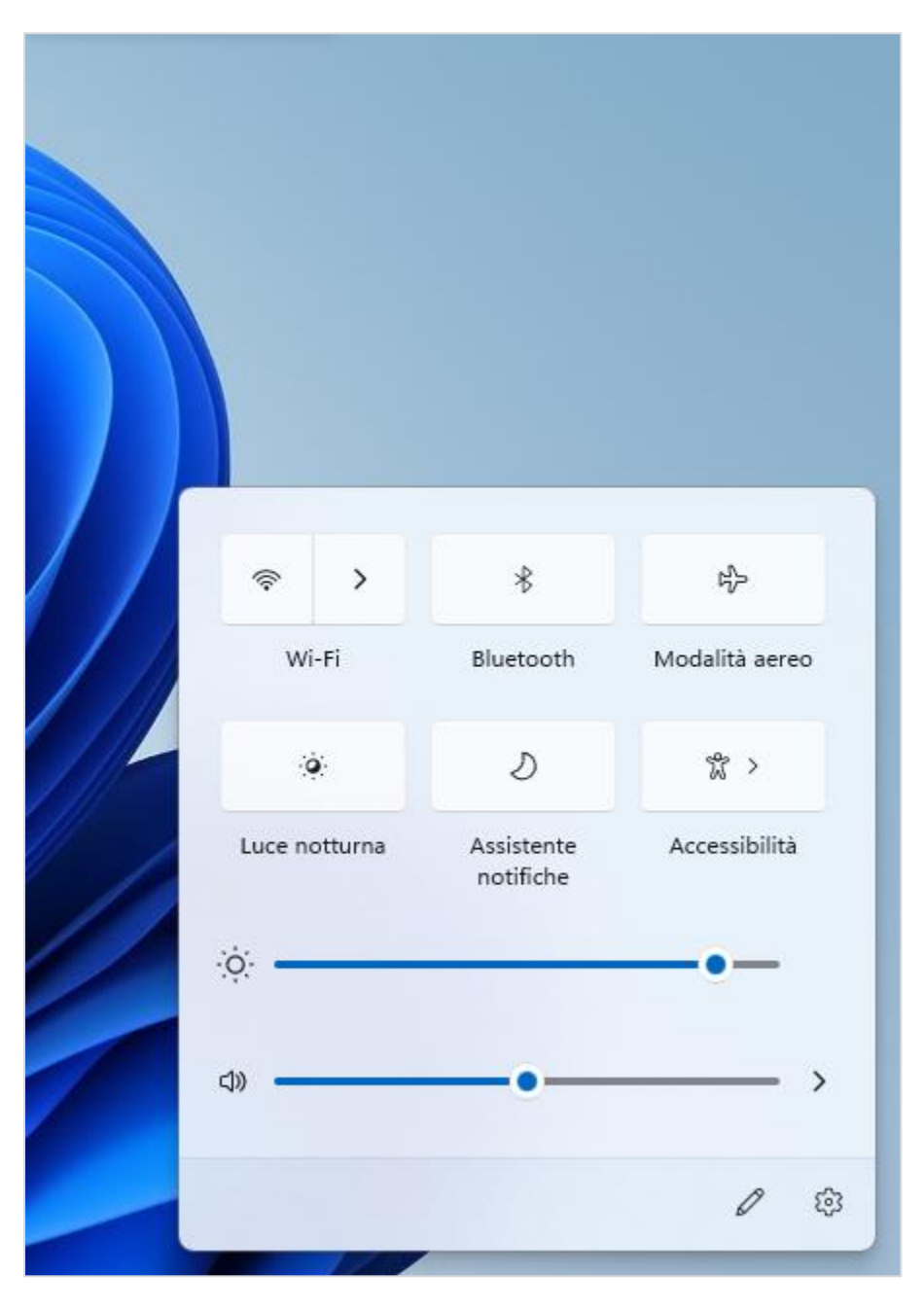

*Figura 4.3 — Il pannello di Windows 11 da cui attivare il Wi-Fi e scegliere la rete WLAN a cui collegarsi*

## **4.2.2. Disconnettersi da una rete WLAN**

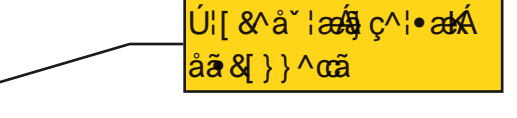

Per disconnettersi dalla rete WLAN a cui si è connessi, bisogna osservare una procedura molto simile a quella che abbiamo visto nel paragrafo precedente. Segui dunque questi passaggi:

1. Apri l'app *Impostazioni*, e nel menu a sinistra della nuova finestra, accedi alla sezione *Rete e Internet*.

- 2. Fai clic sul *Wi-Fi*, e poi su *Mostra reti disponibili*.
- 3. La prima opzione dell'elenco mostra la rete WLAN a cui sei connesso o connessa. Seleziona dunque il pulsante *Disconnetti*.

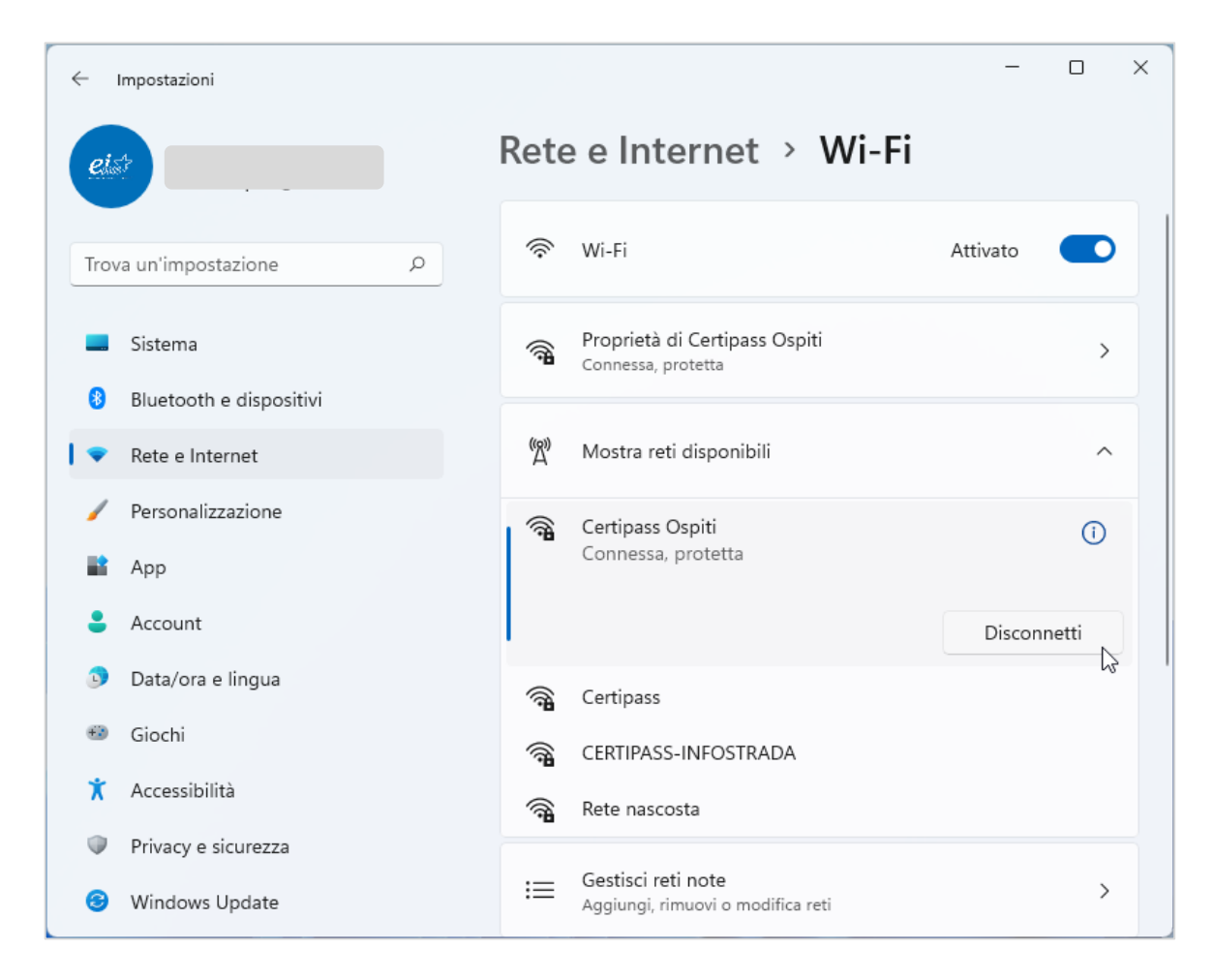

*Figura 4.4 — La sezione dell'app Impostazioni dalla quale disconnettersi dalla rete WLAN a cui si è collegati*

In alternativa, per disconnetterti dalla rete WLAN a cui sei collegato o collegata, puoi selezionare l'icona del wireless nell'angolo della barra delle applicazioni di *Windows 11*, e nel pannello che si apre, selezionare la freccia verso destra in corrispondenza della stessa icona.

Il pannello che si apre mostra la rete WLAN a cui sei collegato o collegata. Seleziona dunque il pulsante *Disconnetti* per interrompere il collegamento con questa rete.
# **5. Sicurezza informatica**

# **5.1. La protezione dei dati**

L'utilizzo continuo che tutti noi facciamo quotidianamente di Internet e dei suoi servizi ha posto gravi problemi per la sicurezza dei nostri dati e della nostra privacy. Questi problemi consistono principalmente nella possibilità che *persone malintenzionate possano rubare i* nostri dati personali, in modo da poterli utilizzare per scopi illeciti. Al giorno d'oggi, è dunque di importanza fondamentale conoscere e rispettare le principali norme di sicurezza per la protezione dei propri dati personali.

#### **5.1.1. Scegliere una password efficace**

La prima regola da osservare per mettere al sicuro i propri dati è scegliere password efficaci. Molti servizi online infatti ci chiedono di creare un nostro profilo prima di poterne usufruire. Ad ogni profilo, è associato un nome utente, che di solito corrisponde al nostro indirizzo mail, e una password, che possiamo scegliere liberamente. La procedura con cui inseriamo il nome utente e la password si chiama *login*. *Windows* ad esempio ci chiede di utilizzare o creare il nostro account *Microsoft* per poter accedere al computer, e usufruire dei servizi di *Microsoft*.

Ci sono semplici soluzioni che possiamo adottare per scegliere password sicure, che siano difficili da identificare, anche con applicazioni in grado di decodificarle.

Per prima cosa, è meglio *evitare* di inserire nelle password i propri dati personali, come la data di nascita o del compleanno. Sono le prime informazioni che un malintenzionato prova a inserire per riconoscere una password.

Conviene inoltre scegliere combinazioni di **caratteri poco prevedibili**. Una password che combina lettere maiuscole, lettere minuscole, numeri e simboli potrebbe essere una buona soluzione, come ad esempio L@P@Mvn5894.

Le password inoltre dovrebbero avere almeno otto caratteri. Le combinazioni troppo corte sono più prevedibili di quelle che invece utilizzano più caratteri di tipo diverso.

Può sembrare una soluzione scontata, ma è meglio riporre le nostre password in posti sicuri, a cui soltanto noi abbiamo accesso. Alcune applicazioni, come quelle per navigare in Internet (i così detti *browser*) permettono di memorizzare le password, in modo da non doverle inserire ogni volta che ci vengono richieste. Le password così memorizzate sono al sicuro, soltanto che **dobbiamo evitare che altre persone utilizzino i nostri dispositivi**, perché avrebbero accesso ai nostri account le cui password sono memorizzate nel browser.

Le password andrebbero cambiate con frequenza regolare, ogni tre o quattro mesi ad esempio, e non andrebbero scambiate con nessuno, neanche con i nostri amici più cari o parenti più stretti. Possono sembrare comportamenti scontati, ma è sempre meglio fare attenzione quando interagiamo con Internet, poiché ogni nostro dato può essere intercettato e utilizzato per scopi fuori dal nostro controllo.

#### **5.1.2. Configurare Windows Firewall**

Quando il nostro dispositivo è connesso a Internet, c'è il rischio che possa venire attaccato da un *malware*. Questo termine viene al giorno d'oggi utilizzato per indicare genericamente qualsiasi tipo di software in grado di sottrarre informazioni personali da un sistema informatico, o di creare danni che possano impedirne il corretto funzionamento.

I malware più comuni sono i *virus*, piccoli programmi in grado di diffondersi da un dispositivo all'altro, proprio come fanno i virus biologici, e di arrecare gravi danni ad ogni apparecchio "contagiato".

Il primo sistema di protezione che i computer adottano per difendersi dai virus è il *firewall*. Come nell'edilizia, le porte *firewall* (ossia "parafiamma") vengono impiegate per rallentare l'avanzamento di un incendio. La loro utilità è decisiva, visto che consentono ai pompieri di intervenire prima che bruci tutto. Allo stesso modo, sui computer o sulle reti informatiche, i firewall *impediscono l'accesso a ospiti "indesiderati"*.

I sistemi operativi includono applicazioni specifiche che svolgono la funzione di un firewall. Allo stesso modo, i modem/router che installiamo nelle nostre case per accedere a Internet sono già muniti di un firewall.

Come impostazione predefinita, *Windows Firewall* (l'applicazione di *Windows* con cui proteggere i computer da potenziali rischi di intrusione) ci avviserà di ogni tentativo di accesso indesiderato, tramite un'apposita finestra.

In *Windows 11*, per verificare lo stato del firewall, segui questi passaggi:

- 1. Apri l'app *Impostazioni*, quindi seleziona *Privacy e sicurezza* > *Sicurezza di Windows* > *Firewall e protezione rete*.
- 2. Nella finestra che si apre, puoi verificare se *Windows firewall* è attivo quando il computer è connesso a una rete aziendale (dominio), a una rete domestica (privata) o a una rete pubblica (come un aeroporto o un Internet café).

| Sicurezza di Windows                                                                                                 |                                                                                                    | п<br>×                                                                                                    |
|----------------------------------------------------------------------------------------------------|----------------------------------------------------------------------------------------------------|----------------------------------------------------------------------------------------------------|
| $\leftarrow$<br>$\equiv$<br>Home<br>Protezione da virus e minacce                                                    | Protezione firewall e<br>$(\eta)$<br>della rete<br>Chi e cosa può accedere alle reti.                                                                                                    | Video di Community Windows<br>Ulteriori informazioni su Firewall e<br>protezione rete                                                                                                    |
| ப்<br>Protezione account<br>Protezione firewall e della rete<br>$(\langle \gamma \rangle)$                           | Rete di dominio<br>Il firewall è attivato.                                                                                                    | Hai domande?<br>Richiesta supporto                                                                                                    |
| Controllo delle app e del browser<br>⊟<br>Sicurezza dispositivi<br>▭<br>⊛<br>Prestazioni e integrità del dispositivo | 98 Rete privata<br>Il firewall è attivato.                                                                                                    | Chi mi sta proteggendo?<br>Gestisci provider                                                                                                    |
| Opzioni famiglia<br>ఊ<br>O<br>Cronologia della protezione                                                            | Rete pubblica (attivo)<br>Il firewall è attivato.                                                                                                    | Contribuisci a migliorare Sicurezza<br>di Windows<br>Commenti e suggerimenti                                                                                                    |
| Impostazioni                                                                                                    | Consenti app tramite firewall<br>Risoluzione dei problemi della rete e di Internet<br>Impostazioni di notifica firewall<br>Impostazioni avanzate<br>Ripristina impostazioni firewall predefinite | Modifica le impostazioni di privacy<br>Visualizza e modifica le<br>impostazioni di privacy del tuo<br>dispositivo.<br>Impostazioni di privacy<br><b>Dashboard privacy</b><br>Informativa sulla privacy |

*Figura 5.1 — La finestra da cui configurare Windows Firewall*

# **5.1.3. Eseguire una scansione del sistema con Windows Defender**

Un altro tipo di applicazioni a cui possiamo ricorrere per mettere al sicuro i nostri dispositivi da potenziali minacce sono gli *antivirus*. Si tratta di una serie di strumenti che proteggono automaticamente il computer dai malware. Quando l'antivirus rileva la presenza di un

software potenzialmente dannoso per il nostro computer, mostra una notifica sullo schermo, in modo che possiamo decidere di **mettere il malware in quarantena**, una speciale sezione dell'antivirus in cui archiviare i file dannosi, affinché vengano isolati dal resto del sistema, e perdano la loro capacità distruttiva.

In genere, gli antivirus possono svolgere le seguenti funzioni:

- Scansionano le cartelle e i file del sistema operativo in cerca di applicazioni potenzialmente dannose. Questa scansione avviene all'avvio del sistema operativo (non di tutti i file e cartelle, ovviamente, altrimenti ci vorrebbe troppo tempo per avviare il sistema). Come vedremo a breve, possiamo decidere quali unità, cartelle o file del computer scansionare con l'antivirus.
- Scansionano i file in allegato alle nostre mail, prima di scaricarli. Molti malware infatti si nascondono all'interno delle mail che riceviamo. Non sempre infatti siamo in grado di conoscere il mittente delle mail che arrivano nella nostra casella di posta elettronica.
- Ci proteggono dalle potenziali minacce a cui siamo esposti durante la navigazione in Internet. Alcuni siti infatti potrebbero essere delle "trappole", che qualche malintenzionato ha organizzato per trarci in inganno, e rubare le nostre informazioni personali.
- Più in generale, vigilano costantemente che durante l'utilizzo del computer non ci siano anomalie che possano venire ricondotte alla presenza di un malware.

*Windows 11* include un sistema di protezione, chiamato *Defender*. In Internet possiamo comunque trovare altri sistemi di protezione sia gratuiti che a pagamento, ciascuno dei quali può riuscire a identificare specifici tipi di malware.

Oltre alla protezione continua del sistema, *Windows Defender* può essere impiegato per compiere una scansione completa delle unità, delle cartelle e dei file presenti sul disco rigido del computer. Vediamo dunque come puoi avviare una scansione del sistema con *Windows Defender*:

- 1. Apri l'app *Impostazioni*, quindi seleziona *Privacy e sicurezza* > *Sicurezza di Windows* > *Protezione da virus e minacce*.
- 2. Nella finestra *Sicurezza di Windows*, seleziona il pulsante *Analisi veloce*.

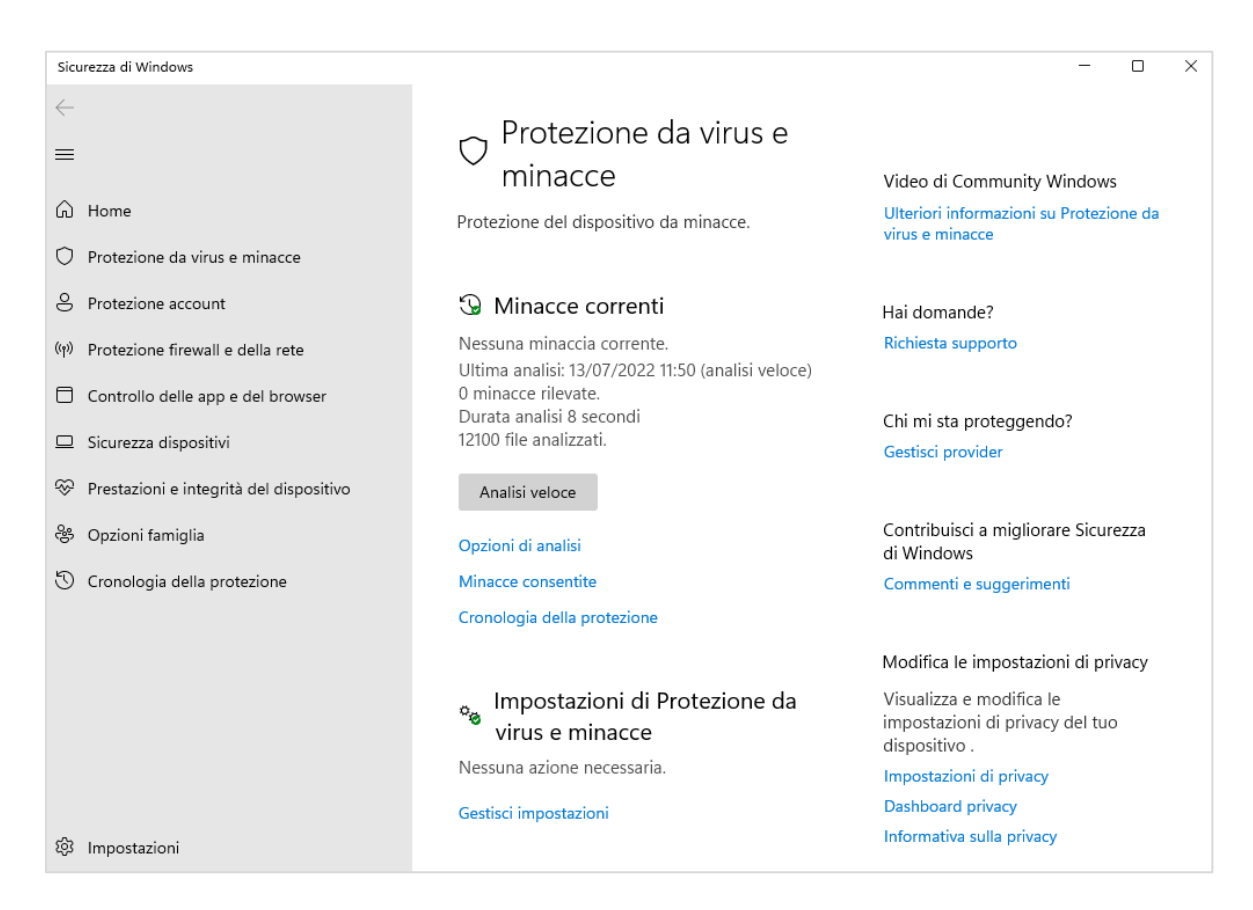

*Figura 5.2 — La finestra Sicurezza di Windows da cui avviare la scansione del sistema*

<span id="page-112-0"></span>Se durante la scansione *Windows Defender* rileva file sospetti, ti invia una notifica, in modo che tu possa scegliere di spostarli in quarantena.

Il pulsante *Opzioni di analisi* della finestra *Sicurezza di Windows* (vedi la [Figura 5.2\)](#page-112-0) apre la pagina da cui puoi scegliere di eseguire:

- un'analisi veloce del sistema (*Windows Defender* controlla le cartelle del sistema in cui in genere vengono individuate le minacce)
- un'analisi completa (*Windows Defender* controlla tutti i file e i programmi in esecuzione sul disco rigido)
- un'analisi personalizzata (puoi specificare i file e i percorsi che *Windows Defender* deve controllare)

Gli antivirus sono il più immediato e affidabile sistema di protezione contro i malware. Non sono infallibili, ma possono contribuire notevolmente alla sicurezza dei nostri sistemi informatici. Funzionano in questa maniera: hanno un archivio (database) delle firme dei virus conosciuti (la firma è un codice con cui è possibile riconoscere un virus in modo univoco). Quando si avvia una scansione, l'antivirus passa al setaccio i file del computer, confrontando i codici di ogni file con quelli del suo archivio: se il codice di un file combacia con uno di quelli in archivio, l'antivirus identifica e segnala la minaccia.

#### **5.1.4. Aggiornare Windows Defender**

È molto importante aggiornare costantemente gli antivirus. Soltanto in questo modo possiamo essere sicuri che il loro archivio contenga le firme dei virus più recenti.

Come configurazione iniziale, *gli antivirus si aggiornano automaticamente*. Possiamo tuttavia verificare manualmente se ci sono aggiornamenti disponibili per il nostro antivirus. In *Windows 11*, per verificare la disponibilità di nuovi aggiornamenti del sistema di protezione *Windows Defender*, segui questi passaggi:

- 1. Apri l'app *Impostazioni*, quindi seleziona *Privacy e sicurezza* > *Sicurezza di Windows* > *Protezione da virus e minacce*.
- 2. Nella finestra *Sicurezza di Windows*, seleziona il pulsante *Aggiornamenti della protezione*.
- 3. Nella pagina che si apre, fai clic su *Verifica disponibilità di aggiornamenti*.

Anche se *Windows Defender* è impostato per aggiornarsi automaticamente, è comunque consigliabile controllare di tanto in tanto manualmente la disponibilità di nuovi aggiornamenti.

#### **5.1.5. Utilizzare Windows Update**

I virus e più in generale i malware sono onnipresenti, e ogni giorno ne viene scoperto uno nuovo. Il sistema migliore per difendersi da queste minacce informatiche è mantenere sempre aggiornato l'antivirus (come abbiamo visto nel paragrafo precedente).

Per essere sicuri che il nostro dispositivo sia protetto costantemente dalle minacce che potrebbero attaccarlo, è inoltre importante abilitare gli aggiornamenti automatici del sistema operativo. In questo modo, saremo sicuri che il sistema operativo adotti le ultime

soluzioni che gli sviluppatori hanno elaborato per renderlo meno vulnerabile agli attacchi esterni.

**Nota**. In realtà gli aggiornamenti, oltre a migliorare la protezione del sistema, provvedono a installare alcune soluzioni che possono migliorarne il funzionamento. *Windows 11* è un sistema operativo composto da migliaia di componenti, che gli sviluppatori della *Microsoft* revisionano periodicamente per farli funzionare meglio, aggiungere nuove funzionalità, ed eliminare i difetti che potrebbero insorgere con il tempo. Questi aggiornamenti vengono rilasciati attraverso il sito della *Microsoft*, pertanto richiedono che il computer sia connesso a Internet.

Soprattutto per quello che riguarda la sicurezza, è opportuno verificare periodicamente la disponibilità di nuovi aggiornamenti per il sistema operativo, anche oltre i controlli che il sistema esegue automaticamente.

*Windows 11* dedica una speciale sezione ai suoi aggiornamenti, chiamata *Windows Update*. Per verificare manualmente la disponibilità di nuovi aggiornamenti, apri l'app I*mpostazioni*, quindi accedi alla sezione *Windows Update*. Fatto ciò, seleziona il pulsante *Verifica disponibilità aggiornamenti*.

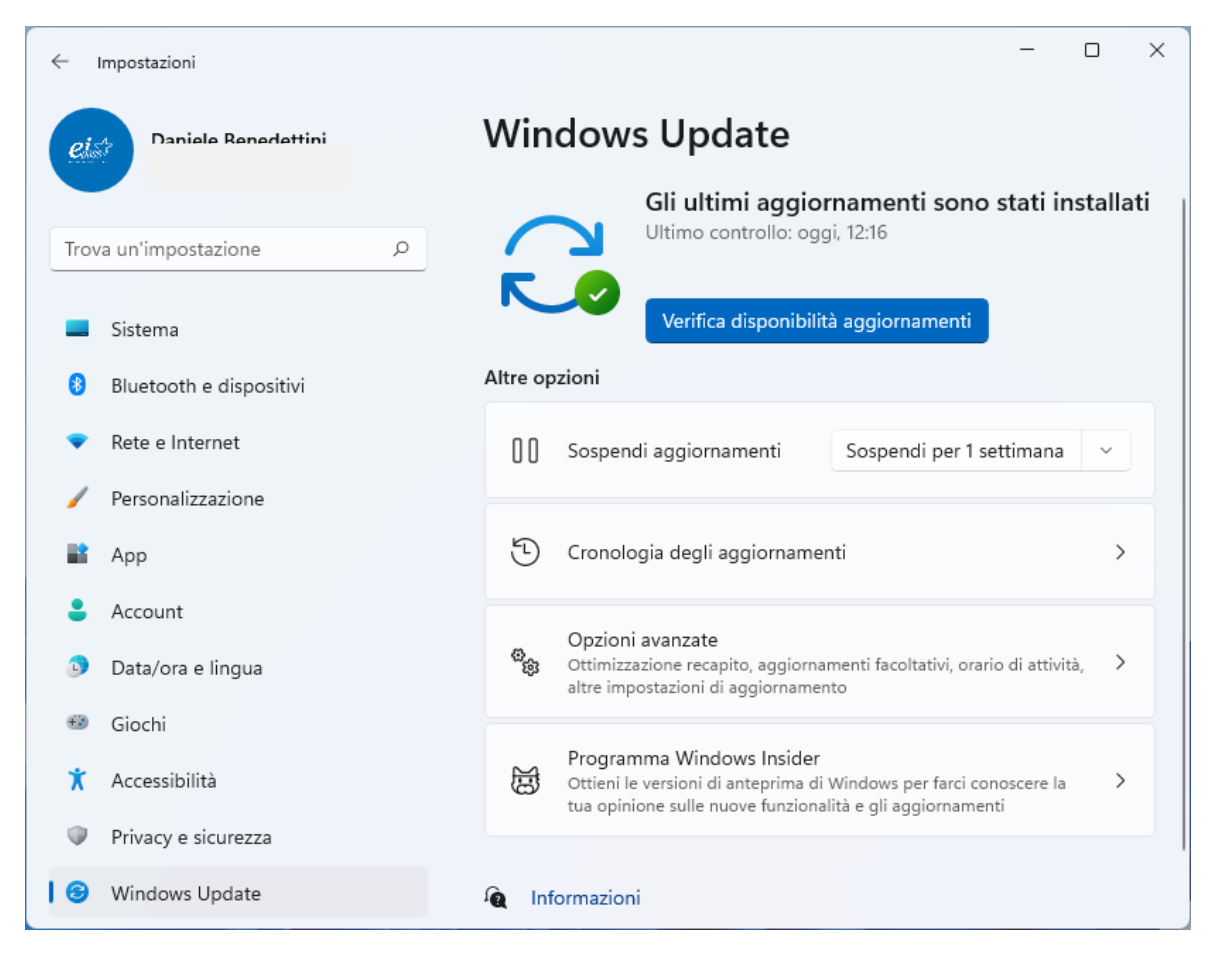

*Figura 5.3 — Windows Update*

# **5.1.6. Archiviare copie di sicurezza dei dati su Onedrive**

L'installazione di *Windows 11* dà diritto all'uso gratuito di *Onedrive*, il servizio cloud che la *Microsoft* offre a tutti i suoi utenti. *OneDrive* in pratica è lo spazio di archiviazione in cui possiamo trasferire i file e cartelle che vogliamo mettere al sicuro, o che vogliamo condividere con i nostri dispositivi (ogni dispositivo in questo caso deve essere connesso allo stesso account *Microsoft*).

Accedere al nostro spazio di archiviazione *OneDrive* è davvero un'operazione molto semplice, visto che *Windows 11* riserva un collegamento diretto con *Onedrive* dalla finestra *Esplora file*. Una volta aperta questa finestra, infatti, la cartella *Onedrive* compare nel riquadro di spostamento come fosse una comune cartella o unità di *Windows*.

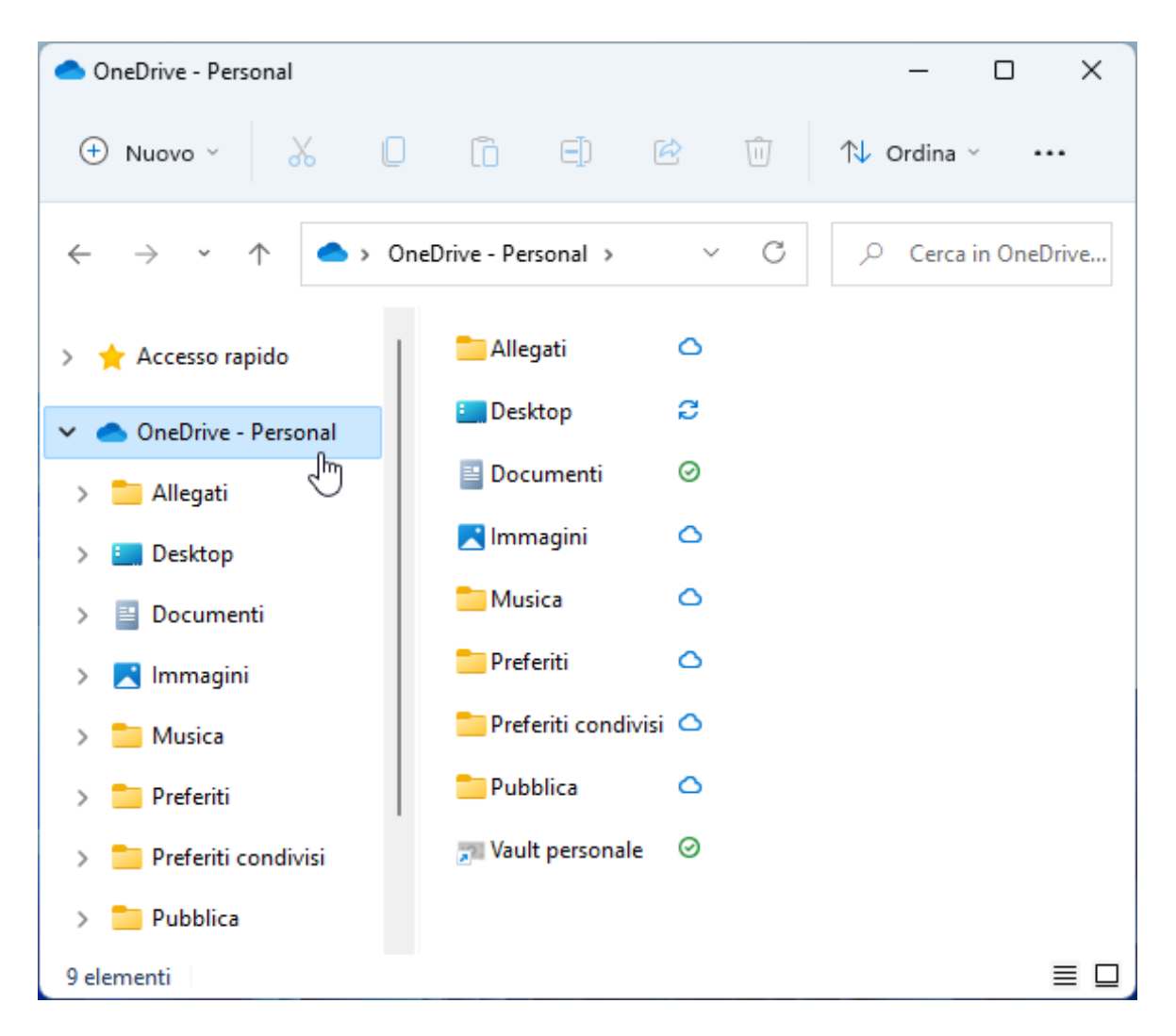

*Figura 5.4 — La cartella di Onedrive aperta nella finestra Esplora file di Windows 11*

I file e le cartelle che inseriamo nella cartella *Onedrive* di *Windows 11* vengono contestualmente inviati nel sito della *Microsoft*, predisposto per il servizio di archiviazione *OneDrive*.

Le tecniche che abbiamo visto nel paragraf[o 3.3.2](#page-91-0) con cui copiare e incollare file e cartelle da una posizione a un'altra sono utili anche per memorizzare file e cartelle nel nostro spazio di archiviazione *OneDrive*. Allo stesso modo, potremo utilizzare la tecnica del *drag and drop* per aggiungere file e cartelle in *Onedrive*.

Se desideriamo creare automaticamente copie di sicurezza dei file più importanti, possiamo sincronizzare *OneDrive* con il nostro computer.

- 1. Apri l'app *Impostazioni*, quindi seleziona *Account* > *Backup di Windows*.
- 2. Fai clic sul pulsante *Gestisci le impostazioni di sincronizzazione*.
- 3. Nella finestra che si apre, seleziona le cartelle del tuo computer che desideri sincronizzare in *OneDrive*. I file che aggiungerai nelle cartelle *Desktop*, *Documenti* e *Immagini* sul tuo computer verranno automaticamente riprodotti nelle stesse cartelle del tuo spazio di archiviazione *OneDrive*.
- 4. Per attivare la sincronizzazione, seleziona il pulsante *Avvia backup*. I file nel tuo spazio di archiviazione *OneDrive* saranno adesso disponibili sugli altri tuoi dispositivi.

**Suggerimento**. Per sincronizzare *Onedrive* con il tuo computer, puoi anche fare clic sull'icona a forma di nuvoletta nell'angolo della barra delle applicazioni di *Windows 11*, e nel menu che si apre, selezionare il pulsante a forma di ingranaggio in alto a destra. Nel menu che si apre, seleziona l'opzione *Impostazioni*. Nella finestra che compare, apri la scheda *Backup*, quindi fai clic su *Gestisci backup*. Nella nuova finestra scegli le cartelle da sincronizzare, e poi fai clic su *Avvia backup*.

Nella finestra *Esplora file*, possono comparire due icone insieme ai file archiviati su O*neDrive*: l'icona della nuvoletta indica che il file è presente soltanto nel proprio spazio di archiviazione *OneDrive*; il cerchietto con la spunta verde indica invece che il file è presente sia sul computer sia in *OneDrive*.

I file disponibili soltanto online vengono associati al proprio account *Microsoft*. Per aprire uno di questi file, occorre farci doppio clic sopra: il file verrà prima scaricato sul computer, e poi aperto nell'applicazione con cui è stato realizzato.

Per conservare una copia del file anche sul proprio computer (nel gergo informatico, questa posizione viene indicata con l'espressione "localmente"), occorre fare clic con il tasto destro del mouse sul file, e nel menu che si apre, selezionare l'opzione *Conserva sempre in questo dispositivo.* In questo modo, ogni volta che andremo a modificare il file localmente, creeremo una copia aggiornata dello stesso file su *Onedrive*.

L'opzione *Libera spazio* (vedi la [Figura 5.5\)](#page-118-0) invece esegue l'operazione contraria, ossia cancella il file localmente, e lo mantiene soltanto su *OneDrive*.

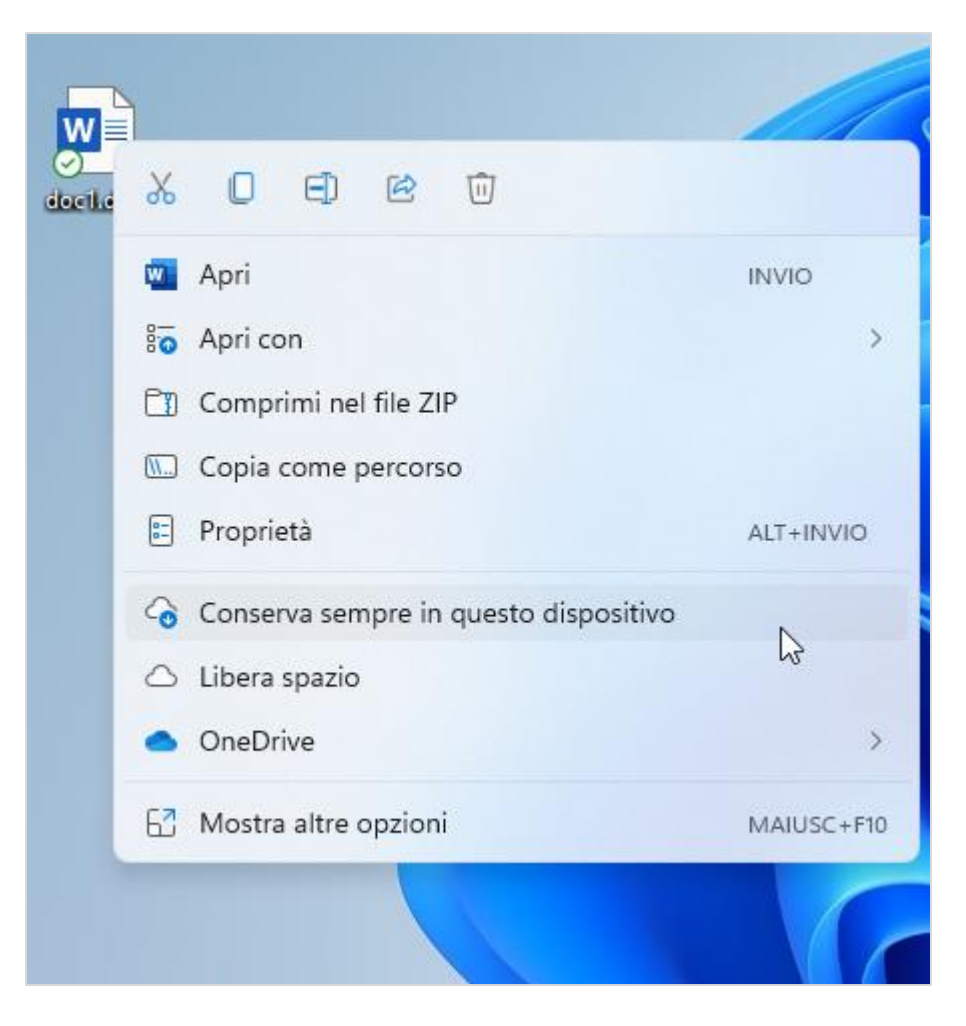

*Figura 5.5 — Conservare i file online sul proprio dispositivo*

<span id="page-118-0"></span>**Attenzione**. Come abbiamo detto all'inizio di questo paragrafo, l'installazione di *Windows 11 dà* anche diritto all'uso gratuito di *OneDrive*. Lo spazio su *OneDrive* inizialmente disponibile è di 5 GB. Possiamo tuttavia

aumentare questo spazio, e sottoscrivere un piano a pagamento. Il piano *Microsoft 365 Family* ad esempio offre 1 TB di spazio di archiviazione nel cloud di *OneDrive*, e inoltre permette di usufruire delle applicazioni di *Office*. I piani in abbonamento potrebbero con il tempo cambiare. Per conoscerli, bisogna visitare il sito della *Microsoft*.

### **5.2. Informatica verde e sicura**

I computer, come le TV e altre apparecchiature elettroniche, hanno opzioni che consentono di ottimizzare i consumi. Si parla, in casi del genere, di *gestire il risparmio energetico*.

#### **5.2.1. Impostare le opzioni di risparmio energetico del computer**

Il risparmio energetico è fondamentale soprattutto quando utilizziamo i computer portatili. Questo tipo di computer infatti viene alimentato a batterie, pertanto *impostare* correttamente le opzioni di risparmio energetico permette di aumentare la durata delle batterie, e quindi aumentare l'autonomia dei dispositivi.

Per ridurre il consumo di energia del computer, possiamo fare due cose. La prima è stabilire un tempo di inattività, superato il quale *spegnere* automaticamente lo schermo del computer. La seconda è stabilire un tempo di inattività, superato il quale *sospendere* automaticamente il computer. La sospensione porta il computer in uno stato di inattività temporanea, che possiamo terminare quando vogliamo.

In *Windows 11*, per impostare le opzioni di risparmio energetico, segui questi passaggi:

- 1. Apri l'app *Impostazioni*, quindi accedi alla sezione *Sistema* > *Arresta*.
- 2. Fai clic su *Schermo e sospensione*.
- 3. Apri il menu nella prima casella, e specifica dopo quanto tempo di inattività del computer disattivare lo schermo.
- 4. Apri il menu nella seconda casella, e specifica dopo quanto tempo di inattività far passare il computer allo stato di sospensione.

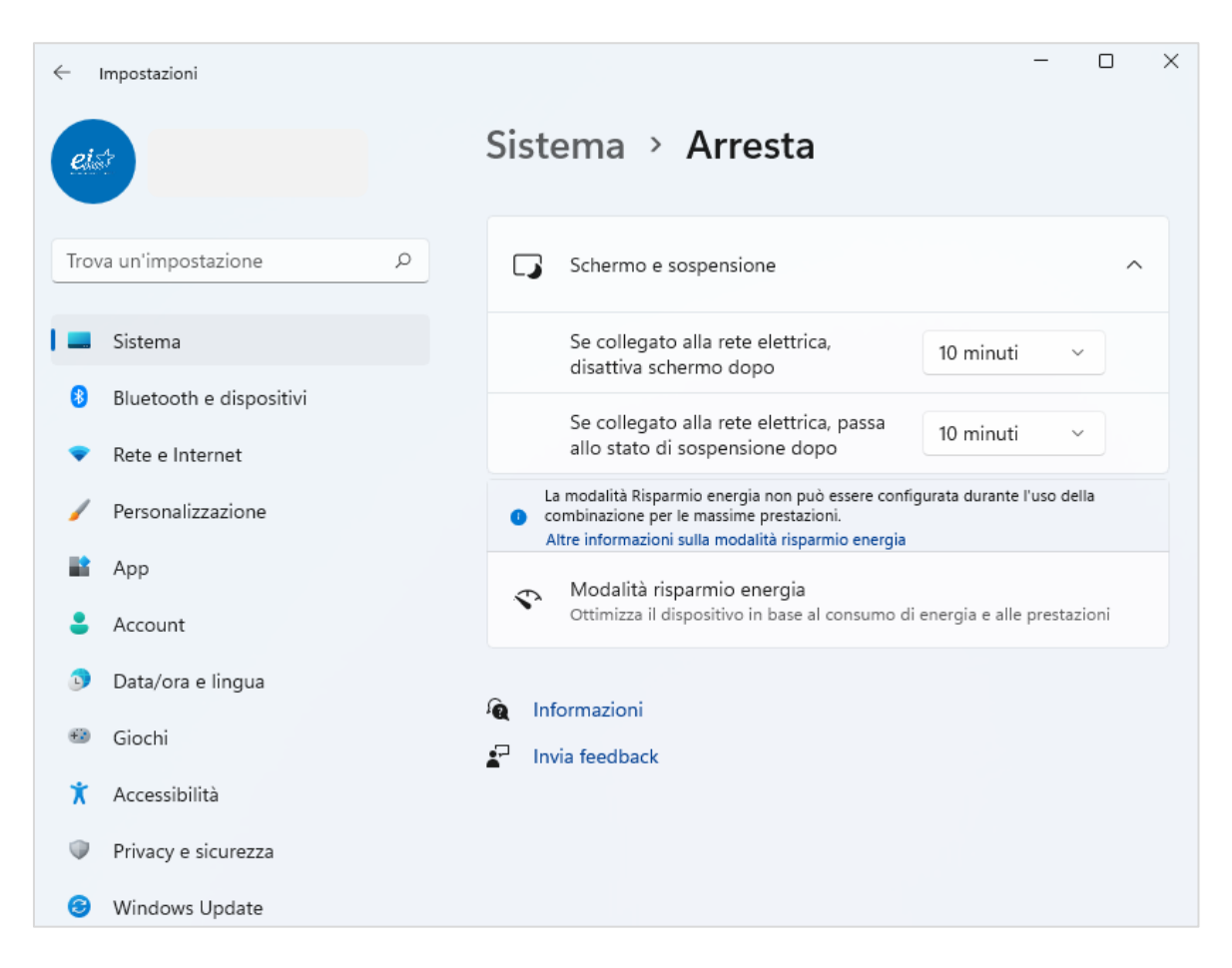

*Figura 5.6 — Impostare le opzioni di risparmio energetico del computer*

**Suggerimento**. Nel caso dei dispositivi mobili (smartphone e tablet) la cosa più importante per aumentare la durata della loro batteria è controllare la luminosità dello schermo. Una buona soluzione è impostare il controllo automatico della luminosità, e configurare lo spegnimento automatico dello schermo dopo 30 secondi o un minuto di inattività del dispositivo.

#### **5.2.2. Lavorare al computer in maniera sicura**

Devi stare sempre comodo e composto mentre digiti: ridurrai il rischio di disturbi muscoloscheletrici e migliorerai la produttività. Organizza la tua postazione in modo che tutto ciò che ti serve per lavorare non sia di intralcio o ti obblighi a posizioni non corrette.

**Sostieni la schiena.** Utilizza una sedia che sostenga la parte inferiore della schiena (punto 1 della figura che segue). Regola l'altezza della sedia e della superficie di lavoro in modo da assumere una posizione comoda e naturale (punto 2della figura che segue).

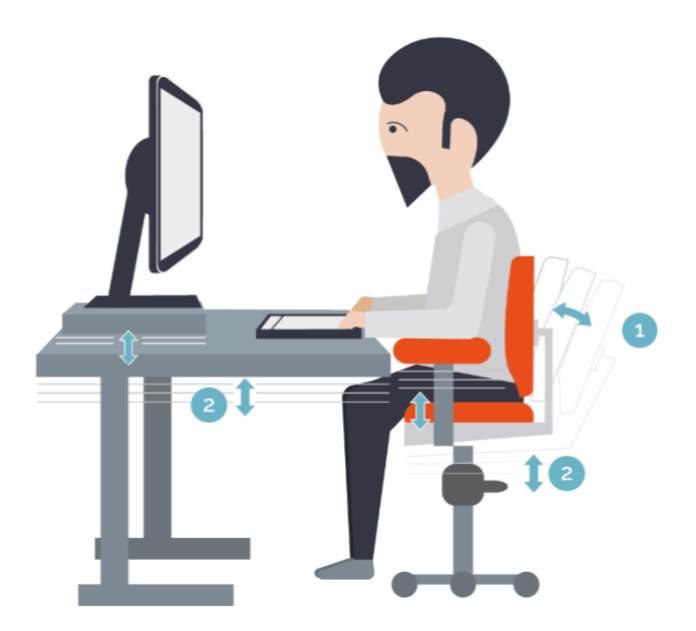

**Cura la posizione delle gambe.** La parte inferiore della scrivania deve essere vuota o, comunque, deve consentire la massima mobilità alle tue gambe. Utilizza un supporto per i piedi, soprattutto se non poggiano comodamente sul pavimento.

**Riduci dannosi allungamenti e assumi una corretta postura delle spalle e delle braccia**. Sistema la tastiera e il mouse o il trackball alla stessa altezza, a livello del gomito; gli avambracci devono poggiare in modo rilassato ai lati del corpo.

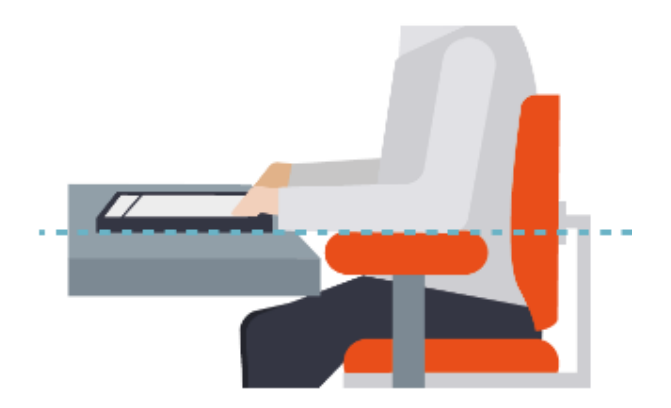

Durante la digitazione, tieni la tastiera in posizione centrale e il mouse o il trackball accanto a essa. Tieni a portata di mano gli oggetti utilizzati con maggiore frequenza, in modo da evitare inutili allungamenti.

**Mantieni una corretta postura dei polsi e delle dita.** Durante la digitazione e l'utilizzo del mouse, tieni i polsi dritti, evitando di piegarli verso l'alto, verso il basso o lateralmente. Se la tastiera dispone di piedini, utilizzali per cercare la posizione più comoda. Digita spostando le mani e i polsi sopra la tastiera in modo da utilizzare l'intero braccio per raggiungere i tasti più distanti invece di allungare eccessivamente le dita.

**Riduci al massimo le torsioni o i piegamenti del collo.** Sistema la parte superiore dello schermo a livello degli occhi. Se utilizzi lenti bifocali, potrebbe essere necessario abbassare un po' lo schermo.

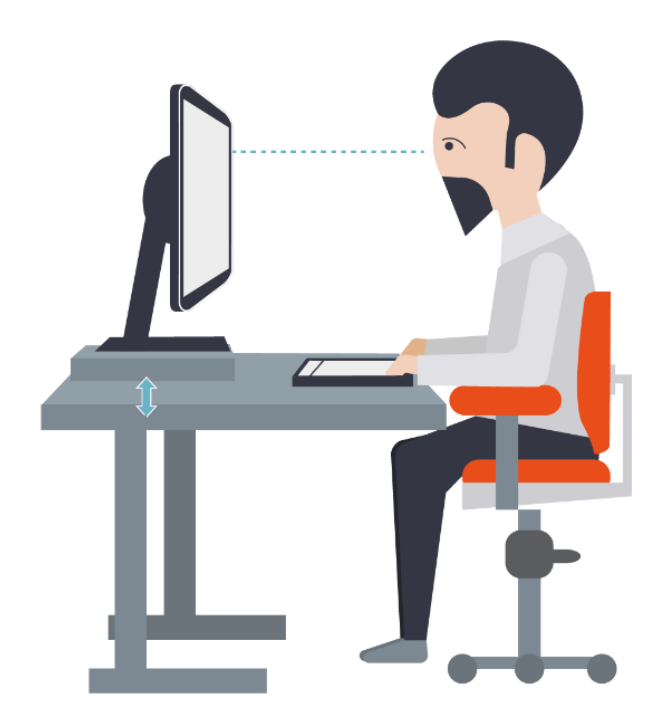

Sistema il monitor centralmente; se, però, lavorando, consulti maggiormente un libro o dei documenti cartacei, ti conviene comunque spostare il monitor per tenere davanti a te i documenti. In quest'ultimo caso, potresti utilizzare un sostegno per i documenti, in modo da sistemarli a livello degli occhi.

**Riduci l'affaticamento degli occhi.** Siediti comodamente davanti al monitor e sistemalo a una distanza pari alla lunghezza del tuo braccio. Per evitare i riflessi, sistema il monitor lontano da sorgenti di luce diretta o utilizza le tapparelle o le persiane per regolare la luminosità. Pulisci spesso lo schermo e, se porti gli occhiali, anche quelli. Dopo aver acceso il PC, regola la luminosità e il contrasto del monitor, e la dimensione dei caratteri visualizzati, in base alle tue esigenze.

**Riduci gli effetti delle forze a basso impatto.** Digita sempre con un tocco leggero, tenendo mani e dita rilassate (non è necessario esercitare una pressione eccessiva per attivare i tasti della tastiera). Stessa cosa vale quando utilizzi il mouse. Non appoggiare i palmi o i polsi durante la digitazione. Rilassa le braccia e le mani quando non stai digitando o non stai utilizzando il mouse, ma non appoggiarle su bordi (come, ad esempio, quello della scrivania). Regola la sedia in modo che non eserciti pressione sulla parte posteriore delle ginocchia.

**Varia le attività quotidiane e lavora in modo produttivo.** Pianifica il tempo dedicato al lavoro in modo da non svolgere la stessa attività o non utilizzare la stessa parte del corpo per lunghi periodi di tempo. Diversifica i dispositivi di input utilizzati (ad esempio, il mouse e la tastiera), per portare avanti la stessa attività (per scorrere le pagine, ad esempio, utilizza prima la rotella del mouse e poi le frecce direzionali della tastiera). Utilizza le funzionalità disponibili: sono tantissimi, ad esempio, i comandi che puoi attivare utilizzando una combinazione di tasti, piuttosto che il mouse. Ogni 5 minuti, distogli lo sguardo dal monitor, anche solo per qualche secondo. A seconda del lavoro che stai facendo, ogni 30-60 minuti fai una pausa vera, durante la quale muoverti, distrarti e bere qualcosa. Ogni volta che acquisiti un nuovo software o un nuovo hardware, leggi le istruzioni per conoscere ed utilizzare efficacemente le sue funzionalità.

#### **5.2.3. Migliorare l'accessibilità**

I potenti strumenti tecnologici dei tempi moderni devono agevolare e migliorare la vita di tutti, anche e soprattutto di anziani e disabili. Per questo è di fondamentale importanza

abbattere le barriere tecnologiche ed economiche che impediscono a chi è disabile di accedere a questa formidabile occasione di autonomia.

*Windows 11* dedica al tema una specifica sezione.

- 1. Apri l'app *Impostazioni*, quindi accedi alla sezione *Accessibilità*.
- 2. Nell'area a destra della finestra che si apre, trovi le sezioni di *Windows* a cui puoi accedere per facilitare a chiunque l'utilizzo del sistema operativo. Ciascuna di queste sezioni infatti racchiude gli strumenti con cui attivare modalità particolari di visualizzazione sia di input che di output, che *possono aiutare chi ha problemi di* vista, udito o di agilità manuale a lavorare con *Windows*. Le sezioni della pagina *Accessibilità* infatti sono suddivise in tre categorie: *Visione*, *Udito* e *Interazione*.

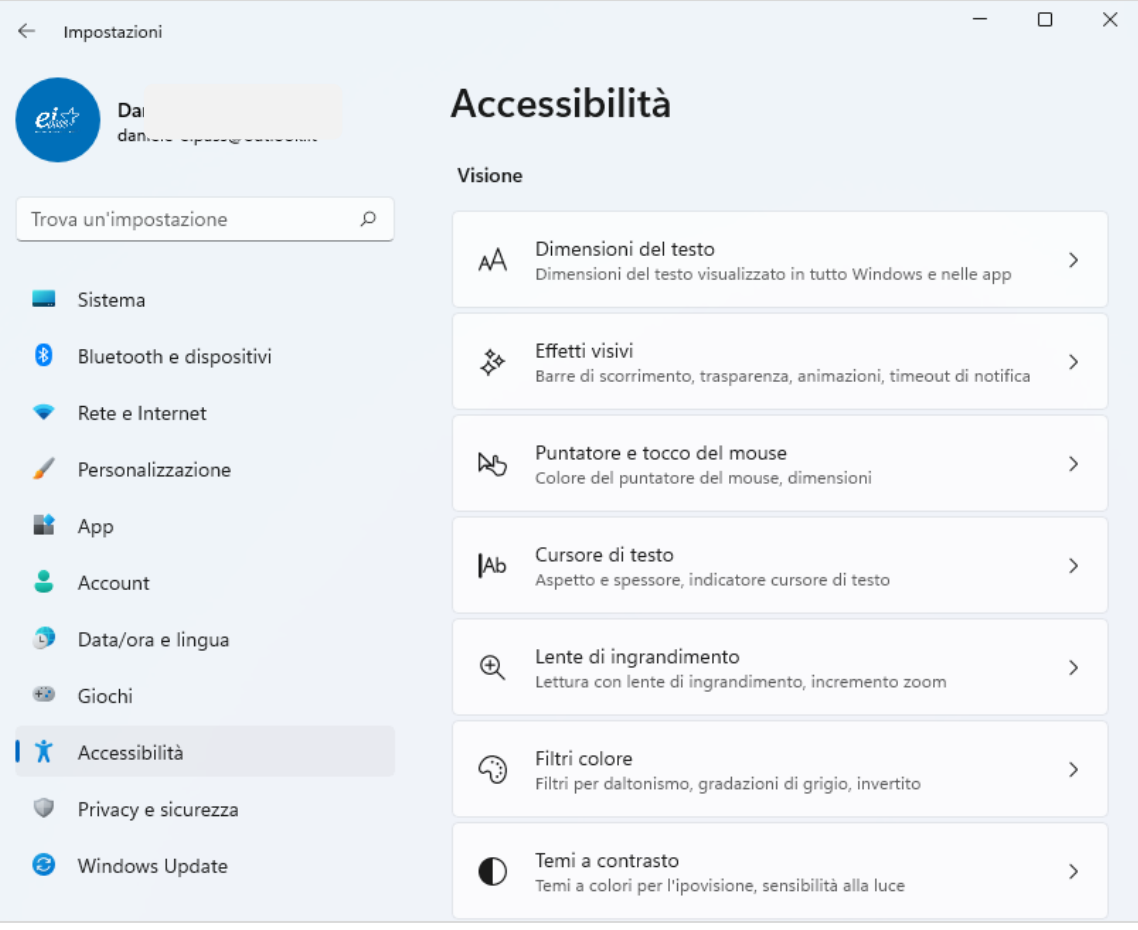

*Figura 5.7 — La sezione di Windows 11 da cui gestire l'accessibilità al sistema*

Oltre alle opzioni presenti sui vari sistemi operativi, ci sono molti programmi specifici, sviluppati nell'ambito delle cosiddette tecnologie assistive, per aiutare le persone che hanno problematiche che, senza questi programmi, impedirebbero loro il normale utilizzo del computer.

I non vedenti o gli ipovedenti, ad esempio, possono utilizzare il computer grazie ad uno *Screen Reader*. Il programma identifica e interpreta quello che compare sullo schermo e lo ripropone tramite un sintetizzatore vocale oppure tramite un display Braille.

Un altro strumento molto utilizzato è la *tastiera virtuale*: la tastiera tradizionale viene rappresentata su un display touch. Il monitor è costituito da uno schermo sensibile al tocco, che trasforma il segnale (la pressione di un tasto su un'area specifica), in azione (scrittura di un carattere o un Invio). È la stessa tecnologia ora ampiamente utilizzata sui dispositivi mobili, come cellulari e smartphone di ultima generazione.

Ci sono, poi, i programmi di *riconoscimento vocale*: il software registra la voce dell'utilizzatore del computer e trasforma il segnale sonoro in lettere e parole scritte sul monitor. Così, ad esempio, si possono scrivere lettere da inviare tramite email, semplicemente parlando al computer.